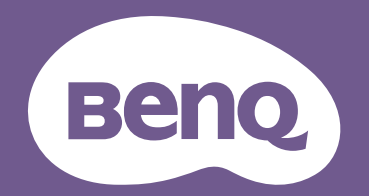

# Proiettore digitale Manuale utente

EX600 / EW600 / EH600 V 1.00

## <span id="page-1-0"></span>**Garanzia e informazioni sul copyright**

## Garanzia limitata

BenQ garantisce questo prodotto contro qualsiasi difetto nei materiali e nella lavorazione, in condizioni normali di utilizzo e di conservazione.

Ad ogni richiesta di applicazione della garanzia, sarà necessario allegare una prova della data di acquisto. Nel caso questo prodotto si riveli difettoso entro il periodo coperto da garanzia, l'unico obbligo di BenQ e il rimedio esclusivo per l'utente sarà la sostituzione delle eventuali parti difettose (manodopera inclusa). Per ottenere assistenza in garanzia, avvisare immediatamente del difetto il rivenditore presso il quale il prodotto è stato acquistato.

Importante: la garanzia di cui sopra sarà invalida in caso di utilizzo del prodotto diversamente da quanto indicato nelle istruzioni di BenQ, in particolar modo l'umidità ambientale deve essere compresa tra 10% e 90%, la temperatura tra 0°C e 35°C, l'altitudine deve essere inferiore a 4920 piedi ed è necessario evitare l'uso del proiettore in un ambiente polveroso. Oltre ai diritti legali specifici stabiliti dalla presente garanzia, l'utente può godere di altri diritti concessi dalla giurisdizione di appartenenza.

Per ulteriori informazioni, visitare il sito Web www.BenQ.com.

## Copyright

Copyright © 2019 di BenQ Corporation. Tutti i diritti riservati. È severamente vietato riprodurre, trasmettere, trascrivere, memorizzare in un sistema di recupero o tradurre in qualsiasi lingua o linguaggio parti della presente pubblicazione, in qualsiasi forma o con qualsiasi mezzo, elettronico, meccanico, magnetico, ottico, chimico, manuale o altro, senza previa autorizzazione scritta da parte di BenQ Corporation.

## Esclusione di responsabilità

BenQ Corporation non si assume alcuna responsabilità, esplicita o implicita, in merito al contenuto della presente pubblicazione e nega qualsiasi garanzia di commerciabilità o di utilizzo per scopi specifici. BenQ Corporation si riserva inoltre il diritto di rivedere la presente pubblicazione e di apportare di volta in volta modifiche alle informazioni ivi contenute senza l'obbligo di notificare ad alcuno tali operazioni.

\*DLP, Digital Micromirror Device e DMD sono marchi di Texas Instruments. Altri marchi sono copyright delle rispettive società e organizzazioni.

### **Brevetti**

Andare su http://patmarking.benq.com/ per i dettagli sulla copertura del brevetto del proiettore BenQ.

## Sommario

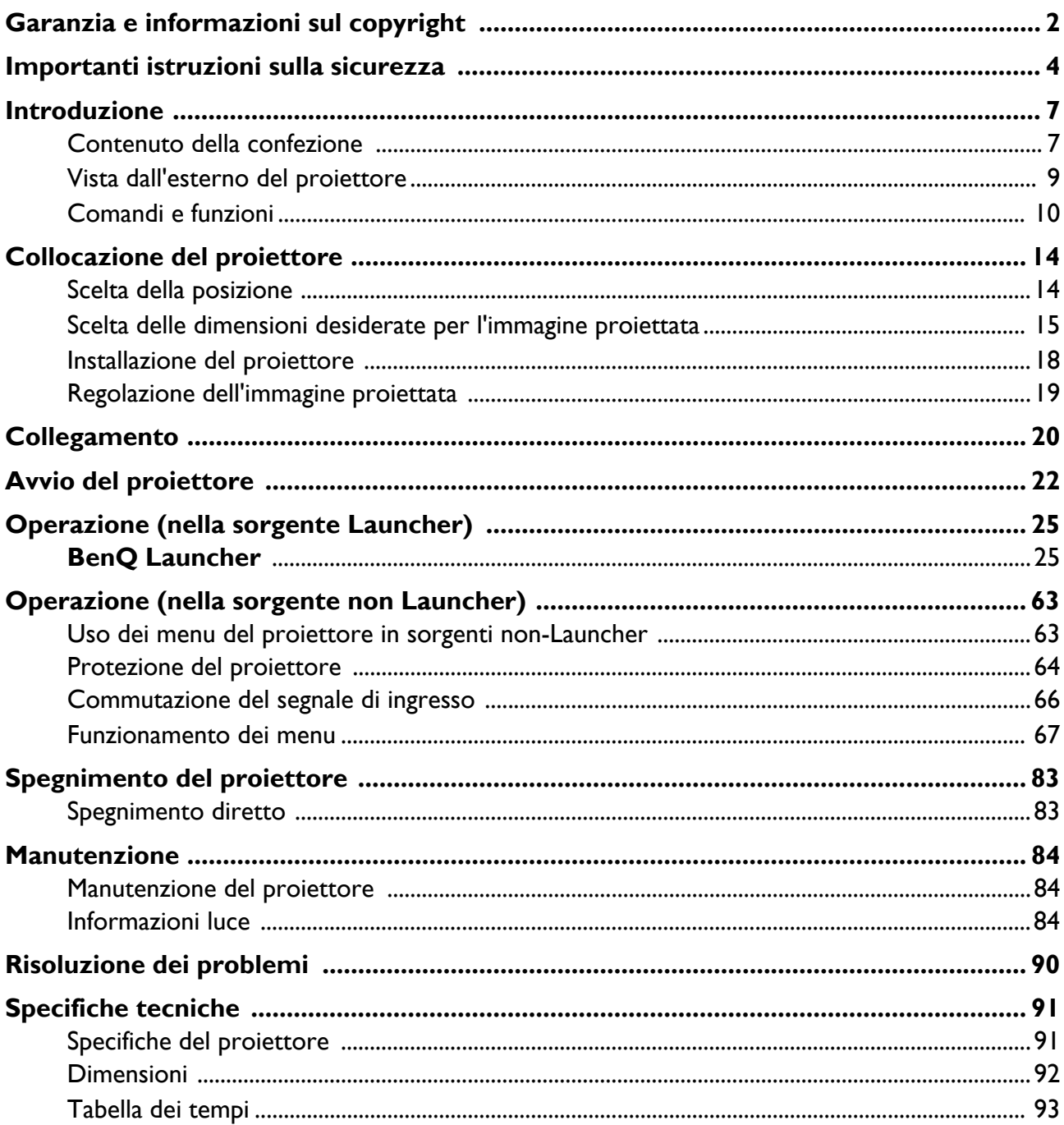

## <span id="page-3-0"></span>**Importanti istruzioni sulla sicurezza**

Il proiettore è stato progettato e sottoposto a test per soddisfare i più recenti standard di sicurezza previsti per le apparecchiature informatiche. Tuttavia, per un utilizzo sicuro del prodotto, è importante seguire le istruzioni riportate nel presente manuale e indicate sul prodotto stesso.

1. **Leggere il presente manuale prima di utilizzare il proiettore.** Conservarlo per poterlo consultare in seguito.

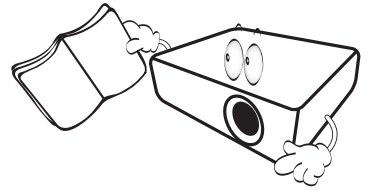

2. **Durante l'uso, non guardare direttamente nell'obiettivo del proiettore.** L'intenso raggio luminoso potrebbe provocare danni alla vista.

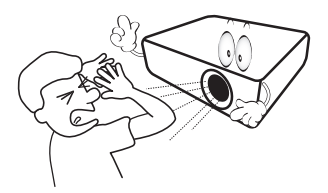

3. **Per la manutenzione rivolgersi a personale tecnico qualificato.**

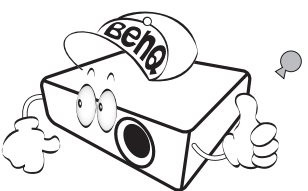

- 4. **Aprire sempre l'otturatore dell'obiettivo (se presente) o rimuovere il coperchio dell'obiettivo (se presente) quando la lampada del proiettore è accesa.**
- 5. Durante il funzionamento dell'apparecchio, la lampada raggiunge temperature elevate. Lasciare raffreddare il proiettore per circa 45 minuti prima di rimuovere il complesso lampada per la sostituzione.

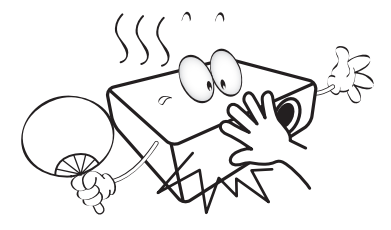

6. In alcuni Paesi, la tensione di linea NON è stabile. Questo proiettore è stato progettato per funzionare conformemente agli standard di sicurezza a una tensione compresa tra 100 e 240 VCA; tuttavia, potrebbero verificarsi guasti in caso di interruzioni o variazioni di tensione di **±**10 volt. **Nelle zone soggette a variazioni o cadute di tensione, si consiglia di collegare il proiettore tramite uno stabilizzatore di tensione, un limitatore di sovratensione o un gruppo di continuità (UPS).** 

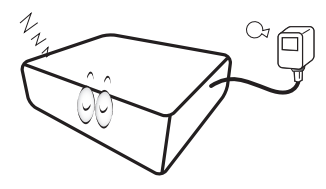

7. Non bloccare l'obiettivo di proiezione con oggetti durante il funzionamento del proiettore per evitare il rischio che gli oggetti si surriscaldino, si deformino o che si sviluppino incendi. Per spegnere temporaneamente la lampada, usare la funzione vuoto.

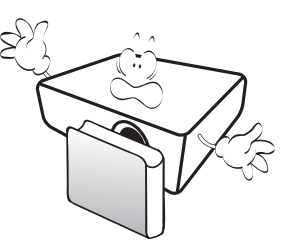

8. Non utilizzare le lampade oltre il periodo di durata nominale. Un utilizzo eccessivo della lampada oltre il periodo nominale potrebbe causare, in rari casi, il danneggiamento della stessa.

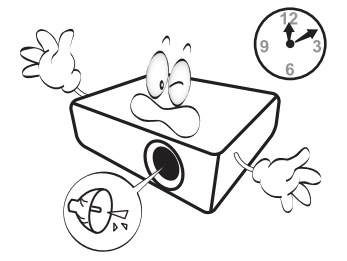

9. Non sostituire il complesso lampada o qualsiasi altro componente elettronico quando il proiettore è collegato alla presa di alimentazione.

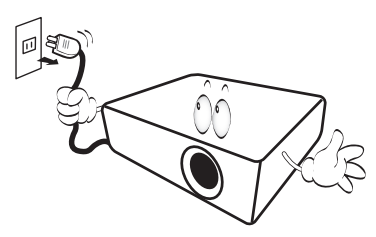

10. Non collocare il prodotto su tavoli, sostegni o carrelli non stabili. Il prodotto potrebbe cadere e riportare seri danni.

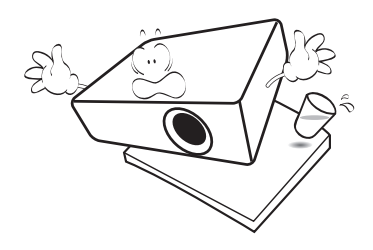

11. Non tentare di smontare il proiettore. L'alta tensione presente all'interno del dispositivo potrebbe essere letale in caso si venisse a contatto con parti scoperte. L'unica parte riparabile dall'utente è la lampada, dotata di un coperchio estraibile.

Non smontare né estrarre in nessun caso altri coperchi. Per la manutenzione rivolgersi unicamente a personale tecnico qualificato.

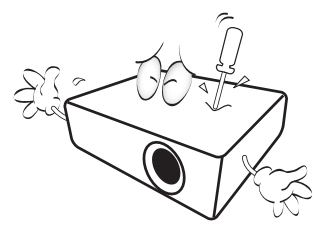

- 12. Non ostruire le aperture di ventilazione.
	- Non collocare il proiettore su coperte, lenzuola o altre superfici morbide.
	- Non coprire il proiettore con un panno o altri oggetti.
	- Non collocare materiali infiammabili vicino al proiettore.

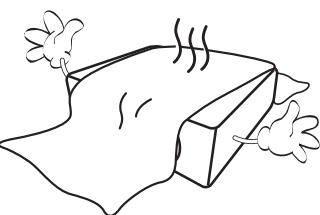

Se le aperture di ventilazione sono ostruite, il surriscaldamento del proiettore può provocare un incendio.

- 13. Durante il funzionamento, collocare il proiettore su una superficie piana orizzontale.
	- Non posizionare l'unità con il lato sinistro inclinato di oltre 10 gradi rispetto a quello destro o il lato anteriore inclinato di oltre 15 gradi rispetto a quello posteriore. L'utilizzo del proiettore su un piano non completamente orizzontale potrebbe causare il malfunzionamento della lampada, nonché danneggiarla.

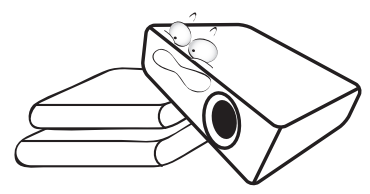

14. Non collocare l'unità in posizione verticale. Così facendo si può causare la caduta dell'apparecchio, che provocherebbe lesioni all'operatore o danni all'apparecchio stesso.

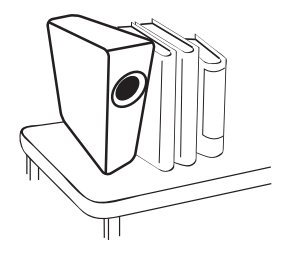

15. Non calpestare il proiettore, né collocare oggetti sopra di esso. Oltre ai danni fisici al proiettore, potrebbero infatti verificarsi incidenti, con pericolo di lesioni.

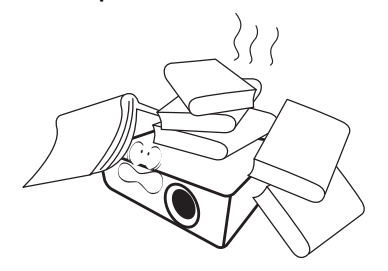

16. Quando il proiettore è in funzione, dalla griglia di ventilazione possono fuoriuscire odore e aria calda. Questo è un fenomeno normale e non un difetto del prodotto.

17. Non collocare liquidi accanto o sopra al proiettore. Eventuali infiltrazioni di sostanze liquide possono danneggiare il proiettore. In tal caso, scollegare il cavo di alimentazione dalla presa di alimentazione e contattare BenQ per richiedere la riparazione del proiettore.

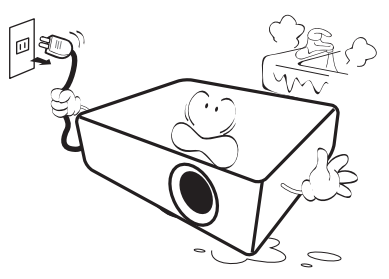

18. Questo prodotto è in grado di riprodurre immagini invertite per le installazioni a soffitto/parete.

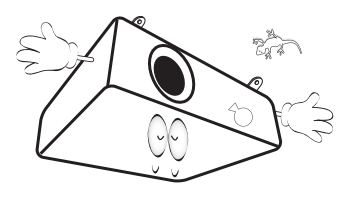

19. Questo apparato deve essere collegato a terra.

- 20. Non collocare il proiettore in ambienti con le seguenti caratteristiche.
	- Spazi poco ventilati o chiusi. Posizionare il proiettore a una distanza di almeno 50 cm dalle pareti e lasciare uno spazio sufficiente per assicurare un'adeguata ventilazione intorno all'unità.
	- Ambienti con temperature eccessivamente elevate, ad esempio l'interno di un'automobile con i finestrini chiusi.
	- Ambienti eccessivamente umidi, polverosi o fumosi che possono contaminare i componenti ottici, riducendo la vita utile del proiettore e oscurandone lo schermo.

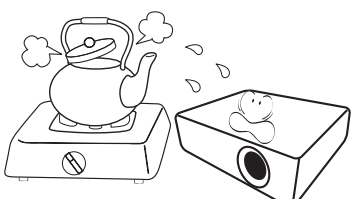

- Luoghi posti nelle vicinanze di allarmi antincendio.
- Ambienti con temperature superiori a 40°C / 104°F. - Luoghi la cui altitudine superiora i 3000 m (10000 piedi).

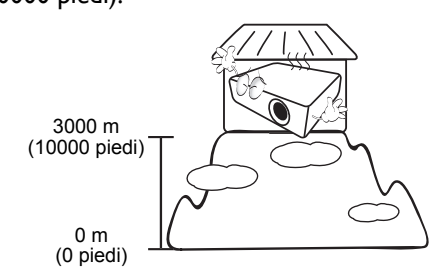

Hg – La lampada contiene mercurio. Maneggiare secondo quanto previsto dalle leggi locali sullo smaltimento. Vedere www.lamprecycle.org.

Per evitare danni ai chip DLP, non puntare mai il raggio laser a potenza elevata verso l'obiettivo di proiezione.

## <span id="page-6-0"></span>**Introduzione**

## <span id="page-6-1"></span>**Contenuto della confezione**

Disimballare con cura e verificare la presenza di tutti gli articoli elencati di seguito. Qualora uno o più articoli risultino mancanti, rivolgersi al rivenditore.

### Accessori standard

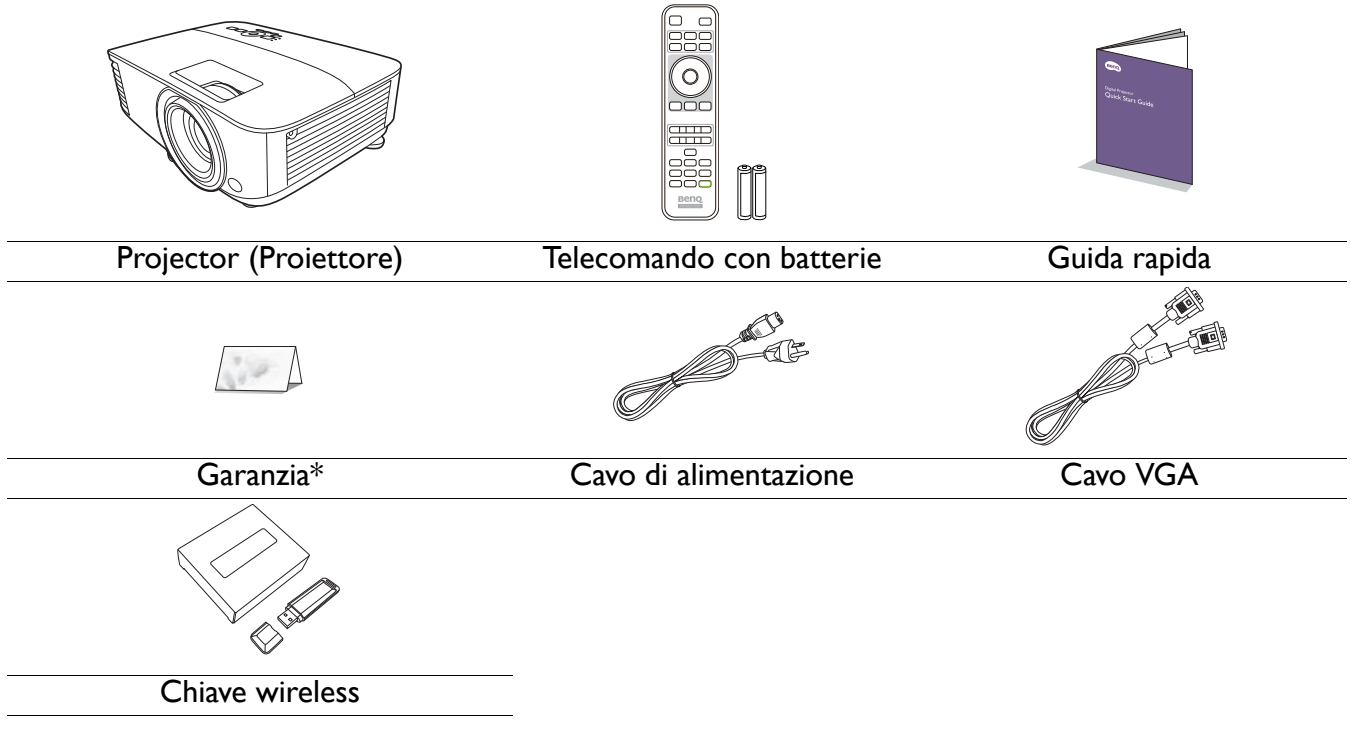

- Gli accessori vengono forniti in base al paese in cui il proiettore viene utilizzato e possono differire da quelli illustrati.
- \*La garanzia limitata viene fornita solo in paesi specifici. Rivolgersi al rivenditore per ottenere informazioni dettagliate.

### Accessori opzionali

- 1. Kit lampada di ricambio
- 2. Occhiali 3D

## Sostituzione delle batterie del telecomando

- 1. Premere e aprire il coperchio della batteria, come illustrato.
- 2. Rimuovere le vecchie batterie (se presenti) e inserire due batterie AAA. Assicurarsi che le estremità positivo e negativo siano posizionate correttamente, come illustrato.

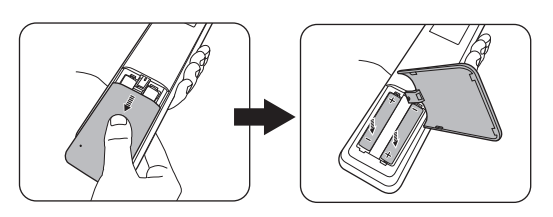

3. Riposizionare il coperchio della batteria fino a bloccarlo in posizione.

- Evitare di lasciare il telecomando e le batterie in ambienti troppo umidi o caldi come cucina, bagno, sauna, solarium o auto.
	- Utilizzare solo batterie del tipo consigliato dal produttore o di tipo equivalente.
	- Per lo smaltimento delle batterie esaurite, attenersi alle disposizioni del produttore e alle normative locali in materia ambientale.
	- Non gettare mai le batterie nel fuoco. Poiché potrebbero verificarsi delle esplosioni.
	- Se le batterie sono esaurite o si prevede di non utilizzare il telecomando per un periodo di tempo prolungato, rimuovere le batterie onde evitare danni causati da un'eventuale fuoriuscita del liquido.

#### <span id="page-7-0"></span>Installazione della chiave wireless

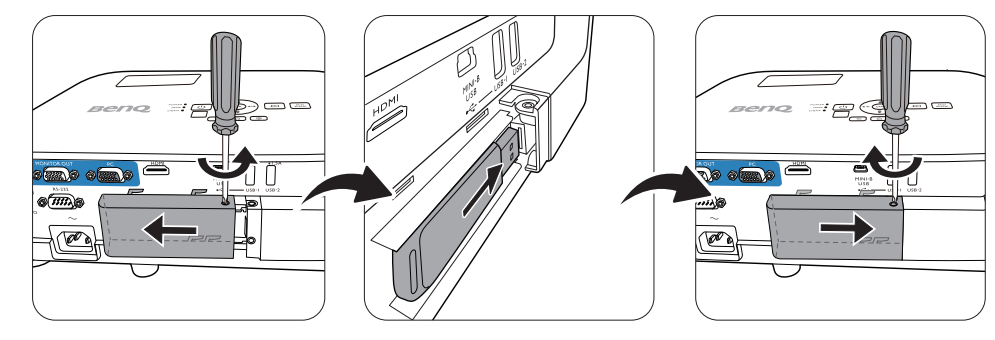

Il proiettore supporta solo connessioni Wi-Fi e/o Bluetooth quando è installata una chiave wireless (WDR02U).

- 1. Allentare la vite che fissa il coperchio porta I/O per rimuovere il coperchio porta I/O.
- 2. Rimuovere il cappuccio dalla chiave wireless in dotazione e inserire la chiave nella porta **CHIAVE WIRELESS**.
- 3. Inserire nuovamente il coperchio della porta I/O.

## <span id="page-8-0"></span>**Vista dall'esterno del proiettore**

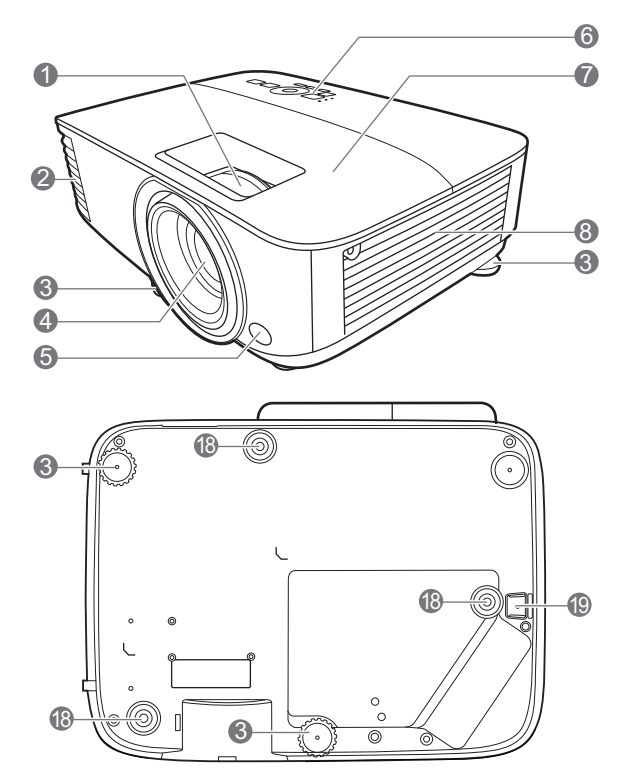

- 1. Anello di messa a fuoco e anello zoom
- 2. Apertura (fuoriuscita dell'aria)
- 3. Piedino di regolazione
- 4. Obiettivo di proiezione
- 5. Sensore telecomando IR
- 6. Pannello di controllo esterno (Vedere [Comandi e funzioni a pagina 10.](#page-9-0))
- 7. Coperchio lampada
- 8. Apertura (ingresso aria)
- 9. Jack ingresso audio Jack uscita audio
- 10. Jack uscita segnale RGB (PC)

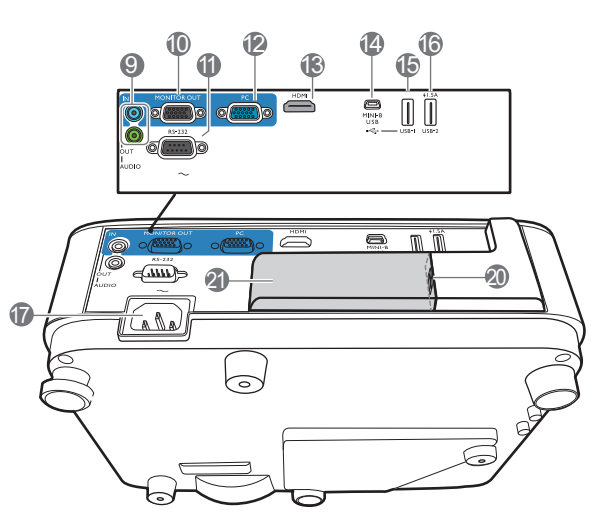

- 11. Porta di controllo RS-232
- 12. Jack ingresso segnale RGB (PC)
- 13. Porta ingresso HDMI
- 14. Porta USB tipo Mini-B
- 15. Porta USB tipo A
- 16. Porta USB tipo A
- 17. Jack alimentazione CA
- 18. Fori per viti per il montaggio a parete
- 19. Barra di protezione
- 20. Porta USB tipo A (per chiave wireless)
- 21. Coperchio chiave wireless

## <span id="page-9-0"></span>**Comandi e funzioni**

## Proiettore e telecomando

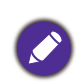

• Tutti i dati descritti nel presente manuale sono disponibili sul telecomando o sul proiettore.

• Il telecomando è privo di puntatore laser in **11. Il septembre 1988 (11. Il septembre 18. Il septembre 18. I**<br>Giappone.

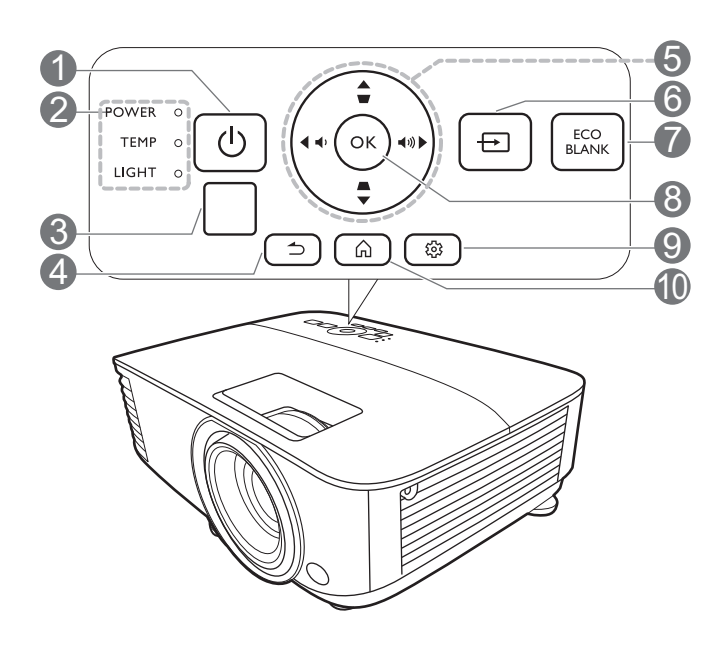

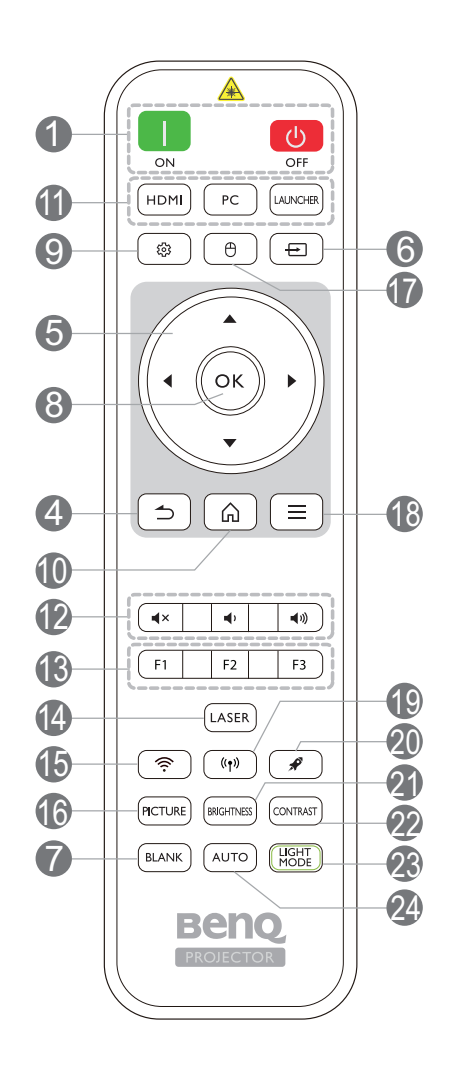

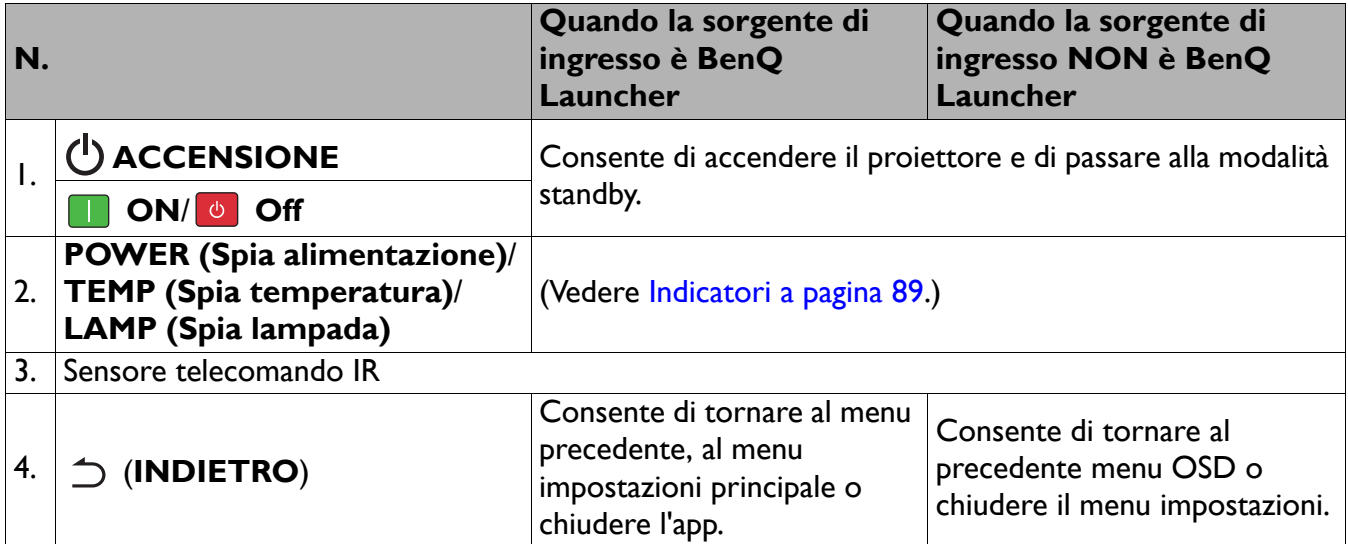

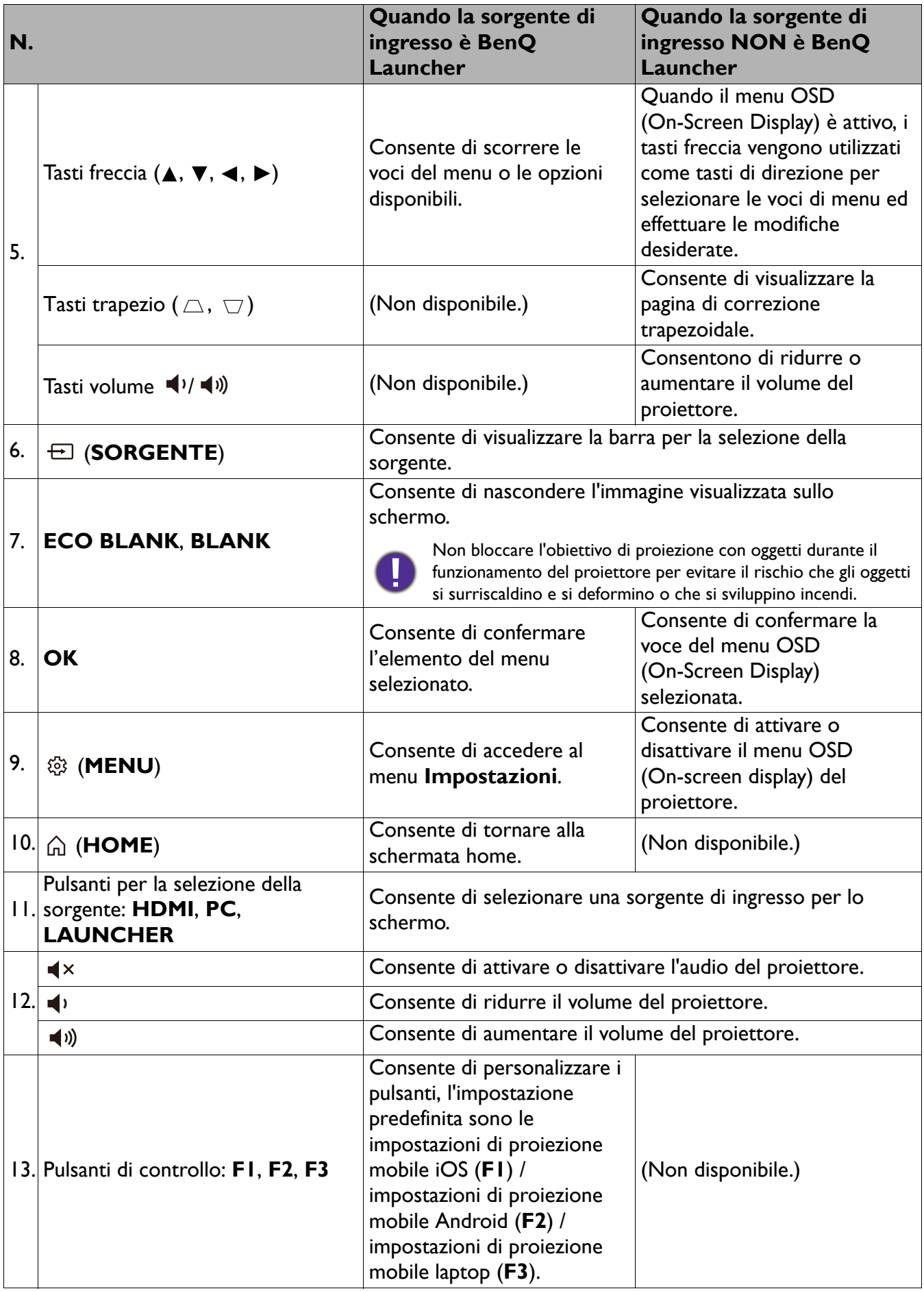

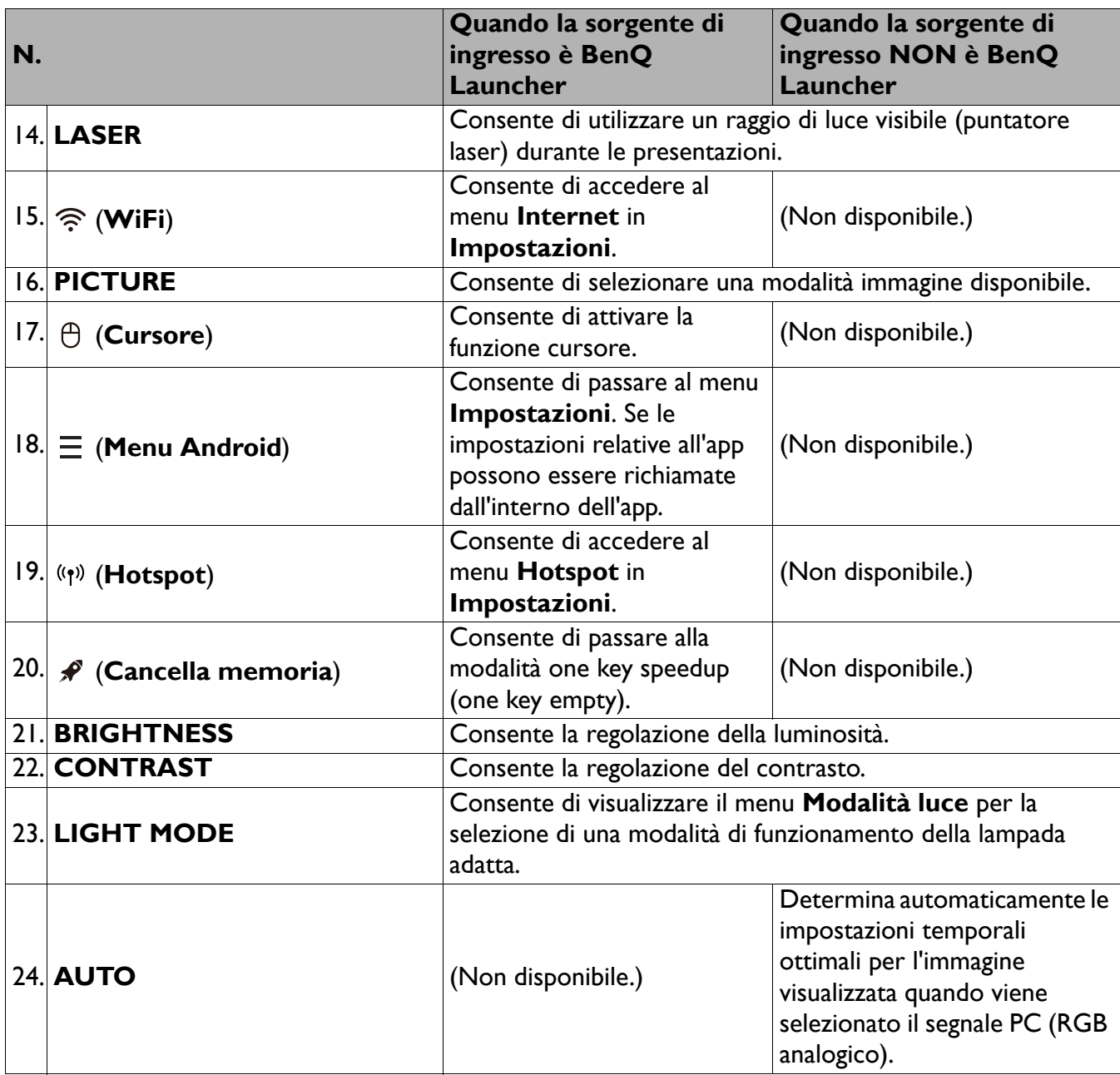

## Funzionamento del puntatore LASER

Il puntatore laser è un valido supporto che i professionisti utilizzano durante le presentazioni. Viene emessa una luce rossa quando viene premuto. Il fascio laser emette luce visibile. È necessario tenere premuto il tasto **LASER** per l'emissione continua.

Il puntatore laser non è un giocattolo. I genitori devono essere consapevoli dei danni provocati dall'energia emessa dal laser e tenere il telecomando fuori dalla portata dei bambini.

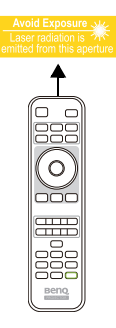

Non guardare il foro di uscita della luce laser né puntare la luce laser sulle persone. Vedere i messaggi di avviso sul retro del telecomando prima di utilizzarlo.

## Campo d'azione effettivo del telecomando

Affinché il telecomando funzioni correttamente, tenerlo con un'angolazione massima di 30 gradi rispetto al sensore IR del proiettore. La distanza tra il telecomando e il sensore non dovrebbe superare gli 8 metri (~ 26 piedi).

Accertarsi che tra il telecomando e il sensore IR sul proiettore non sia posizionato alcun oggetto che possa ostacolare i raggi infrarossi.

• Funzionamento del proiettore dalla parte anteriore

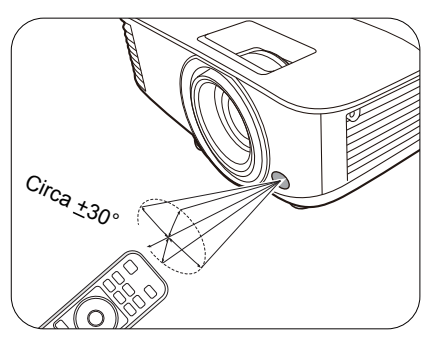

• Funzionamento del proiettore dalla parte superiore

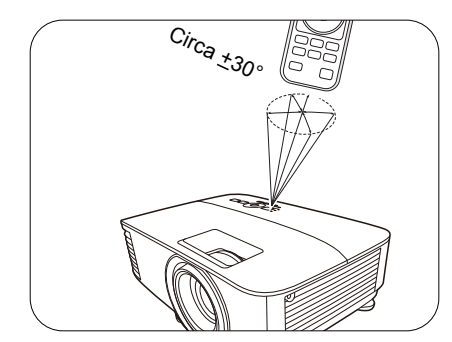

## <span id="page-13-0"></span>**Collocazione del proiettore**

## <span id="page-13-1"></span>**Scelta della posizione**

Prima di scegliere la posizione di installazione del proiettore, prendere in considerazione i seguenti fattori.

- Dimensione e posizione dello schermo
- Posizione della presa elettrica
- Posizione e distanza tra il proiettore e le altre apparecchiature

È possibile installare il proiettore nei seguenti modi.

#### 1. **Frontale tavolo**

Scegliere questa posizione quando il proiettore è appoggiato su un tavolo e si trova di fronte allo schermo. Questa è la posizione più semplice del proiettore e consente una rapida configurazione e una migliore portabilità.

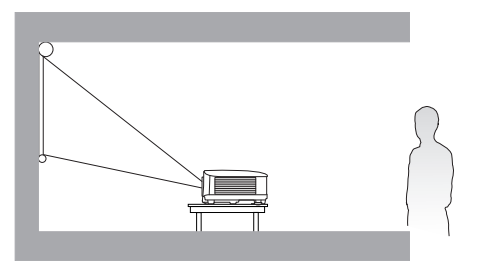

#### 2. **Poster. tavolo**

Scegliere questa posizione quando il proiettore è appoggiato su un tavolo e si trova dietro lo schermo. In questo caso, è necessario utilizzare un apposito schermo per retroproiezione.

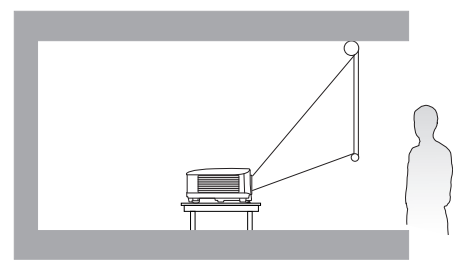

#### 3. **Front. soffitto**

Scegliere questa posizione quando il proiettore è montato capovolto e si trova di fronte allo schermo. Se si sceglie di montare il proiettore, acquistare il kit di installazione a soffitto/parete del proiettore BenQ presso il rivenditore.

#### 4. **Poster. soffitto**

Scegliere questa posizione quando il proiettore è montato capovolto e si trova dietro lo schermo. In questo caso, è necessario utilizzare un apposito schermo per retroproiezione e il kit di installazione a soffitto/parete del proiettore BenQ.

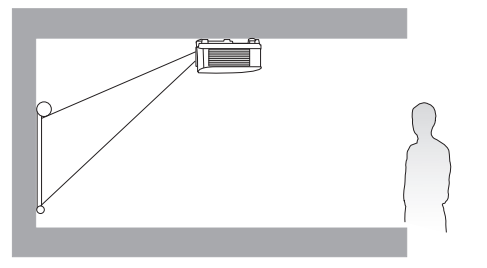

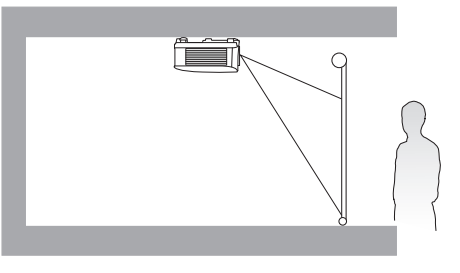

Una volta acceso il proiettore, andare al **menu Avanzate - Impostazioni** > **Installazione proiettore** > Installazione proiettore e premere  $\triangleleft$  > per selezionare un'impostazione.

## <span id="page-14-0"></span>**Scelta delle dimensioni desiderate per l'immagine proiettata**

La distanza dall'obiettivo del proiettore allo schermo, l'impostazione dello zoom (se disponibile) e il formato video influiscono sulle dimensioni dell'immagine proiettata.

## Dimensioni di proiezione

## EX600

<span id="page-14-1"></span>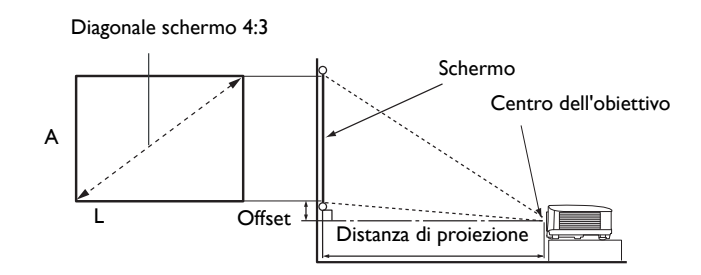

• Le proporzioni dello schermo sono impostate su 4:3 e l'immagine proiettata è 4:3

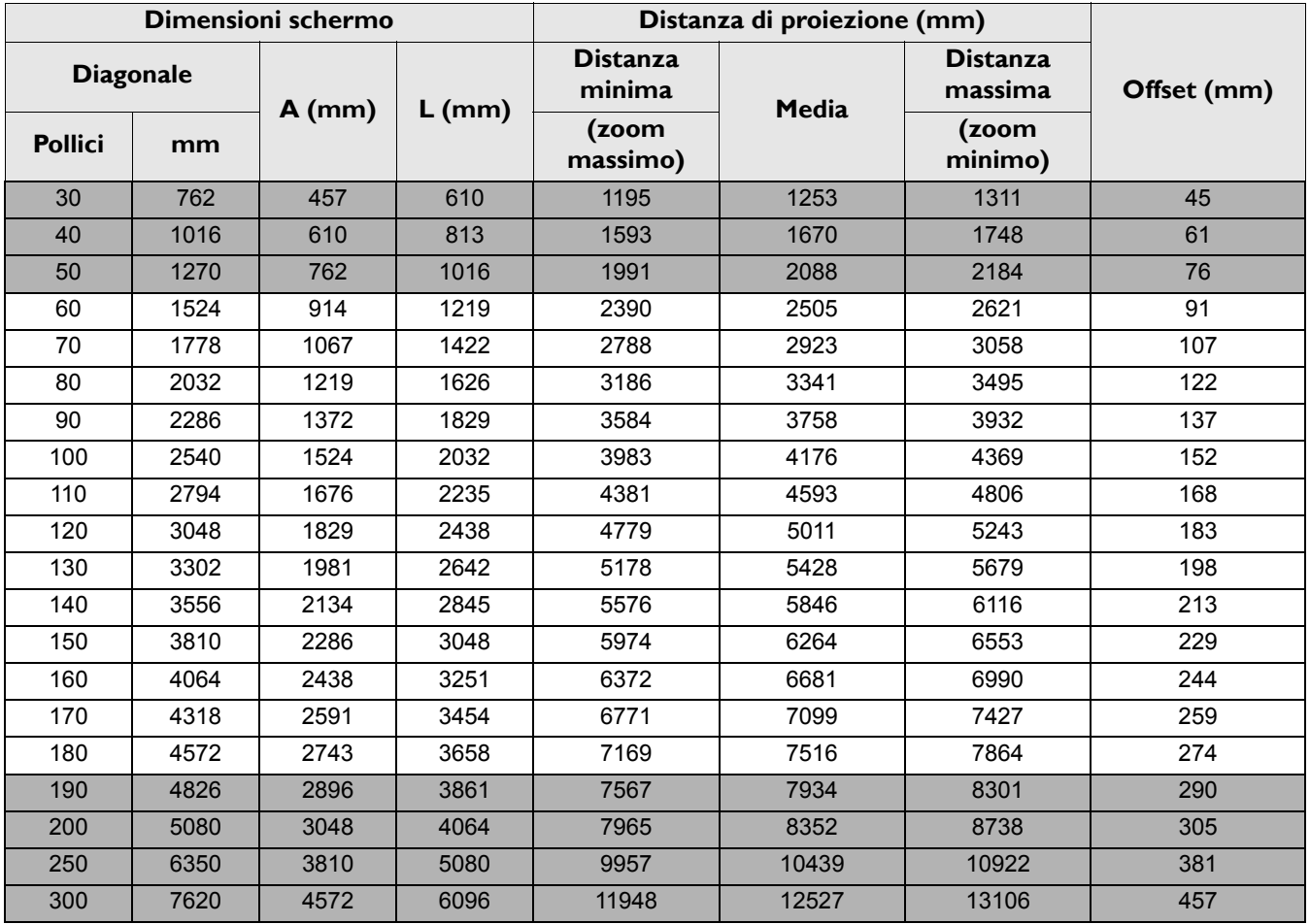

Ad esempio, se si sta utilizzando uno schermo da 120 pollici, la distanza di proiezione consigliata è 5011 mm.

Se la distanza di proiezione calcolata è pari a 6200 mm, il valore corrispondente più simile, indicato nella colonna ["Distanza di proiezione \(mm\)",](#page-14-1) sarà pari a 6264 mm. Secondo i valori riportati su questa riga, è necessario utilizzare uno schermo di 150'' (circa 3,8 m).

Per ottimizzare la qualità di proiezione, si consiglia di eseguire la proiezione all'interno dell'area non grigia.

Tutte le misurazioni sono approssimative e possono variare dalle dimensioni effettive. Se si desidera installare in modo permanente il proiettore, BenQ consiglia di controllare fisicamente le dimensioni delle immagini proiettate e la distanza utilizzando il proiettore sul posto prima di procedere all'operazione, in modo da valutare le caratteristiche ottiche del dispositivo. In questo modo è possibile determinare la posizione di montaggio più adatta all'installazione.

### EW600

<span id="page-15-0"></span>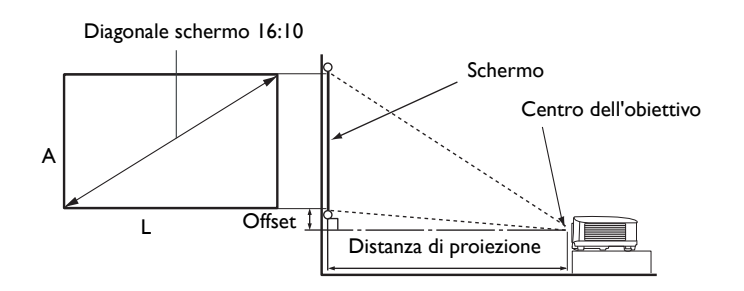

• Le proporzioni dello schermo sono 16:10 e l'immagine proiettata è 16:10

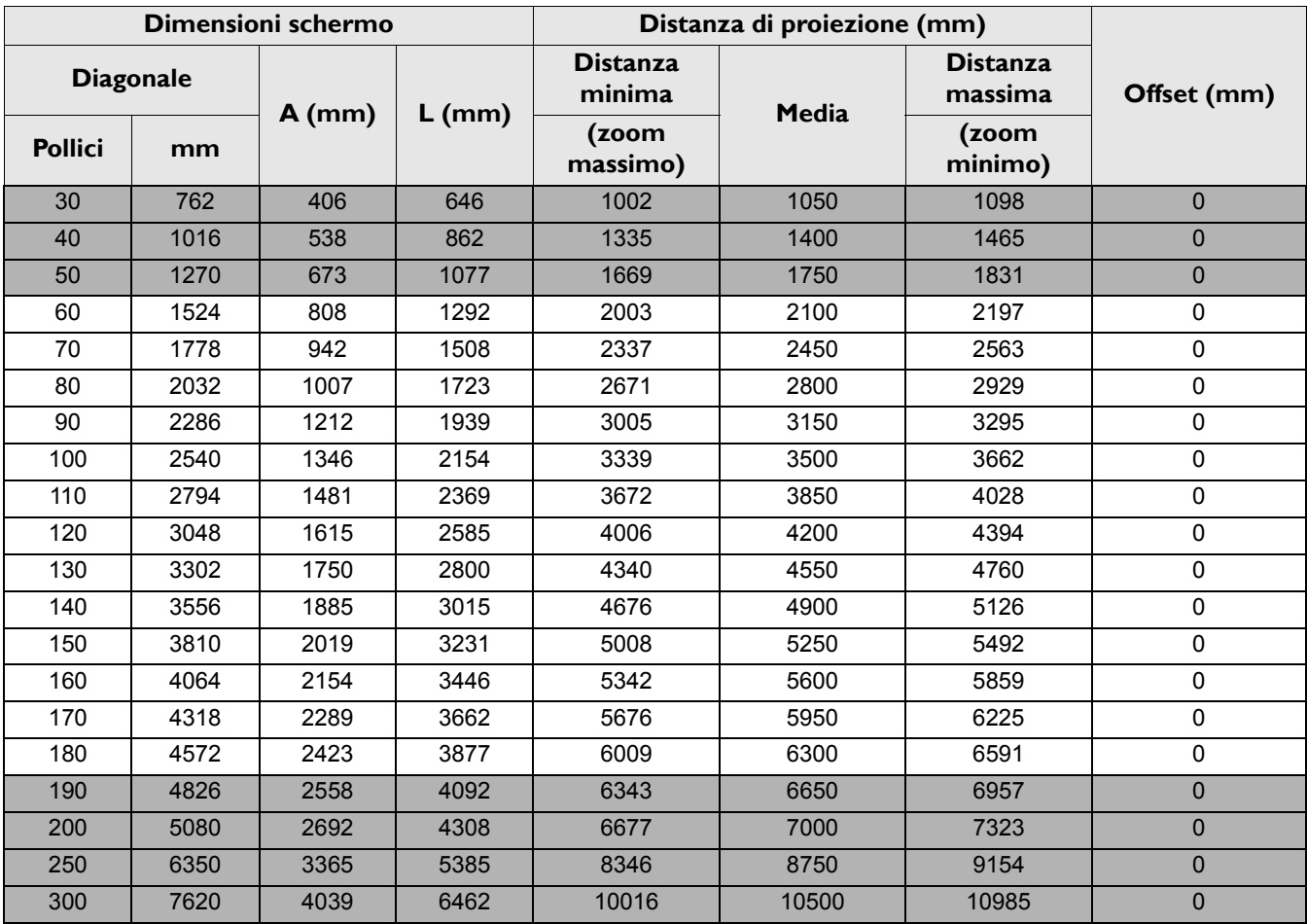

Ad esempio, se si sta utilizzando uno schermo da 120 pollici, la distanza di proiezione consigliata è 4200 mm.

Se la distanza di proiezione calcolata è pari a 5200 mm, il valore corrispondente più simile, indicato nella colonna ["Distanza di proiezione \(mm\)"](#page-15-0), sarà pari a 5250 mm. Secondo i valori riportati su questa riga, è necessario utilizzare uno schermo di 150" (circa 3,8 m).

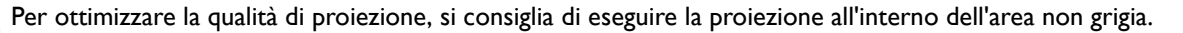

Tutte le misurazioni sono approssimative e possono variare dalle dimensioni effettive. Se si desidera installare in modo permanente il proiettore, BenQ consiglia di controllare fisicamente le dimensioni delle immagini proiettate e la distanza utilizzando il proiettore sul posto prima di procedere all'operazione, in modo da valutare le caratteristiche ottiche del dispositivo. In questo modo è possibile determinare la posizione di

## EH600

montaggio più adatta all'installazione.

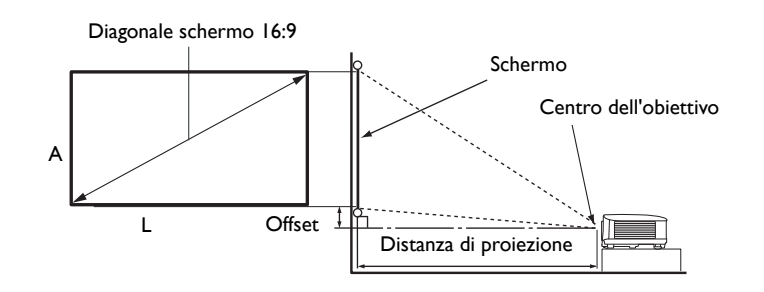

• Le proporzioni dello schermo sono impostate su 16:9 e l'immagine proiettata è 16:9

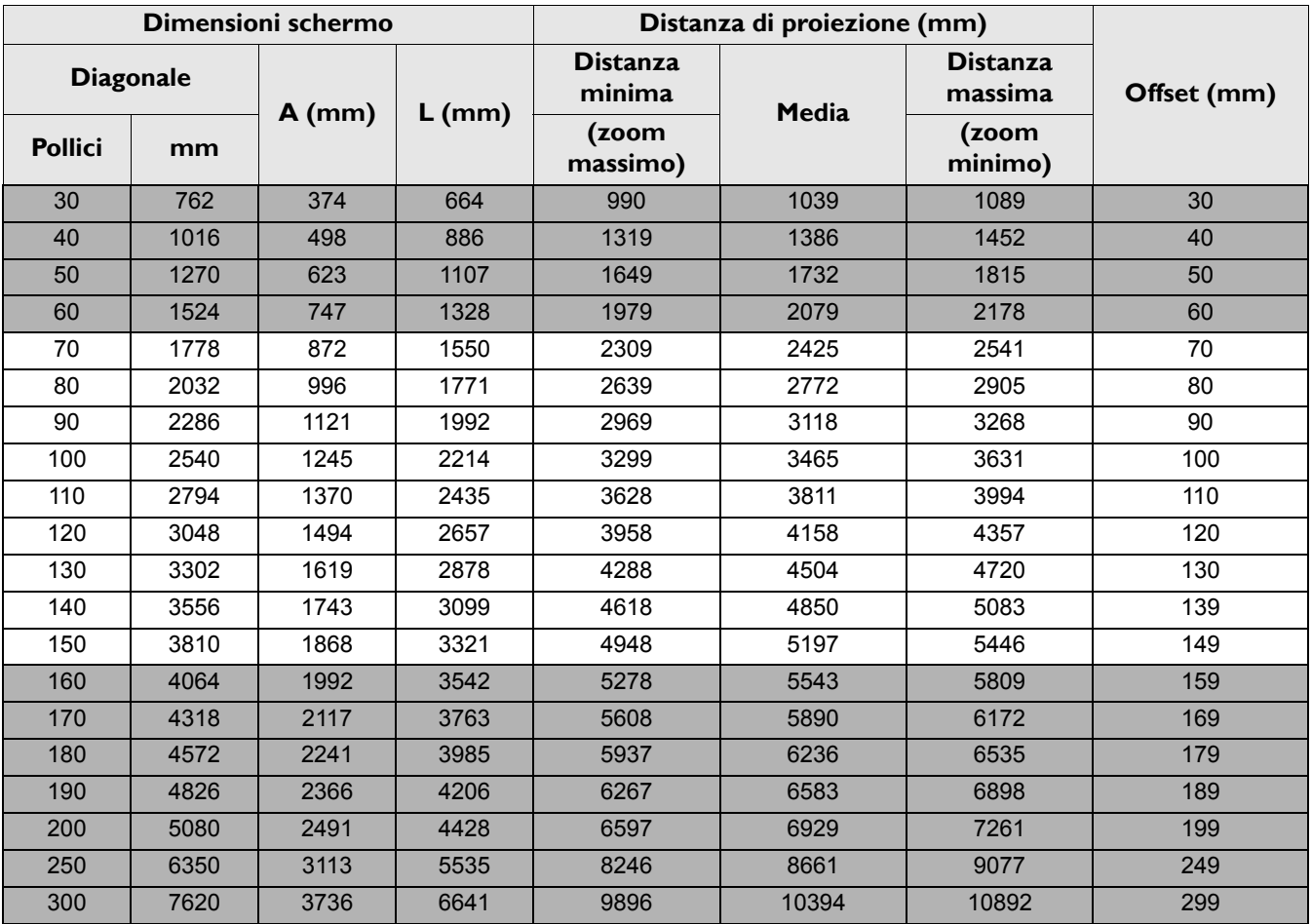

Ad esempio, se si sta utilizzando uno schermo da 120 pollici, la distanza di proiezione consigliata è 4158 mm.

Se la distanza di proiezione calcolata è pari a 5200 mm, il valore corrispondente più simile, indicato nella colonna ["Distanza di proiezione \(mm\)",](#page-15-0) sarà pari a 5197 mm. Secondo i valori riportati su questa riga, è necessario utilizzare uno schermo di 150" (circa 3,8 m).

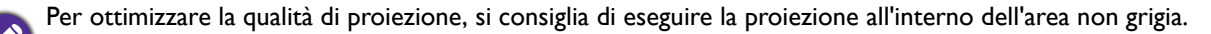

Tutte le misurazioni sono approssimative e possono variare dalle dimensioni effettive. Se si desidera installare in modo permanente il proiettore, BenQ consiglia di controllare fisicamente le dimensioni delle immagini proiettate e la distanza utilizzando il proiettore sul posto prima di procedere all'operazione, in modo da valutare le caratteristiche ottiche del dispositivo. In questo modo è possibile determinare la posizione di montaggio più adatta all'installazione.

## <span id="page-17-0"></span>**Installazione del proiettore**

Se si desidera installare il proiettore, si consiglia vivamente di utilizzare il kit di installazione BenQ adatto al proiettore scelto e verificare che sia installato correttamente e in totale sicurezza.

Utilizzando un kit di installazione di un'altra marca, l'apparecchio potrebbe cadere a causa di un montaggio errato mediante l'uso di viti di lunghezza e diametro non adeguati, provocando pertanto seri danni.

## Prima di installare il proiettore

- Acquistare il kit di installazione del proiettore BenQ direttamente presso il rivenditore BenQ.
- BenQ consiglia inoltre di acquistare un cavo di sicurezza compatibile con il blocco Kensington e collegarlo saldamente sia allo slot del blocco Kensington sul proiettore che alla base della staffa di installazione. In questo modo, il proiettore rimane assicurato al soffitto anche nel caso il relativo attacco alla staffa di montaggio si allenti.
- Chiedere al rivenditore di procedere all'installazione. L'installazione del proiettore senza aiuto può causarne la caduta e lesioni.
- Intraprendere le procedure necessarie per evitare che il proiettore cada ad esempio durante un terremoto.
- La garanzia non copre qualsiasi danno al prodotto causato dall'installazione del proiettore con un kit di installazione non BenQ.
- Tenere in considerazione la temperatura dell'ambiente quando il proiettore viene installato a soffitto/parete. Se vengono utilizzate apparecchiature per il riscaldamento, la temperatura attorno al soffitto/parete potrebbe essere superiore a quella prevista.
- Leggere il manuale utente del kit di installazione per conoscere l'intervallo della coppia. L'uso di una coppia che supera l'intervallo consigliato può causare danni al proiettore e la caduta.
- Assicurarsi che la presa di corrente sia a un'altezza accettabile in modo da poter spegnere il proiettore con semplicità.

## Diagramma di installazione per il montaggio a soffitto/parete

Vite per installazione a soffitto/parete: M4  $(Max. L = 25$  mm; Min.  $L = 20$  mm)

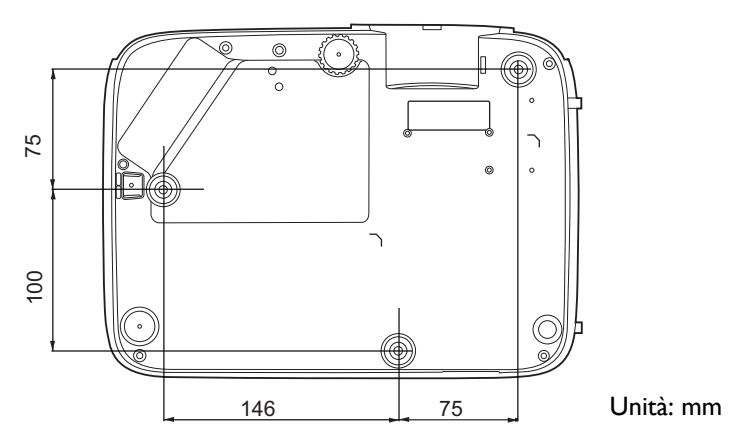

## <span id="page-18-0"></span>**Regolazione dell'immagine proiettata**

## Regolazione dell'angolo di proiezione

Se il proiettore non è collocato su una superficie piana oppure lo schermo e il proiettore non sono perpendicolari l'uno all'altro, l'immagine proiettata assume una forma trapezoidale. È possibile ruotare i piedini di regolazione per definire con precisione l'angolo orizzontale.

Per ritrarre il piedino, avvitare il piedino di regolazione nella direzione contraria.

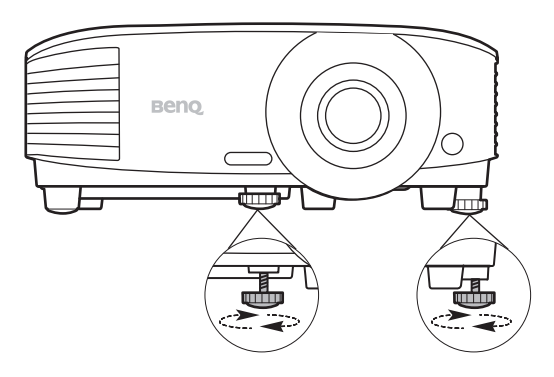

Non guardare nell'obiettivo del proiettore quando la lampada è accesa. La luce della lampada può provocare danni alla vista.

## Regolazione automatica dell'immagine

In alcuni casi, potrebbe essere necessario ottimizzare manualmente la qualità dell'immagine. A tale scopo, premere **AUTO**. Entro 3 secondi, la funzione di regolazione automatica intelligente incorporata modifica le impostazioni di frequenza e clock per garantire una qualità ottimale dell'immagine.

Le informazioni sulla sorgente in uso vengono visualizzate nell'angolo dello schermo per 3 secondi.

Questa funzione è disponibile solamente quando viene selezionato il segnale PC (RGB analogico).

## Regolazione delle dimensioni e della nitidezza dell'immagine

L'anello di zoom dell'obiettivo consente di regolare le dimensioni dell'immagine proiettata.

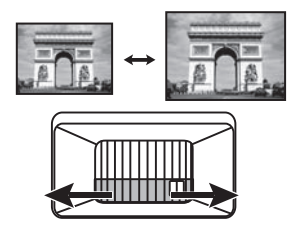

Ruotando l'anello di messa a fuoco, è possibile rendere più nitida l'immagine.

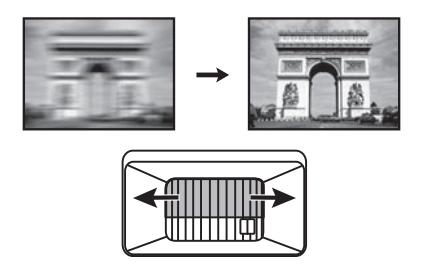

## Correzione della distorsione trapezoidale

La distorsione trapezio si verifica quando l'immagine proiettata assume una forma trapezoidale a causa della proiezione angolata.

Per correggere il problema, sarà necessario procedere manualmente seguendo le procedure descritte di seguito.

- 1. Attenersi a una delle seguenti procedure per visualizzare la pagina di correzione trapezoidale.
	- Premere  $\bigcap / \bigtriangledown$  sul proiettore o sul telecomando.
	- Andare al **menu Avanzate Display** > **Trapezio** e premere **OK**.
- 2. Viene quindi visualizzata la pagina di correzione **Trapezio**. Premere  $\triangle$  per correggere la distorsione trapezoidale nella parte superiore dell'immagine. Premere  $\Box$  per correggere la distorsione trapezoidale nella parte inferiore dell'immagine.

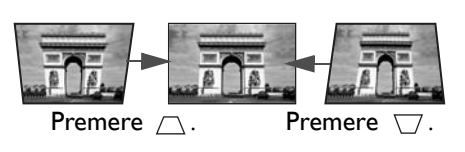

## <span id="page-19-1"></span><span id="page-19-0"></span>**Collegamento**

Quando si collega qualsiasi sorgente di segnale al proiettore, effettuare le seguenti operazioni:

- 1. Spegnere l'apparecchiatura prima di effettuare qualsiasi collegamento.
- 2. Utilizzare i cavi di segnale corretti per ciascuna origine.
- 3. Inserire saldamente i cavi.

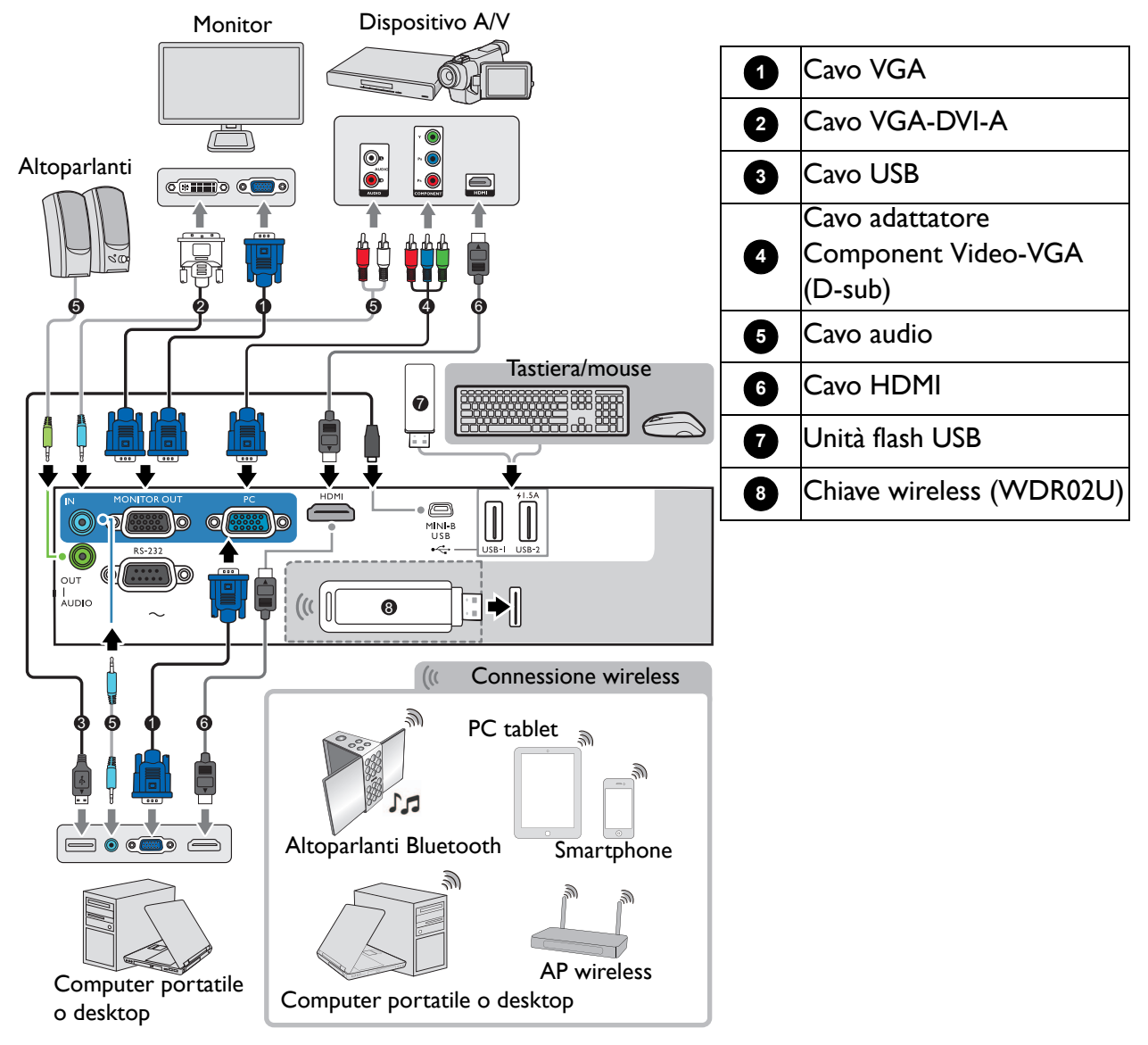

- Alcuni dei cavi usati nelle connessioni illustrate in precedenza potrebbero non essere forniti con il proiettore (vedere [Contenuto della confezione a pagina 7\)](#page-6-1). È possibile acquistare tali cavi nei negozi di elettronica.
- Le illustrazioni per il collegamento sono solo di riferimento. I jack di collegamento posteriori disponibili sul proiettore variano in relazione al modello di proiettore.
- Molti notebook non attivano le porte video esterne quando vengono collegati a un proiettore. Di solito una combinazione di tasti, ad esempio FN + tasto funzione con il simbolo del monitor, attiva o disattiva lo schermo esterno. Premere contemporaneamente questo tasto e il tasto FN. Per informazioni sulle combinazioni dei tasti del notebook, consultare la relativa documentazione.
- Se l'immagine video selezionata non viene visualizzata dopo l'accensione del proiettore pur avendo selezionato la sorgente video corretta, verificare che il dispositivo sorgente sia acceso e funzioni correttamente. Verificare inoltre che i cavi di segnale siano stati collegati correttamente.

È sufficiente collegare il proiettore al dispositivo sorgente video utilizzando uno dei metodi sopra indicati. Tuttavia, ciascuno di essi offre un livello di qualità video diverso.

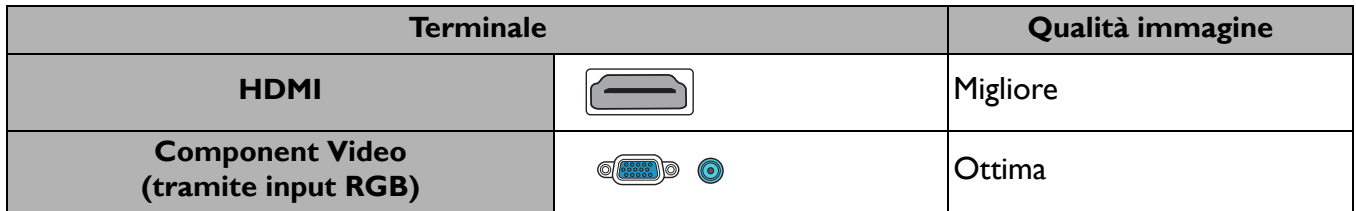

#### Collegamento dell'audio

Il proiettore è dotato di altoparlanti mono incorporati progettati per fornire funzionalità audio di base, di supporto alle presentazioni di dati ad uso esclusivamente commerciale. Non sono stati progettati né possono essere utilizzati per la riproduzione di audio stereo come avviene nelle applicazioni home theater o home cinema. L'ingresso audio stereo (se disponibile) viene unito all'uscita audio mono comune mediante gli altoparlanti del proiettore.

Gli altoparlanti integrati verranno disattivati quando viene collegato il jack **AUDIO OUT**.

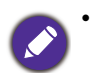

• Anche se è collegato un ingresso audio stereo, il proiettore può eseguire solo la riproduzione in audio mono misto.

• Se l'immagine video selezionata non viene visualizzata dopo l'accensione del proiettore pur avendo selezionato la sorgente video corretta, verificare che il dispositivo sorgente sia acceso e funzioni correttamente. Verificare inoltre che i cavi di segnale siano stati collegati correttamente.

## <span id="page-21-0"></span>**Avvio del proiettore**

- 1. Collegare il cavo di alimentazione. Accendere l'interruttore per attivare la presa di alimentazione (dove applicabile). L'indicatore di alimentazione sul proiettore si illumina di colore arancione una volta che viene applicata l'alimentazione.
- 2. Premere  $\bigcup$  sul proiettore o sul telecomando per avviare il proiettore. Quando il proiettore viene acceso, la spia di alimentazione lampeggia e si accende in verde.

La procedura di avvio dura circa 30 secondi. Nell'ultima fase di avvio, viene proiettata una schermata di avvio.

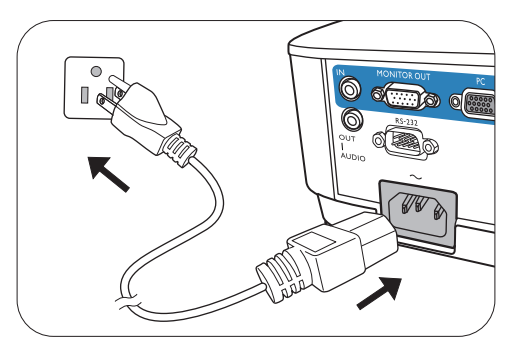

Se necessario, ruotare l'anello di messa a fuoco per regolare la nitidezza dell'immagine.

- Utilizzare esclusivamente accessori originali (p.e. cavo di alimentazione) per evitare situazioni pericolose ad esempio folgorazioni e incendio.
- Se il proiettore è ancora caldo a causa di un'attività precedente, viene attivata la ventola di raffreddamento per circa 90 secondi prima dell'accensione della lampada.
- 3. Se è la prima volta che si accende il proiettore, viene visualizzata la procedura guidata di impostazione per aiutare nel processo di impostazione del proiettore. Se è già stata eseguita, ignorare questo processo.
	- Usare i tasti freccia  $(\triangle, \blacktriangledown, \blacktriangleleft, \blacktriangleright)$  per scorrere gli elementi del menu.
	- Usare **OK** per confermare l'elemento del menu selezionato.
	- Usare il pulsante indietro  $\supset$  per tornare al menu precedente.
	- Usare il pulsante menu  $\equiv$  per ignorare un menu.

Le schermate della Procedura guidata di impostazione sono solo di riferimento, e possono differire dal design attuale.

#### Passaggio 1:

Scegliere un **Posizione proiettore**.

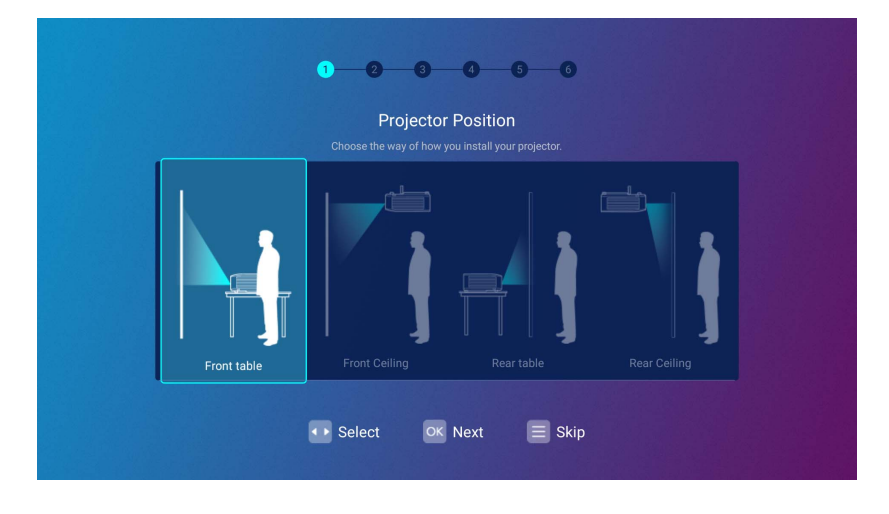

## Passaggio 2:

### Scegliere un **Lingua**.

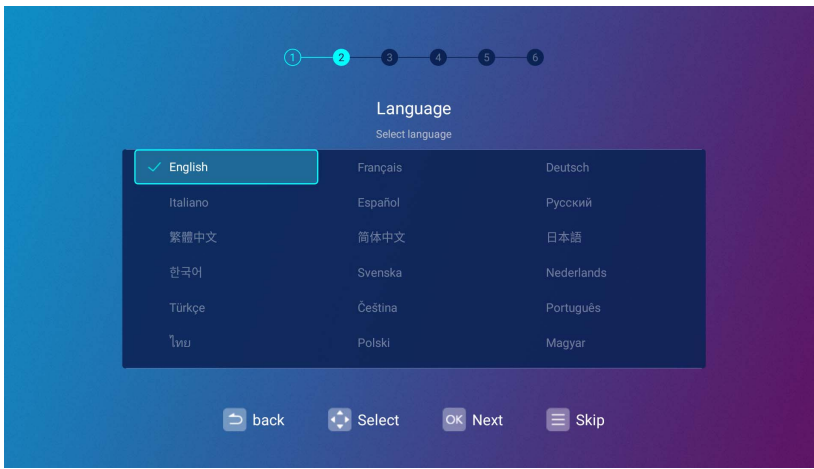

Le lingue disponibili possono variare in base al prodotto venduto nel proprio paese e possono essere aggiornate senza preavviso.

#### Passaggio 3:

Regolare **Trapezio**.

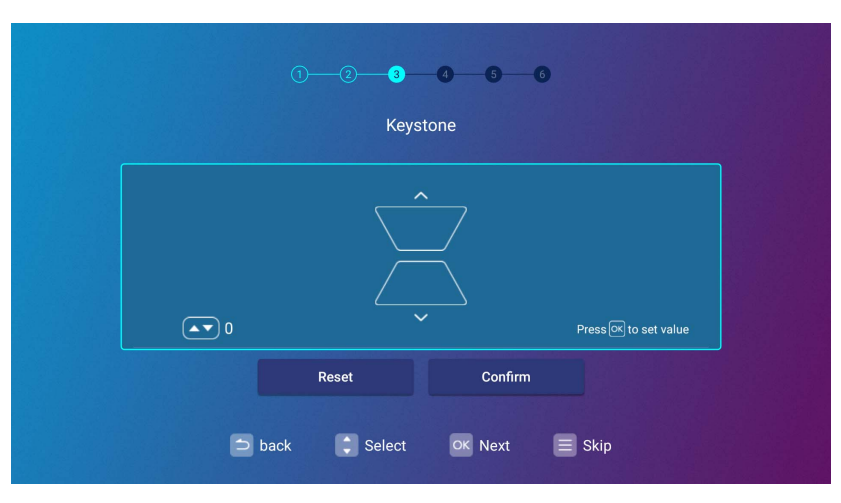

#### Passaggio 4:

Configurare **Impostazione wireless** selezionando la rete wireless e inserendo la password.

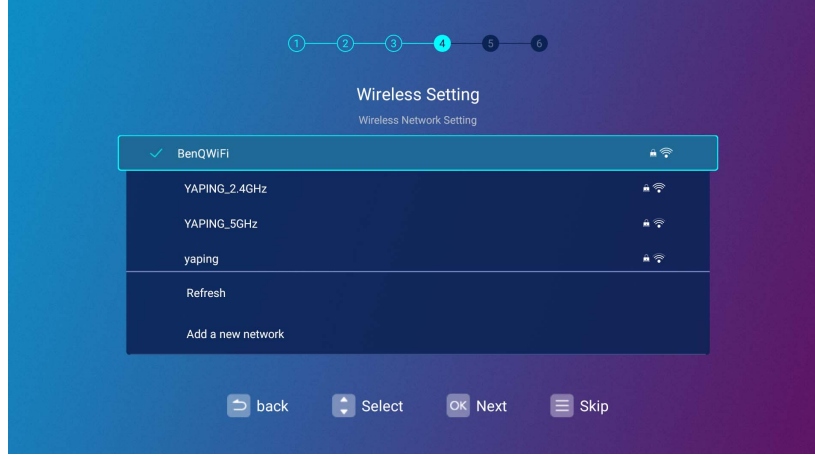

### Passaggio 5:

Specificare la **Fuso orario**.

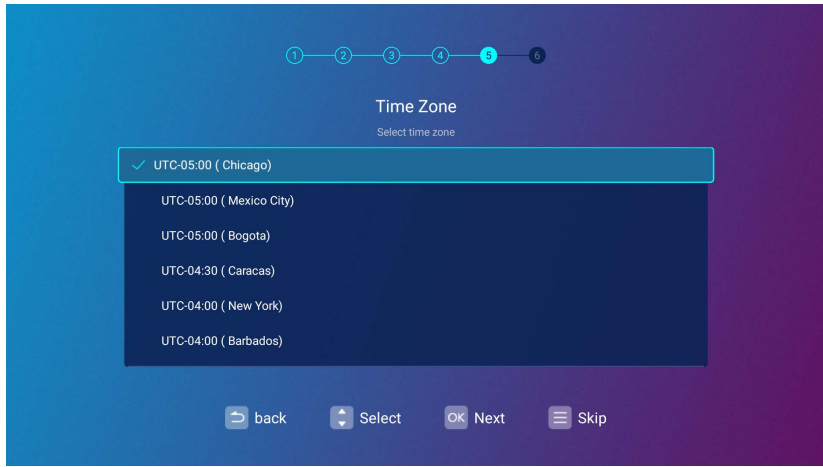

#### Passaggio 6:

Leggere **Dichiarazione sulla privacy** e premere **OK** per accettare la dichiarazione.

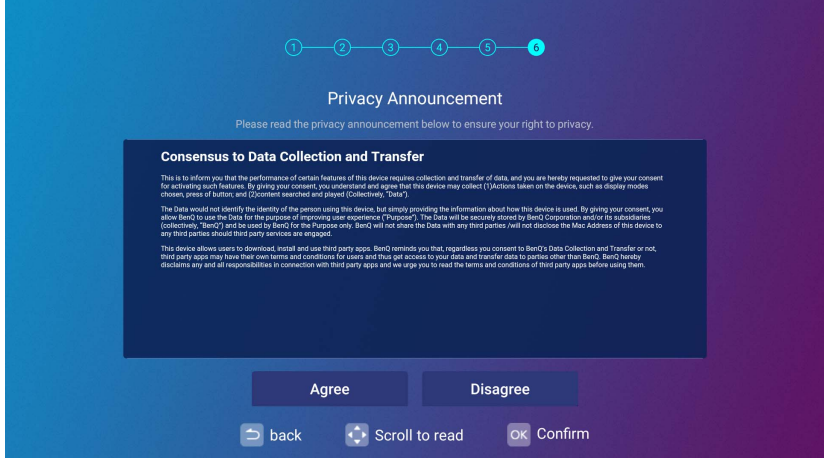

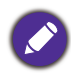

Se in futuro si desidera rimuovere il consenso all'accordo sulla privacy, è possibile farlo nel menu **Informazioni generali** > **Informazioni** > **Dichiarazione sulla privacy** del menu **BenQ Launcher Impostazioni**. Per ulteriori informazioni vedere [Informazioni a pagina 53](#page-52-0).

Una volta completato con la procedura guidata è possibile iniziare a usare il proiettore.

## <span id="page-24-0"></span>**Operazione (nella sorgente Launcher)**

## <span id="page-24-1"></span>**BenQ Launcher**

BenQ Launcher è il sistema operativo del proiettore che consente di trasmettere tramite wireless lo schermo del dispositivo, riprodurre i file, eseguire le applicazioni e regolare le impostazioni del proiettore.

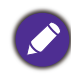

Usare il telecomando o collegare un mouse USB alle porte **USB-1** o **USB-2** del proiettore per scorrere **BenQ Launcher** e utilizzare le funzioni.

## La schermata home di **BenQ Launcher**

All'avvio iniziale o quando viene selezionato **BenQ Launcher** nel menu della sorgente in ingresso, il proiettore visualizza **BenQ Launcher**. Se il proiettore sta proiettando da una sorgente di ingresso (ad esempio **HDMI** o **PC**), è possibile tornare alla modalità **BenQ Launcher** premendo il pulsante sorgente  $\oplus$  o il pulsante **LAUNCHER** sul telecomando e selezionando **BenQ Launcher** nel menu sorgente in ingresso.

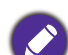

Quando è abilitata la funzione **Ricerca sorgente automatica** nel menu **Avanzate** > **Impostazioni** del menu OSD, il proiettore visualizza la schermata home **BenQ Launcher** tutte le volte che viene acceso. Se la funzione **Ricerca sorgente automatica** è disabilitata, il proiettore rileva se è disponibile il segnale dalla sorgente di ingresso utilizzata di recente e passa alla sorgente di ingresso disponibili, se il segnale non è disponibile o il proiettore è stato impostato su **BenQ Launcher** durante la sessione precedente, il proiettore accede alla schermata home **BenQ Launcher**. Vedere [Impostazioni a pagina 79.](#page-78-0)

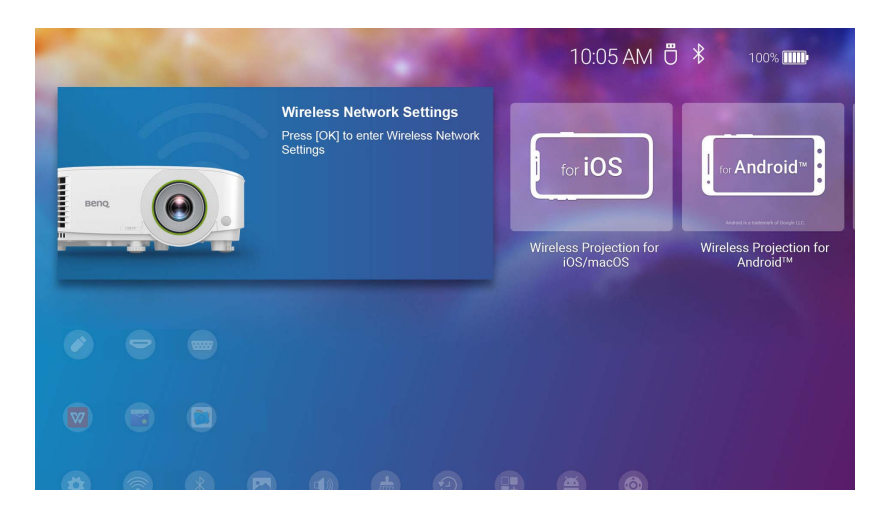

La schermata effettiva può variare in base alla versione firmware di **BenQ Launcher**.

La schermata home di **BenQ Launcher** presenta cinque sezioni principali:

- Icone Barra di stato: le icone che visualizzano orario, Bluetooth e stato wireless.
- Pulsanti proiezione wireless: offrono le istruzioni su come eseguire la proiezione wireless mediante i dispositivi iOS/Android o un laptop/PC.
- **Sorgente** : consente di scegliere di aprire i file multimediali dai dispositivi di memoria collegati alle porte **USB-1** o **USB-2**, o dalla sorgente di ingresso video collegata alle porte **HDMI** o **PC** per la proiezione.
- Collegamenti app: consentono l'accesso rapido a **Gestione file**, **BenQ Suggests** preinstallato oltre che ad altre applicazioni installate.

• Menu **Impostazioni**: collegamenti ai menu di impostazione per regolare la rete wireless, Bluetooth e altre impostazioni.

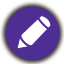

Tenere premuto il pulsante  $\nabla$  per accedere al menu **Sorgente**, collegamenti delle app e ai menu **Impostazioni**.

### Navigazione della schermata home di **BenQ Launcher**

- 1. Dalla schermata home di **BenQ Launcher**, premere  $\triangle/\blacktriangledown/\triangle$  per selezionare la funzione desiderata e premere **OK**.
- 2. Seguire le istruzioni su schermo per altre operazioni.

#### Uso del menu sorgente

Premere il pulsante giù ▼ dalla schermata home di **BenQ Launcher** per accedere al menu **Sorgente** che visualizzare le opzioni della sorgente in ingresso: **USB**, **HDMI**, e **PC**. Premere **OK** per selezionare la sorgente in ingresso desiderata. Per ulteriori informazioni vedere [Collegamento a pagina 20.](#page-19-1)

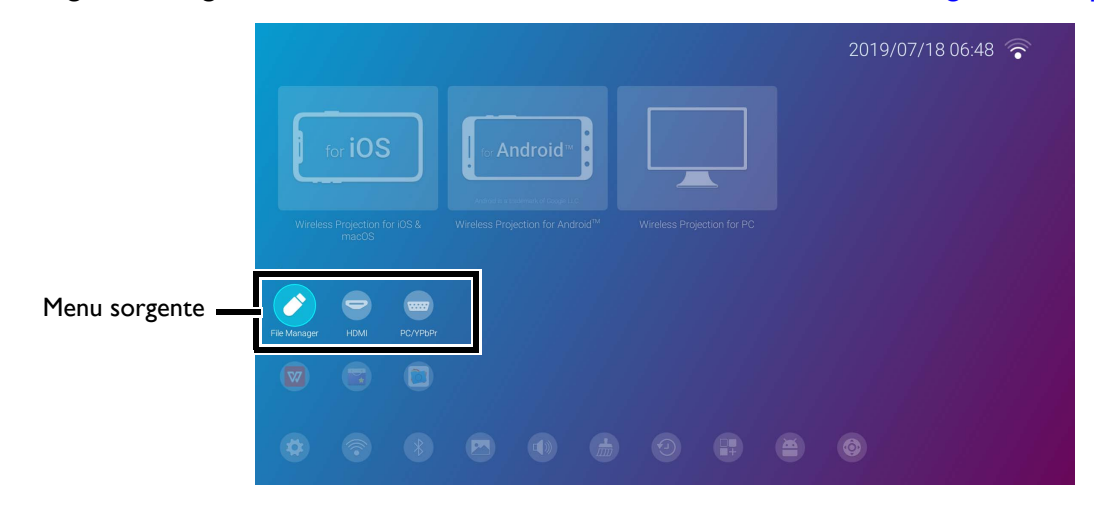

È anche possibile premere il pulsante sorgente da qualsiasi schermata in **BenQ Launcher** per accedere al menu **Sorgente**.

#### Uso del menu app

Premere due volte il pulsante  $\blacktriangledown$  dalla schermata home di **BenQ Launcher** per accedere alla sezione dei collegamenti delle applicazioni che visualizzare le applicazioni **BenQ Suggests** e **Gestione file** pre-installate oltre alle applicazioni che sono state installate sul proiettore.

Per accedere a tutte le applicazioni installate sul proiettore, vedere [Tutte le applicazioni a pagina 52.](#page-51-0) Per i dettagli su come ordinare i collegamenti vedere [Impostazioni schermo a pagina 56](#page-55-0).

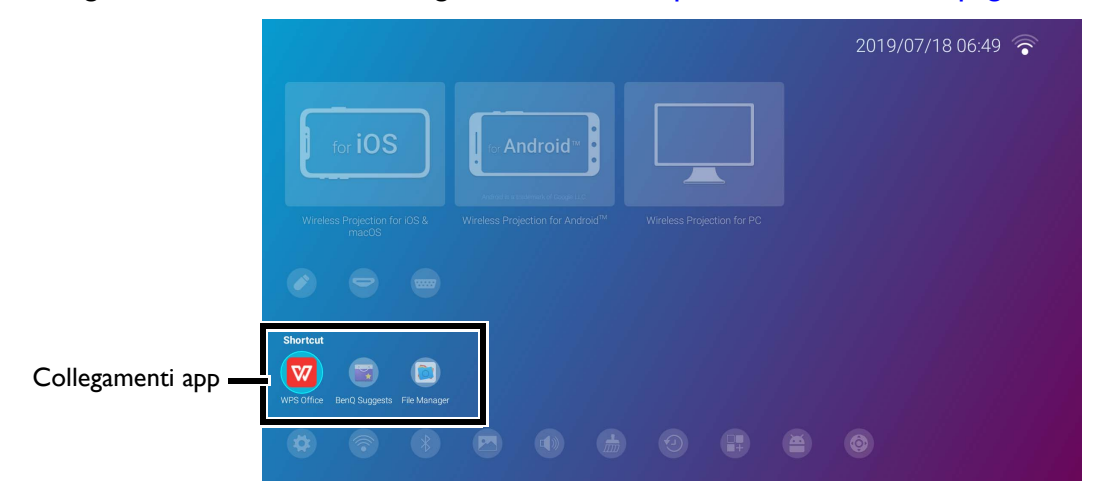

### Uso dei menu **BenQ Launcher Impostazioni**

Premere tre volte il pulsante ▼ dalla schermata home di **BenQ Launcher** per accedere alla sezione dei menu delle impostazioni che presenta un pulsante per il menu di impostazione completo del proiettore oltre a pulsanti di collegamento per diversi sottomenu all'interno dei menu delle impostazioni.

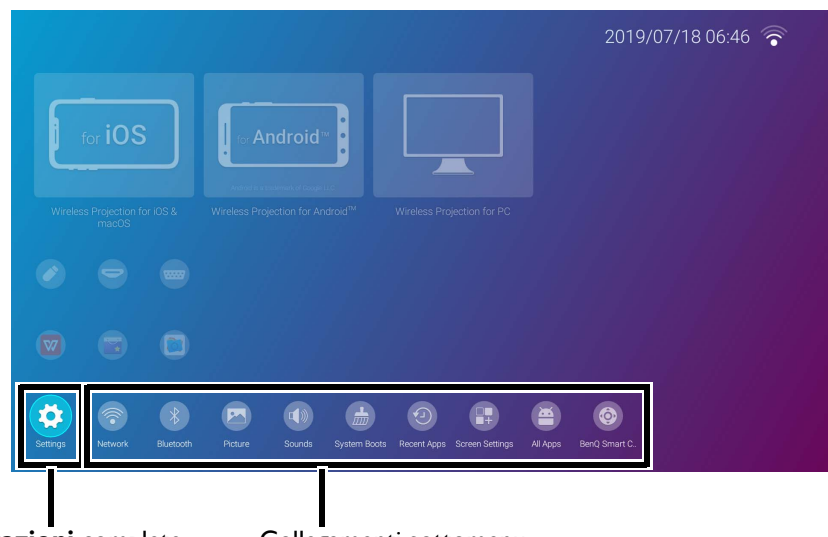

Menu **impostazioni** complete Collegamenti sottomenu

La schermata effettiva può variare in base alla versione firmware di **BenQ Launcher**.

Per ulteriori informazioni sui menu delle impostazioni vedere Informazioni sul menu Impostazioni a [pagina 47.](#page-46-0)

### Inserimento di testo

Diversi menu all'interno di **BenQ Launcher** possono richiedere l'inserimento di testo. È possibile collegare una tastiera alla porta **USB-1** sul retro del proiettore o seguire questi passaggi:

- 1. Selezionare il campo di testo dove inserire il testo.
- 2. Premere **OK** per visualizzare sullo schermo una tastiera alfanumerica completa.
- 3. Premere  $\triangle / \blacktriangledown / \blacktriangle / \blacktriangleright$  per scorrere la tastiera, quindi premere **OK** per selezionare la lettera/tasto/simbolo da inserire nel campo di testo.

4. Premere in qualsiasi momento il pulsante indietro  $\rightarrow$  per chiudere la tastiera.

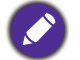

I tipi di tastiera possono variare in base alle impostazioni della lingua. Per ulteriori informazioni vedere [Tastiera a](#page-57-0)  [pagina 58](#page-57-0).

## Passaggio a **BenQ Launcher** da una sorgente di ingresso

Quando è selezionato **HDMI** o **PC** nel menu sorgente, il proiettore esce dall'interfaccia **BenQ Launcher** per proiettare il video dalla sorgente di ingresso (ad esempio lettore Blu-ray/DVD, decoder o PC). L'interfaccia di **BenQ Launcher** del proiettore resta disattiva per tutto il tempo in cui è selezionata la sorgente di ingresso **HDMI** o **PC** o (in base alle impostazioni **Ricerca sorgente automatica**) fino a quando il proiettore viene spento e riacceso.

In questo modo, tutte le volte che l'utente desidera trasmettere tramite wireless la schermata del dispositivo, visualizzare i file multimediali salvati sull'unità flash o eseguire le applicazioni, deve tornare all'interfaccia di **BenQ Launcher**. Per tornare a **BenQ Launcher**:

- 1. Premere il pulsante sorgente  $\bigoplus$  o il pulsante **LAUNCHER** sul telecomando.
- 2. Selezionare **BenQ Launcher** nel menu sorgente.

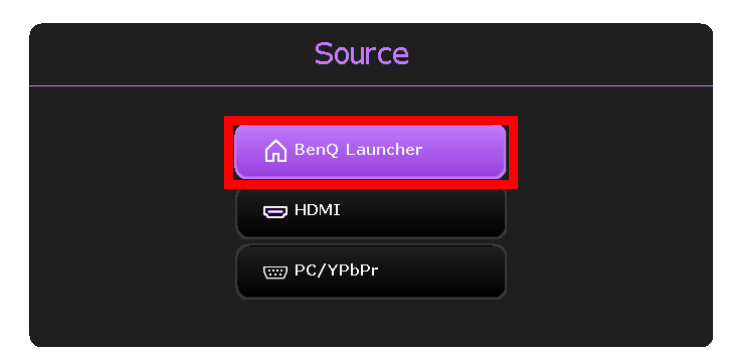

Quando è abilitata la funzione **Ricerca sorgente automatica** nel menu **Avanzate** > **Impostazioni** del menu OSD, il proiettore visualizza la schermata home di **BenQ Launcher** una volta che viene acceso. Se la funzione **Ricerca sorgente automatica** è disabilitata, il proiettore rileva se è disponibile il segnale dalla sorgente di ingresso utilizzata di recente e passa alla sorgente di ingresso disponibili, se il segnale non è disponibile o il proiettore è stato impostato su **BenQ Launcher** durante la sessione precedente, il proiettore accede alla schermata home **BenQ Launcher**. Vedere [Impostazioni a pagina 79](#page-78-0).

## Connessioni wireless

#### Connessione del proiettore a una rete wireless

Prima di poter eseguire la proiezione wireless tramite il proiettore, è necessario prima connetterlo a una rete wireless. Per connettere il proiettore a una rete wireless o cambiare le reti wireless:

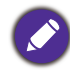

Se il proiettore è già stato collegato a una rete wireless durante l'installazione guidata, è possibile ignorare i passaggi in questa sezione.

- 1. Installare la chiave wireless in dotazione nella porta chiave wireless (vedere [Installazione della chiave](#page-7-0)  [wireless a pagina 8\)](#page-7-0).
- 2. Accedere il proiettore (vedere [Operazione \(nella sorgente Launcher\) a pagina 25](#page-24-0)).

3. Nella schermata home dell'interfaccia di BenQ Launcher, selezionare **Impostazioni rete wireless** e premere **OK** per accedere al menu delle impostazioni wireless.

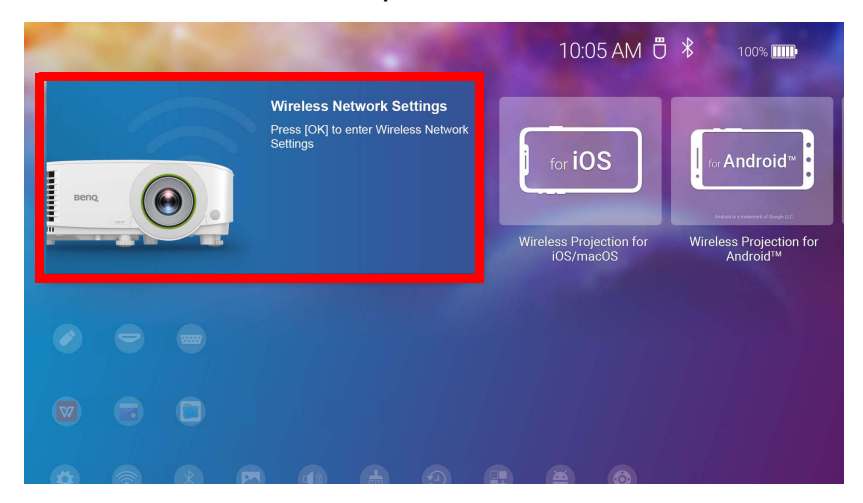

4. Premere **Impostazioni rete wireless** e premere **OK** per abilitare.

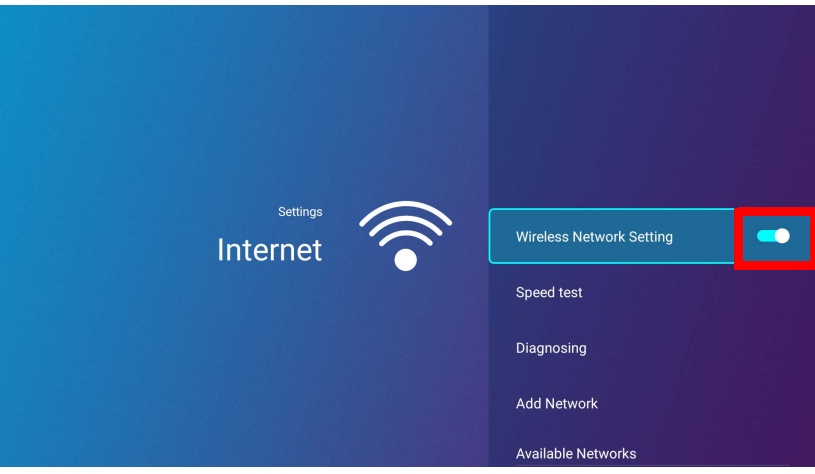

5. Selezionare l'SSID per il punto di accesso wireless a cui connettere e premere **OK**.

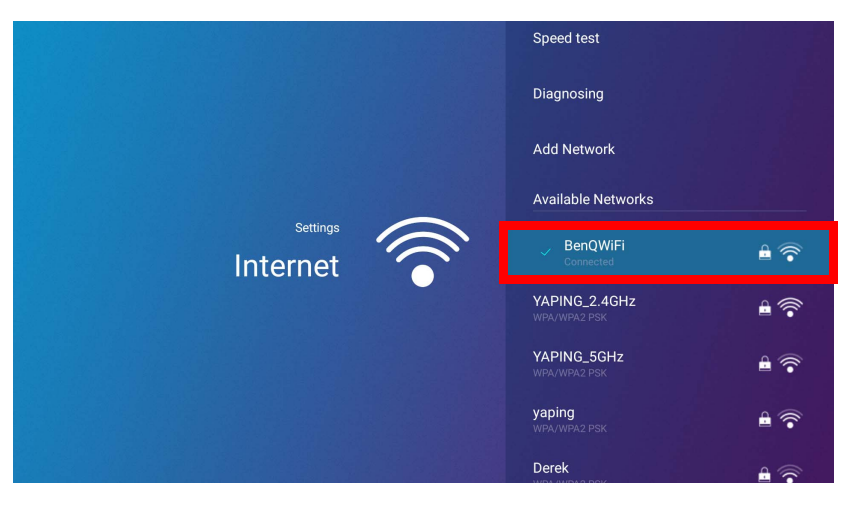

- Per il collegamento a una rete wireless nascosta, selezionare **Aggiungi rete** e inserire l'SSID, l'impostazione di sicurezza e la password della rete.
- L'elenco delle reti wireless disponibili viene aggiornato ogni 10 secondi. Se l'SSID non è elencato, attendere il completamento dell'aggiornamento.

6. Se si sceglie un SSID protetto, viene visualizzata una schermata che chiede di inserire la password corretta. Usare la tastiera virtuale per inserire la password. Una volta inserita la password, selezionare **Avanti** per consentire al proiettore di connettersi automaticamente.

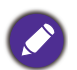

• La password sarà salvata nella memoria del memoria del proiettore. In futuro, se viene selezionato lo stesso SSID, non sarà chiesto di inserire la password a meno che l'SSID non venga eliminato dalla memoria del proiettore.

• Se la password digitata è errata, è possibile scegliere di inserire nuovamente la password o premere il pulsante indietro  $\Rightarrow$  per tornare all'elenco degli SSID.

7. Una volta connesso al punto di accesso wireless, nell'angolo superiore destro dell'interfaccia di **BenQ Launcher** viene visualizzata l'icona della connessione wireless. È ora possibile usare il wireless per collegare il dispositivo al proiettore e trasmettere lo schermo del dispositivo.

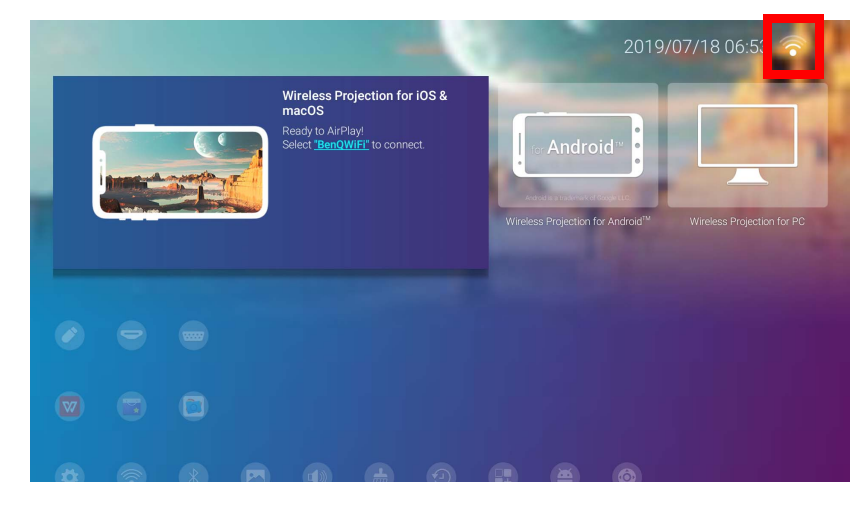

Proiezione wireless da iOS e macOS®

Per connettere un dispositivo iOS al proiettore e trasmettere la schermata del dispositivo mediante AirPlay:

1. Nella schermata home dell'interfaccia di **BenQ Launcher**, selezionare **Proiezione wireless da iOS e macOS** e premere **OK**.

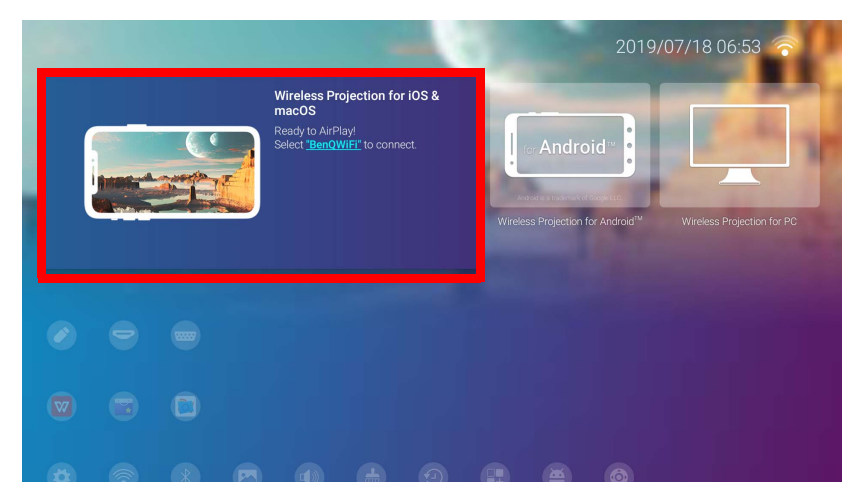

2. Nel menu della rete wireless del dispositivo mobile iOS, connettere alla rete wireless mostrata nella schermata **Proiezione wireless da iOS e macOS** e selezionare **Avanti**.

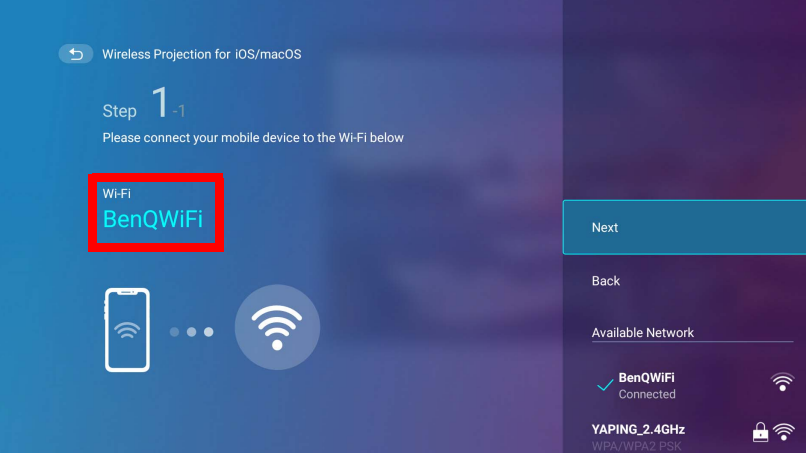

3. Seguire le istruzioni mostrate nella schermata **Proiezione wireless da iOS e macOS** per proiettare lo schermo del dispositivo iOS mediante AirPlay.

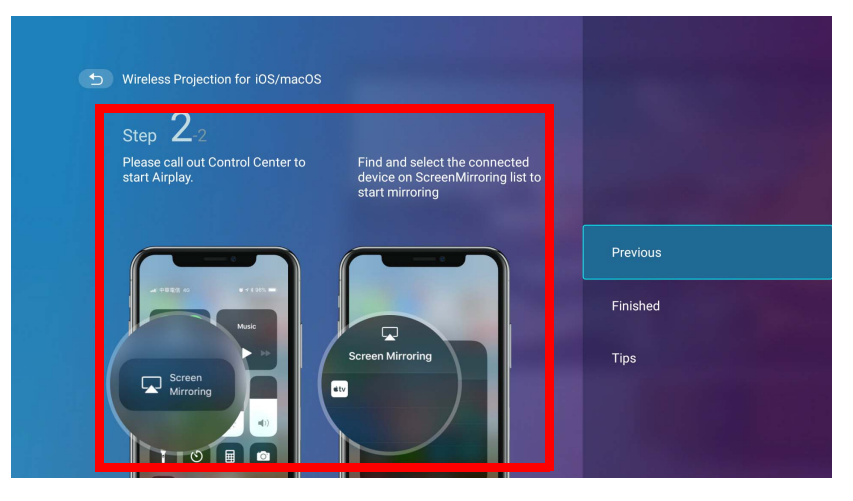

4. Selezionare **Completato** nel menu **Proiezione wireless da iOS e macOS** per completare il tutorial e tornare alla schermata home.

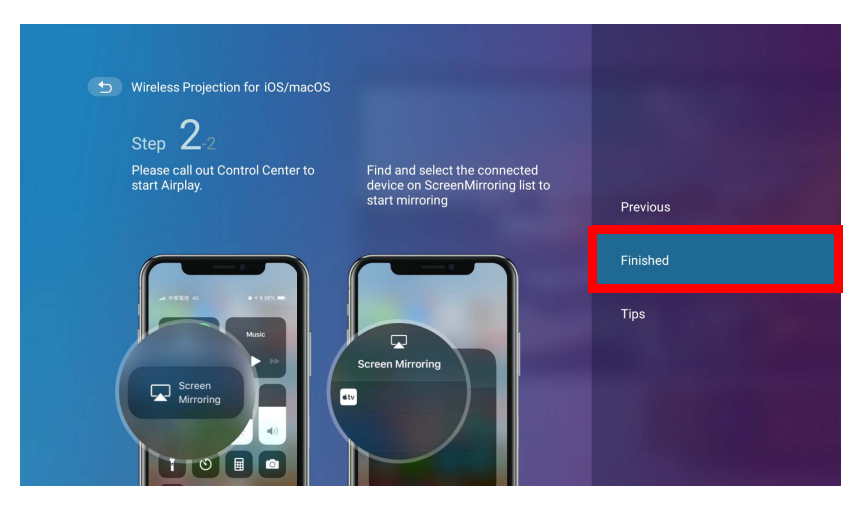

La qualità della proiezione wireless può dipendere dalla qualità del segnale wireless oltre che dalla compatibilità del mirroring dello schermo del dispositivo mobile.

Una volta terminata la proiezione, disabilitare AirPlay sul dispositivo iOS per terminare la connessione.

## Proiezione wireless per Android<sup>TM</sup>

Per connettere un dispositivo Android $^{TM}$  al proiettore e trasmettere la schermata del dispositivo:

1. Nella schermata home dell'interfaccia di **BenQ Launcher**, selezionare **Proiezione wireless per Android™** e premere **OK**.

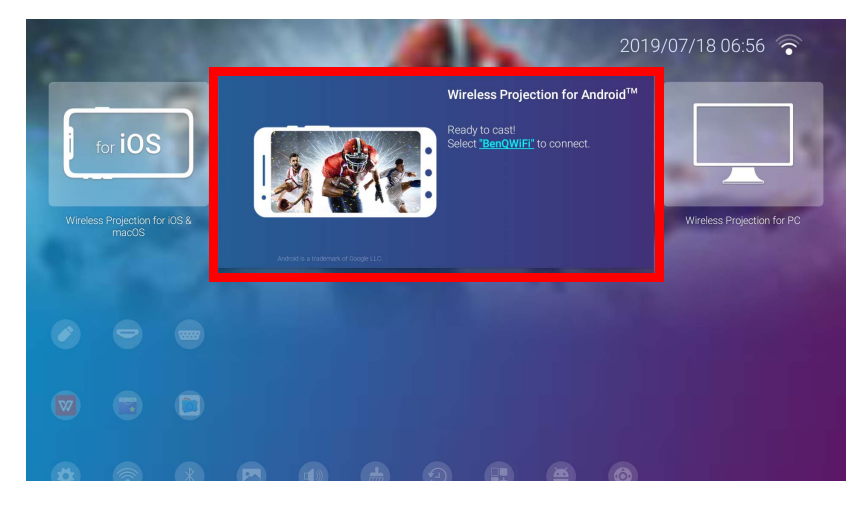

2. Nel menu della rete wireless del dispositivo mobile Android, connettere alla rete wireless mostrata nella schermata **Proiezione wireless per Android™** e selezionare **Avanti**.

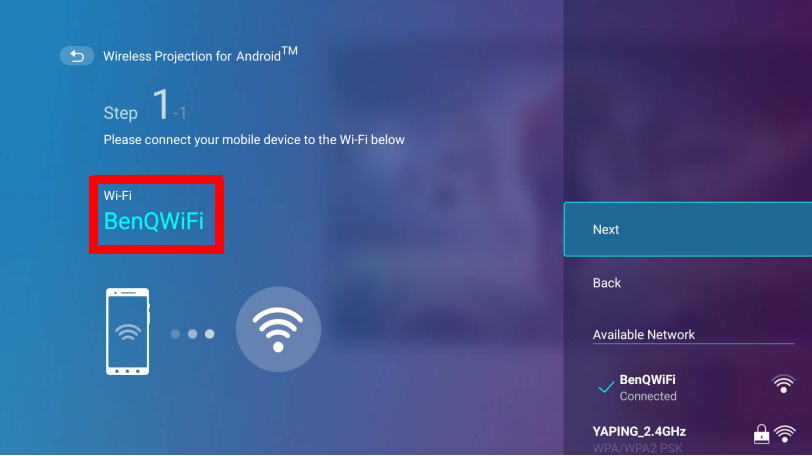

3. Seguire le istruzioni mostrate nella schermata **Proiezione wireless per Android™** per proiettare lo schermo del dispositivo Android.

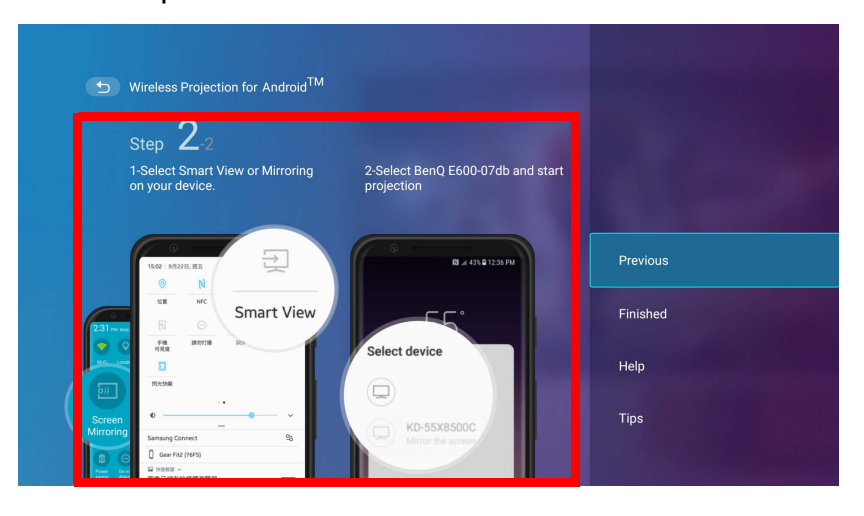

4. Selezionare **Completato** nel menu **Proiezione wireless per Android™** per completare il tutorial e tornare alla schermata home.

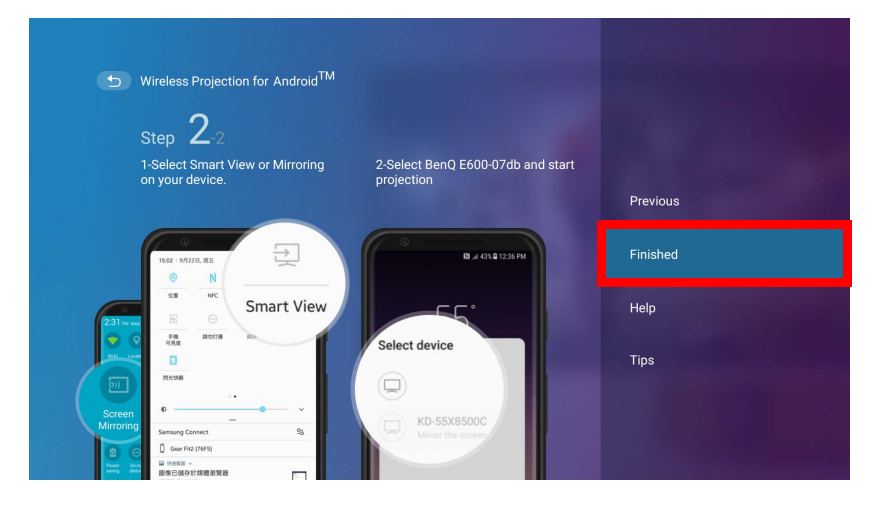

La qualità della proiezione wireless può dipendere dalla qualità del segnale wireless oltre che dalla compatibilità del mirroring dello schermo del dispositivo mobile.

Una volta terminata la proiezione, disabilitare la trasmissione dello schermo sul dispositivo Android per terminare la connessione.

### Proiezione wireless per PC

Per connettere un PC al proiettore e trasmettere la schermata del PC:

1. Nella schermata home dell'interfaccia di BenQ Launcher, selezionare **Proiezione wireless per PC** e premere **OK**.

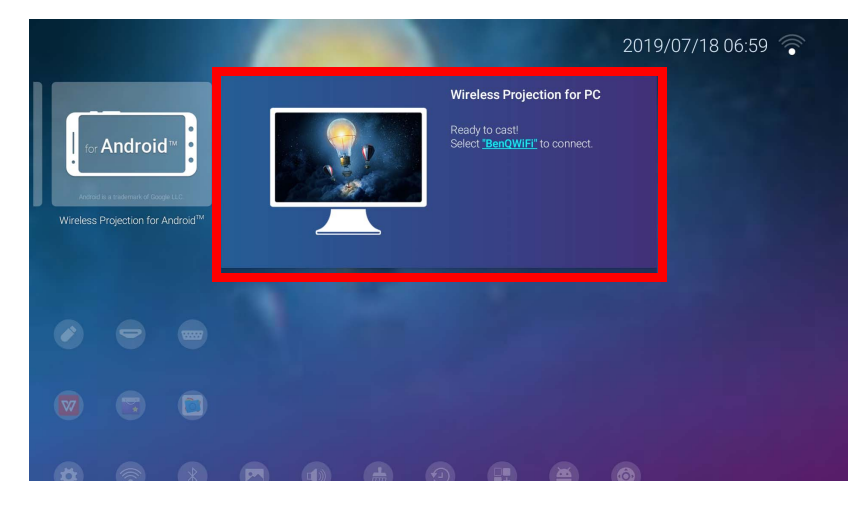

2. Nel menu della rete wireless del PC, connettere alla rete wireless mostrata nella schermata **Proiezione wireless per PC** e selezionare **Avanti**.

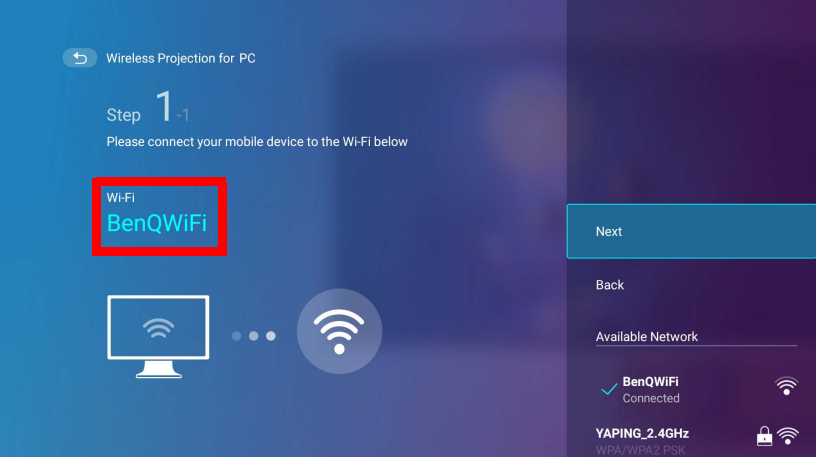

3. Seguire le istruzioni mostrate nella schermata **Proiezione wireless per PC** per proiettare lo schermo PC.

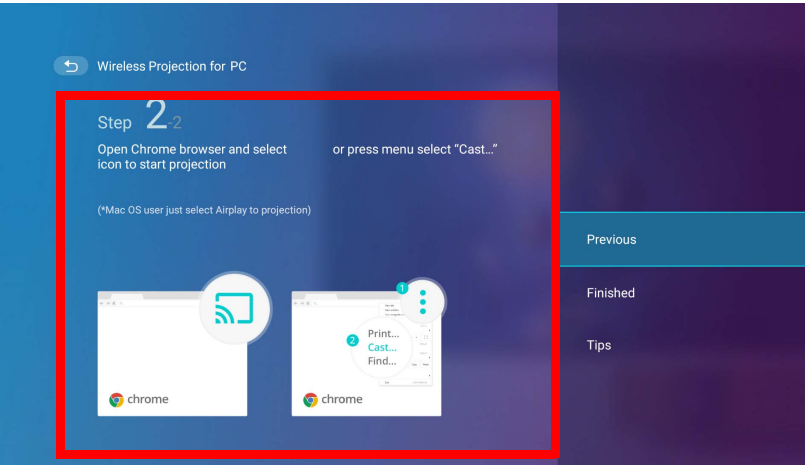

4. Selezionare **Completato** nel menu **Proiezione wireless per PC** per completare il tutorial e tornare alla schermata home.

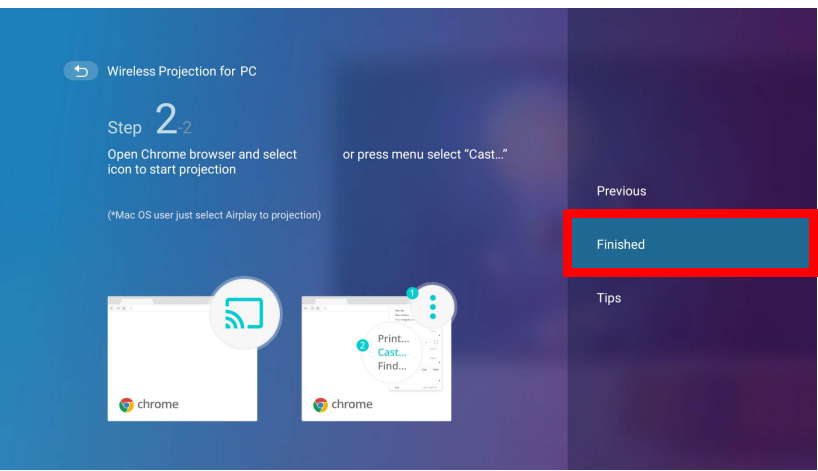

La qualità della proiezione wireless può dipendere dalla qualità del segnale wireless oltre che dalla compatibilità del mirroring dello schermo del PC.

Una volta terminata la proiezione, disabilitare la trasmissione dello schermo sul PC per terminare la connessione.

## Hotspot wireless

In situazioni dove il proiettore non è a portata di una rete wireless (ad esempio durante una vacanza in campeggio), è possibile configurare il proiettore in modo da agire come hotspot wireless per creare una rete chiusa di dispositivi in modo da poter connettere direttamente al proiettore mediante una connessione wireless e proiettare i file dalla memoria locale.

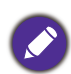

In modalità hotspot wireless il proiettore non avrà accesso a Internet.

Per creare un hotspot wireless:

- 1. Installare la chiave wireless in dotazione nella porta chiave wireless (vedere [Installazione della chiave](#page-7-0)  [wireless a pagina 8](#page-7-0)).
- 2. Accedere il proiettore (vedere [Operazione \(nella sorgente Launcher\) a pagina 25\)](#page-24-0).
- 3. Nella schermata home dell'interfaccia di **BenQ Launcher**, premere tre volte il tasto freccia giù per scorrere i menu **Impostazioni**.
- 4. Selezionare **Impostazioni** premendo **OK**.

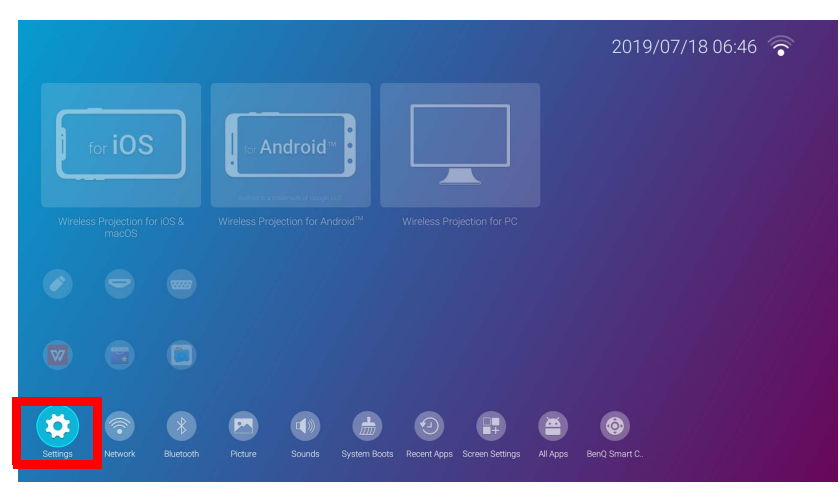

5. Selezionare **Hotspot** premendo **OK**.

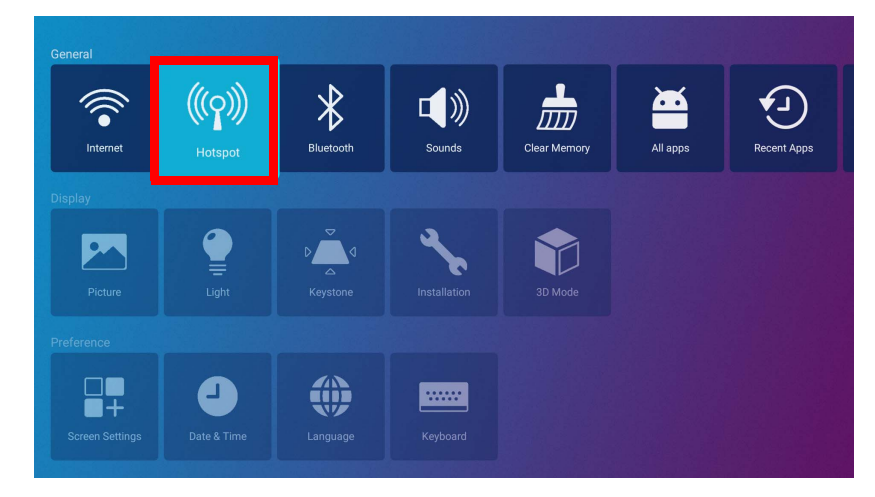

6. (Opzionale) Selezionare **Password hotspot** e premere **OK** per cambiare la password dell'hotspot wireless.

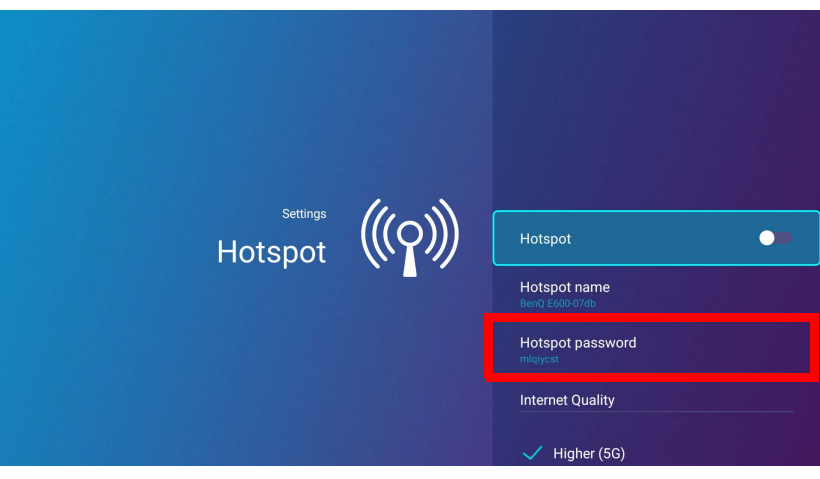

In modalità hotspot wireless il proiettore non avrà accesso a Internet.

7. Selezionare **Hotspot** e premere **OK** per abilitare l'hotspot wireless.

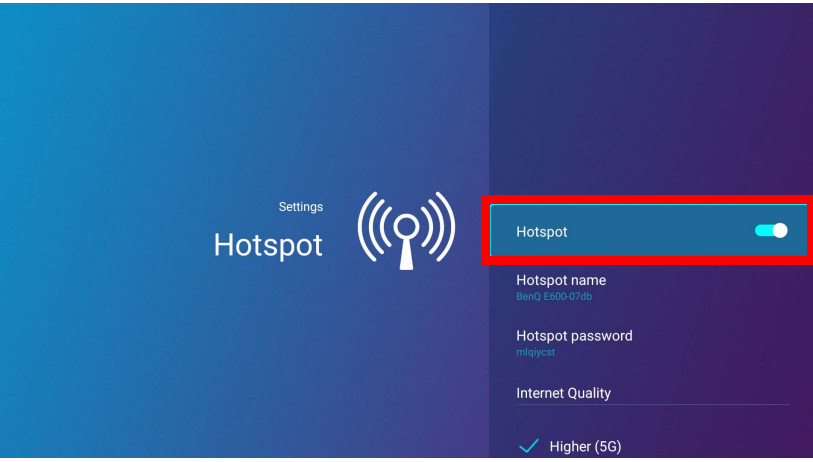

8. Una volta abilitato l'hotspot wireless, usare il nome mostrato nel campo **Nome hotspot** come SSID per la connessione dal menu della rete wireless del dispositivo mobile e usare la password mostrata nel campo **Password hotspot** come password di connessione.

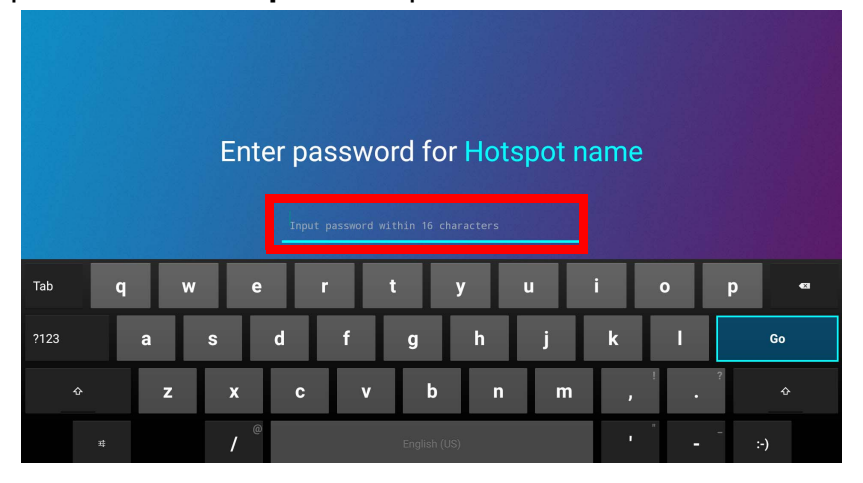
9. Se non è possibile trovare l'hotspot wireless tramite il dispositivo, selezionare **Normale (2,4G)** nell'intestazione **Qualità Internet**.

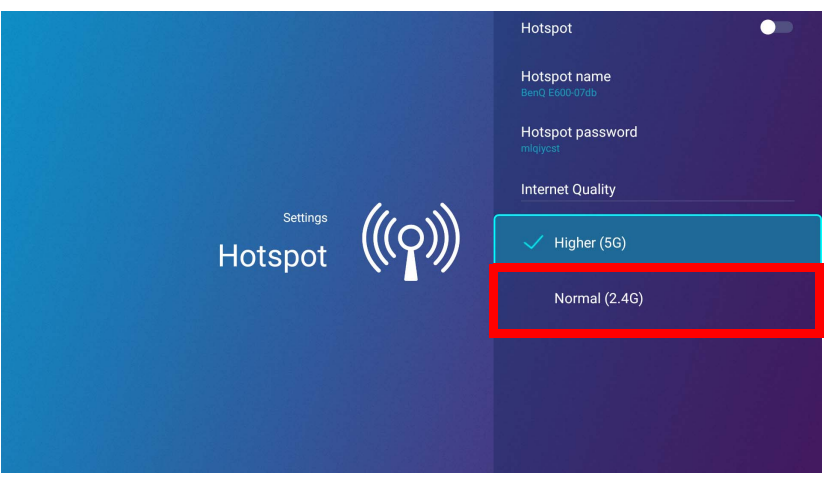

Una volta impostato l'hotspot wireless, seguire le istruzioni di connessione corrispondenti descritte nelle sezioni precedenti per connettere direttamente al proiettore e trasmettere lo schermo del dispositivo.

## Collegamento di memorie esterne

#### <span id="page-37-0"></span>Collegamento di una unità flash

Collegare una unità flash USB-A alla porta **USB-1** o **USB-2** sul retro del proiettore per riprodurre i file salvati nell'unità flash.

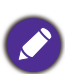

• Per riprodurre i contenuti da una unità flash mentre il proiettore è impostato sulla sorgente di ingresso **HDMI** o **PC**, è necessario prima tornare all'interfaccia di **BenQ Launcher** premendo il pulsante sorgente  $\Xi$  o il pulsante **LAUNCHER** sul telecomando, quindi selezionare **BenQ Launcher**.

• Sull'icona **USB** nel menu **Sorgente** viene visualizzato un punto rosso tutte le volte che una unità flash USB-A viene collegata al proiettore.

Per riprodurre i file salvati sull'unità flash:

- 1. Collegare l'unità flash USB-A alla porta **USB-1** o **USB-2** sul retro del proiettore.
- 2. Viene visualizzata una notifica popup dall'app **Gestione file** per indicare che è stato rilevato il dispositivo di memoria. Selezionare **Tutti i file** e premere **OK** per aprire il dispositivo.

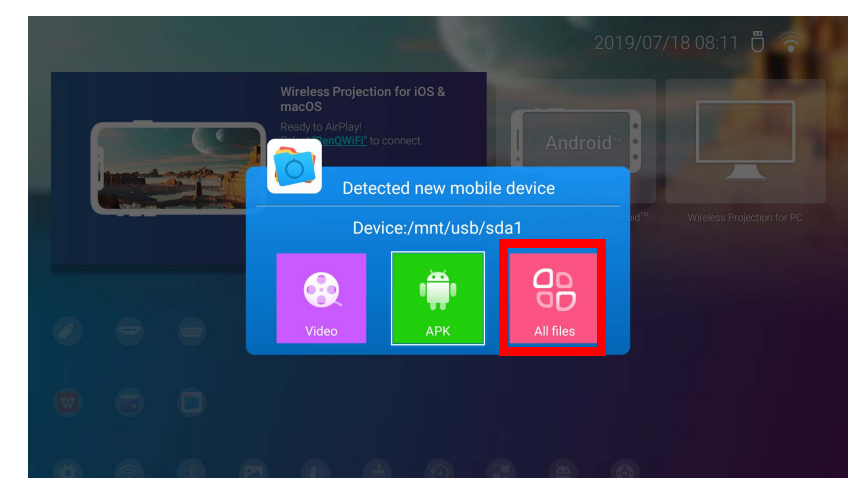

- Per non aprire il file multimediale subito dopo aver collegato il dispositivo di memoria, premere il pulsante indietro  $\supset$  per restare nella schermata corrente.
- Se si sta tentando di aprire il file multimediale dal dispositivo di memoria già collegato, selezionare **USB** nel menu **Sorgente**, premere **OK** e selezionare **Tutti i file**.

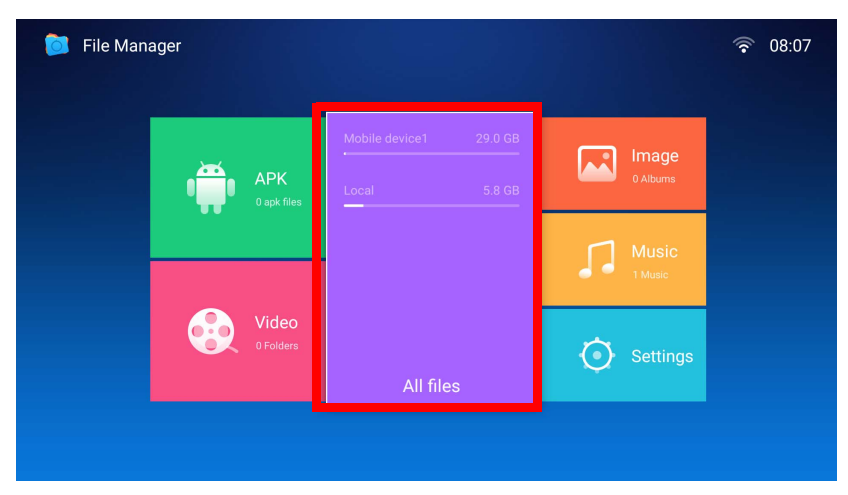

3. L'app **Gestione file** avvia e mostra le selezioni per il dispositivo collegato, selezionare **Dispositivo mobile1** e premere **OK**.

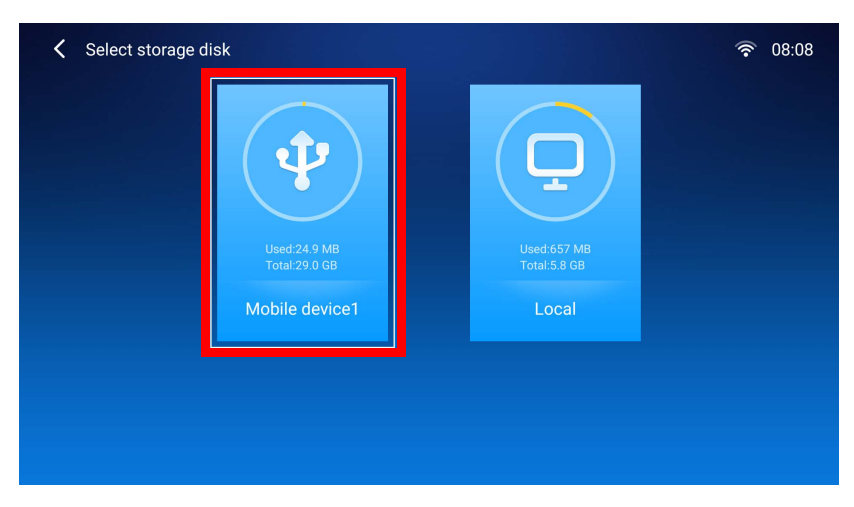

Se le unità flash sono entrambe collegate alle porte USB-A sul retro del proiettore, selezionare **Dispositivo mobile1** per il dispositivo di memoria collegato per primo o **Dispositivo mobile2** per il dispositivo di memoria collegato più di recente.

4. Scorrere alla cartella dove si trova il file multimediale da riprodurre, quindi premere **OK**.

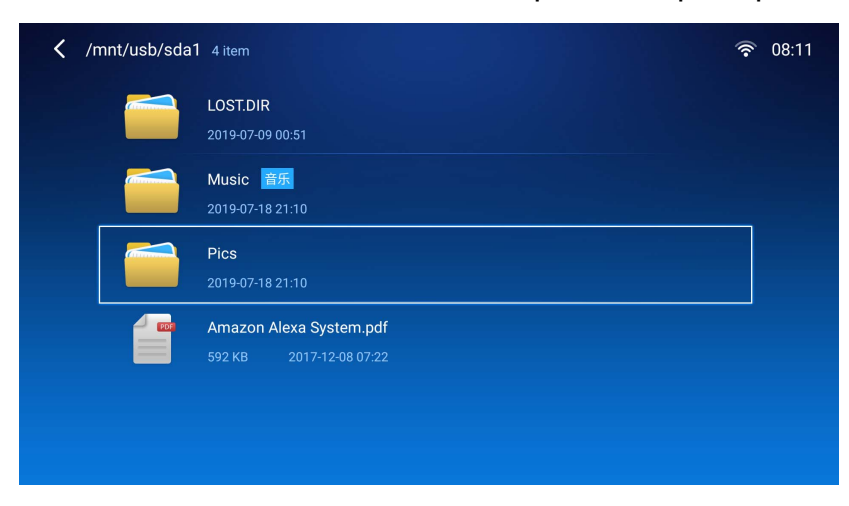

5. Selezionare il file multimediale da riprodurre e premere **OK**.

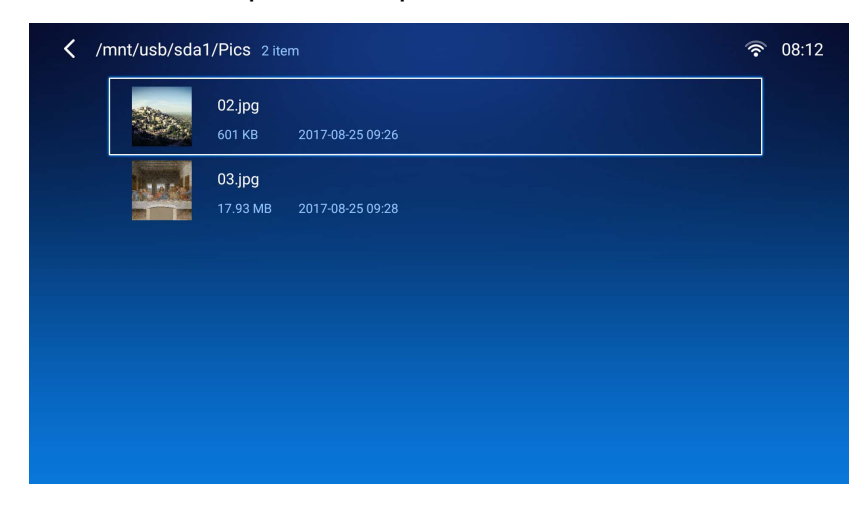

6. Viene visualizzata una finestra che chiede di scegliere un'app lettore multimediale, selezionare l'app da usare per aprire il file multimediale e premere **OK**.

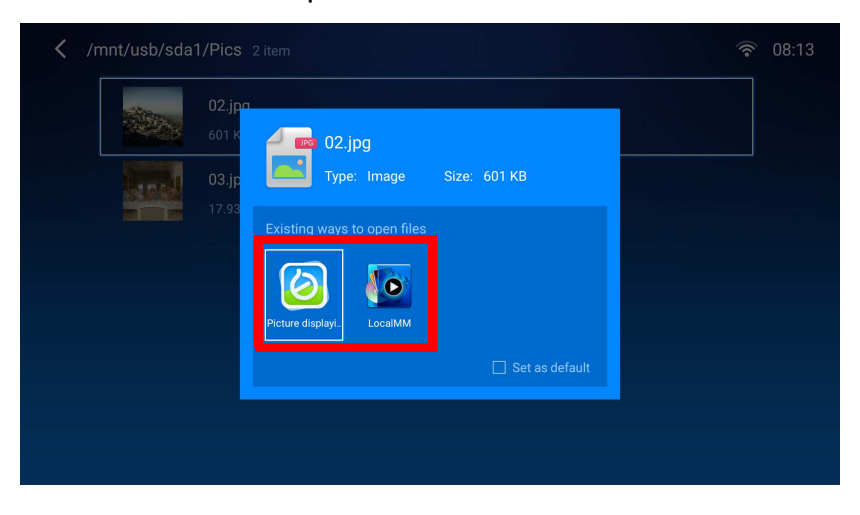

Selezionare la casella **Imposta come predefinito** per configurare l'app lettore multimediale selezionata come app predefinita per aprire il tipo di file multimediale (ad esempio video, foto, musica) del file selezionato.

7. Il file multimediale viene aperto nell'app lettore multimediale selezionata.

#### **Uso di WPS Office per visualizzare i documenti**

L'app **WPS Office** consente di aprire i file documenti tra cui i PDF oltre che i documenti Microsoft Word, PowerPoint ed Excel.

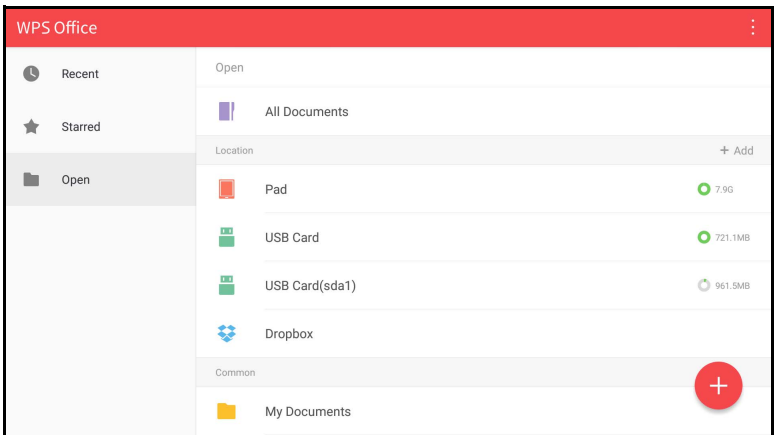

Per modificare un file con **WPS Office**:

1. Selezionare **Apri** ( $\blacksquare$ ) sul pannello sinistro per scorrere e aprire un file contenuto nella memoria interna del dispositivo o nel dispositivo di memoria esterno.

Selezionare il menu funzione nel pannello in alto per accedere alle diverse funzioni per il formato file.

La descrizione di seguito è per i file PowerPoint, i menu funzione per altri formati file può variare.

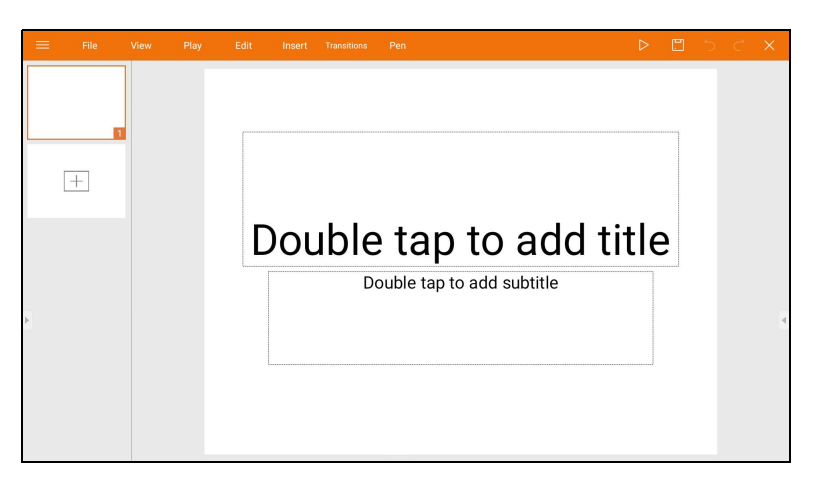

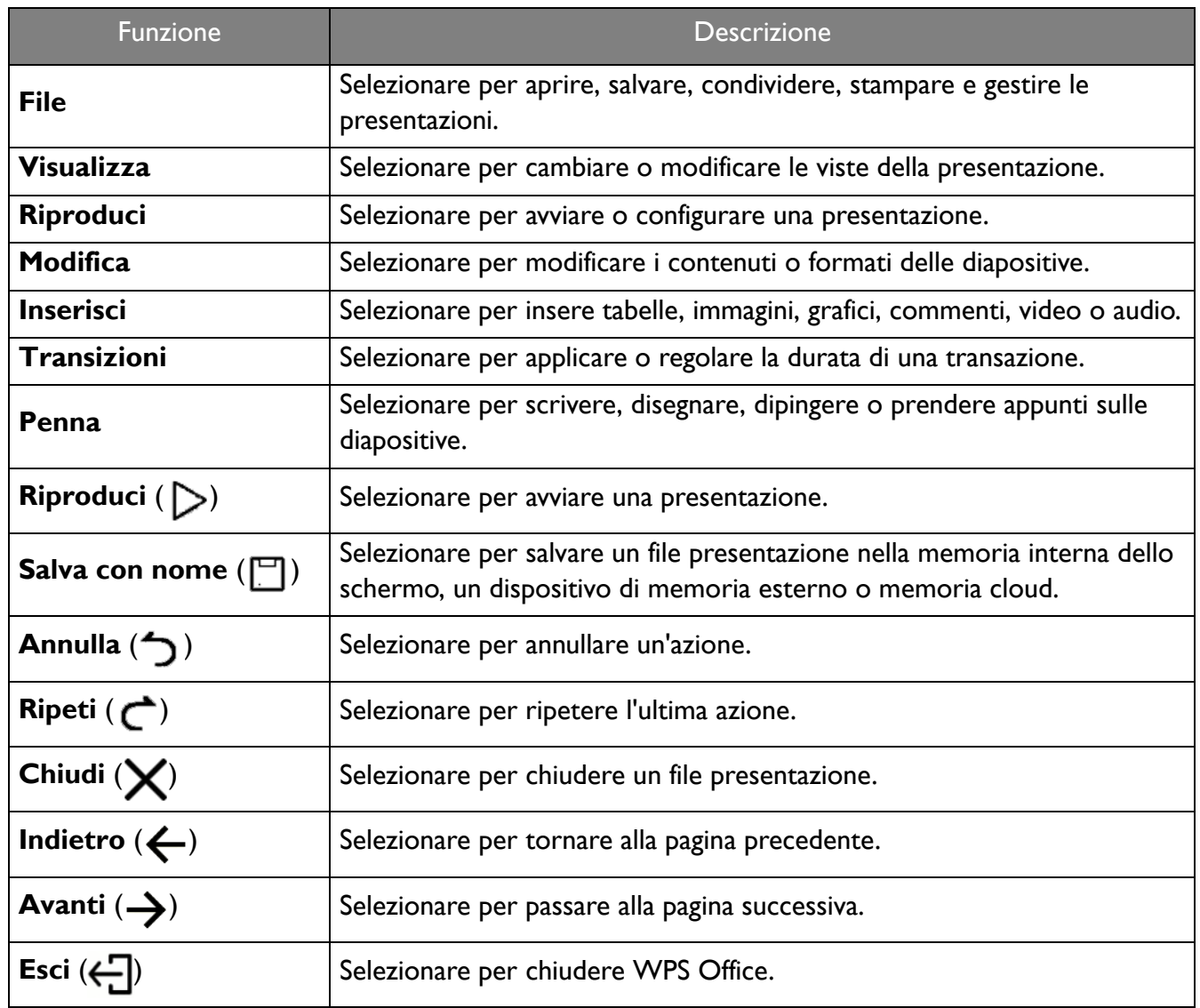

## Connessioni Bluetooth

Il proiettore è in grado di connettersi a un altoparlante o cuffie dotate di Bluetooth per inviare direttamente l'audio e ottenere qualità superiori in particolare nelle installazioni all'aperto.

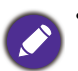

• La connessione Bluetooth non supporta il trasferimento dei dati poiché il proiettore consente le connessioni Bluetooth solo per l'uscita audio.

• Non è possibile usare il proittore per trasmettere l'audio da un dispositivo mobile dotato di Bluetooth.

#### Associazione/collegamento a un altoparlante o cuffie Bluetooth

L'associazione è un processo tramite il quale il proiettore crea il primo collegamento verso un altoparlante o cuffie Bluetooth. Una volta associati i dispositivi, saranno salvate internamento a ciascun dispositivo le corrispondenti informazioni di associazione del dispositivo ed entrambi saranno in grado di connettersi automaticamente quando sono a meno di 10 metri di distanza e il Bluetooth del proiettore è abilitato.

Per associare il proiettore all'altoparlante o cuffie Bluetooth:

- 1. Installare la chiave wireless in dotazione nella porta chiave wireless (vedere [Installazione della chiave](#page-7-0)  [wireless a pagina 8\)](#page-7-0).
- 2. Accedere il proiettore (vedere [Operazione \(nella sorgente Launcher\) a pagina 25](#page-24-0)).
- 3. Premere il tasto freccia giù  $\nabla$  e il tasto freccia destra  $\rho$  per scorrere i collegamenti del sottomenu delle impostazioni.
	- 2019/07/18 08:15  $iOS$
- 4. Selezionare **Bluetooth** premendo **OK**.

5. Selezionare **Bluetooth** e premere **OK** per abilitare il Bluetooth.

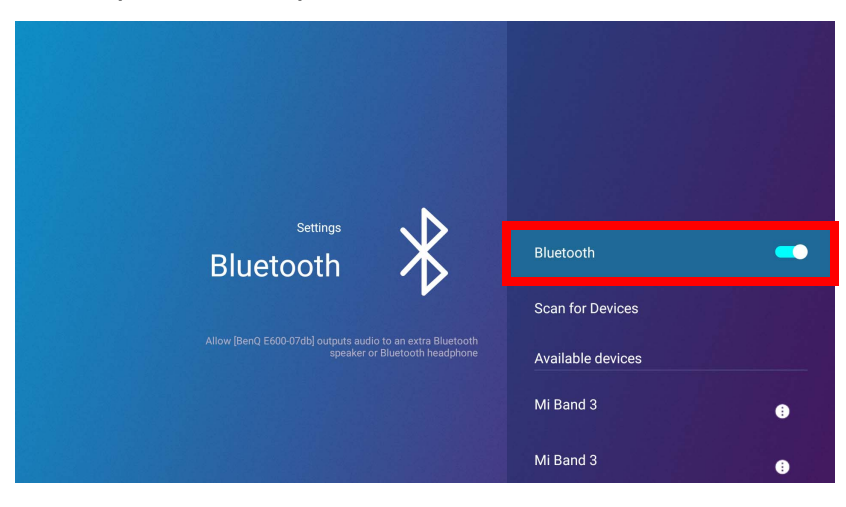

- 6. Attivare la modalità di associazione Bluetooth sull'altoparlante o cuffie.
- 7. Selezionare l'altoparlante o le cuffie da **Elenco dispositivi** nel menu di impostazione **Bluetooth** premere **OK**.

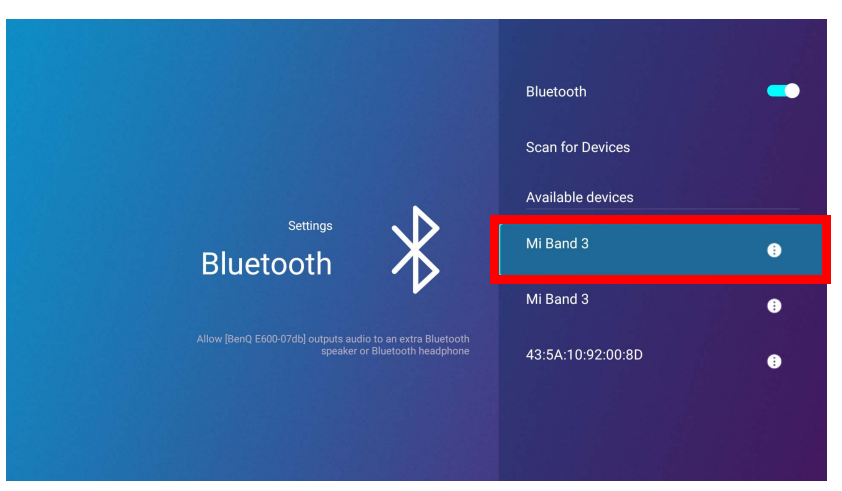

8. Una volta collegati il proiettore e l'altoparlante o cuffie, il dispositivo presente nell'elenco nel menu di impostazione Bluetooth sarà indicato con **Connesso**, a questo punto è possibile inviare l'audio dal proiettore all'altoparlante o cuffie.

Una volta associato il proiettore con l'altoparlante Bluetooth, le informazioni di associazione saranno salvate su entrambi i dispositivi per consentire la connessione automatica quando il Bluetooth è abilitato su entrambi i dispositivi e la distanza tra di essi è compresa nell'intervallo.

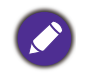

- Se viene sostituita la chiave wireless sul proiettore, tutte le volte che il proiettore viene associato con un dispositivo Bluetooth sarà necessario associare nuovamente il proiettore al dispositivo per poter creare la connessione Bluetooth.
- La qualità della trasmissione Bluetooth può dipendere dalla qualità del segnale Bluetooth oltre che dalla compatibilità del dispositivo mobile.

#### Terminazione della connessione Bluetooth

Quando si desidera scollegare l'altoparlante o le cuffie dal proiettore e collegare un altro altoparlante o cuffie, seguire i passaggi di seguito:

- 1. Premere il tasto freccia giù  $\nabla$  e il tasto freccia destra  $\rho$  per scorrere i collegamenti del sottomenu delle impostazioni.
- 2. Selezionare **Bluetooth** premendo **OK**.
- 3. Selezionare l'altoparlante o le cuffie già collegato da **Elenco dispositivi** nel menu di impostazione **Bluetooth** premere **OK**.
- 4. Confermare di voler scollegare l'altoparlante o le cuffie dal proiettore.
- 5. Attivare la modalità di associazione Bluetooth sul nuovo altoparlante o cuffie.
- 6. Selezionare il nuovo altoparlante o cuffie da **Elenco dispositivi** nel menu di impostazione **Bluetooth** premere **OK**.

#### Disattivazione dell'altoparlante o cuffie Bluetooth

Per disattivare il Bluetooth sul proiettore in modo da non inviare più l'audio a un altoparlante o cuffie separato:

- 1. Premere il tasto freccia giù  $\nabla$  e il tasto freccia destra  $\rho$  per scorrere i collegamenti del sottomenu delle impostazioni.
- 2. Selezionare **Bluetooth** premendo **OK**.

3. Selezionare **Bluetooth** e premere **OK** per disabilitare il Bluetooth.

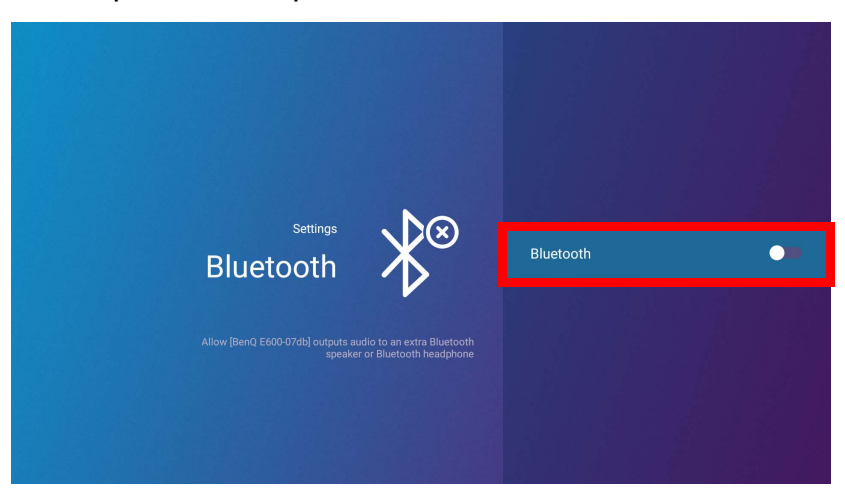

## Applicazioni

La sezione **Collegamento** di **BenQ Launcher** presenta i collegamenti per le app **Gestione file** e **BenQ Suggests** preinstallate, oltre alla selezione personalizzabile delle app scaricate.

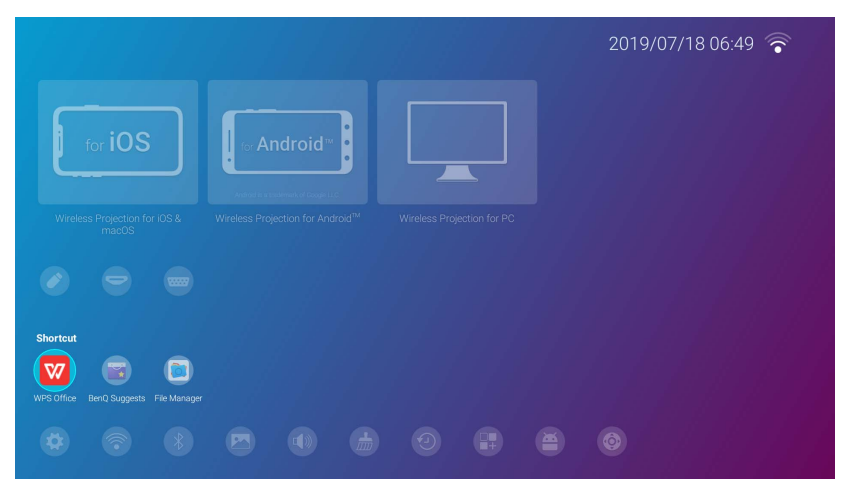

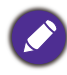

Alcune app richiedono l'uso di un mouse e/o tastiera per funzionare. Si consiglia di collegare un mouse e/o tastiera al proiettore prima di aprire qualsiasi app dalla sezione **Collegamento**.

Per accedere a tutte le applicazioni installate sul proiettore, selezionare **Tutte le applicazioni** nel menu **Impostazioni**, vedere [Tutte le applicazioni a pagina 52](#page-51-0).

Per configurare le applicazioni visualizzate nella sezione **Collegamento**, vedere [Impostazioni schermo](#page-55-0)  [a pagina 56.](#page-55-0)

## **BenQ Suggests**

**BenQ Suggests** consente di visualizzare le app consigliate da BenQ per il download.

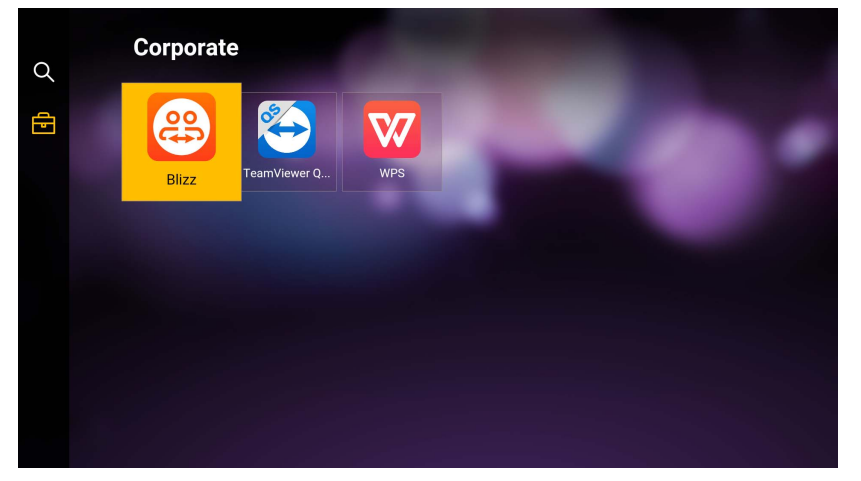

Selezionare la categoria sul pannello sinistro per scorrere le app consigliate in base al tipo. Selezionare un'app dalla categoria selezionata e premere **OK** per visualizzare la descrizione di base dell'app e accedere al collegamento per il download.

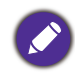

Alcune app richiedono l'uso di un mouse e/o tastiera per funzionare. Si consiglia di collegare un mouse e/o tastiera al proiettore prima di scaricare qualsiasi app da **BenQ Suggests**.

## **Gestione file**

L'app **Gestione file** consente di scorrere, aprire e gestire i file salvati nella memoria interna del proiettore o nei dispositivo di memoria collegati (ad esempio unità flash USB).

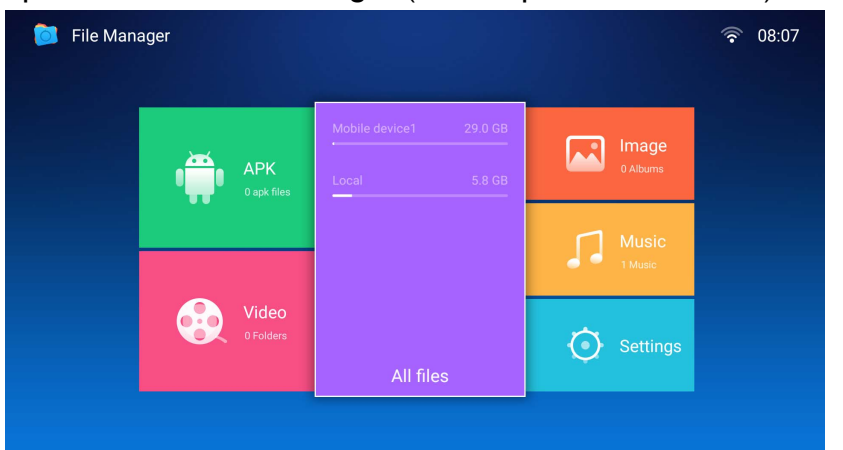

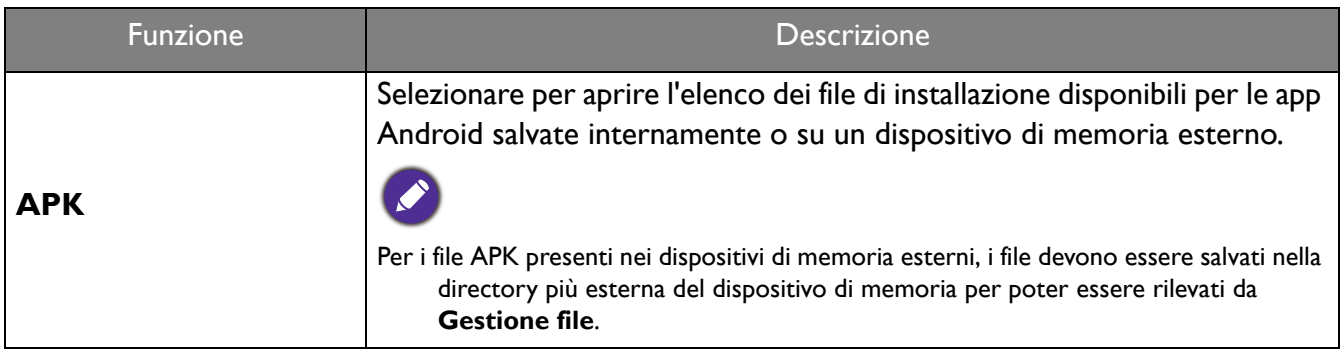

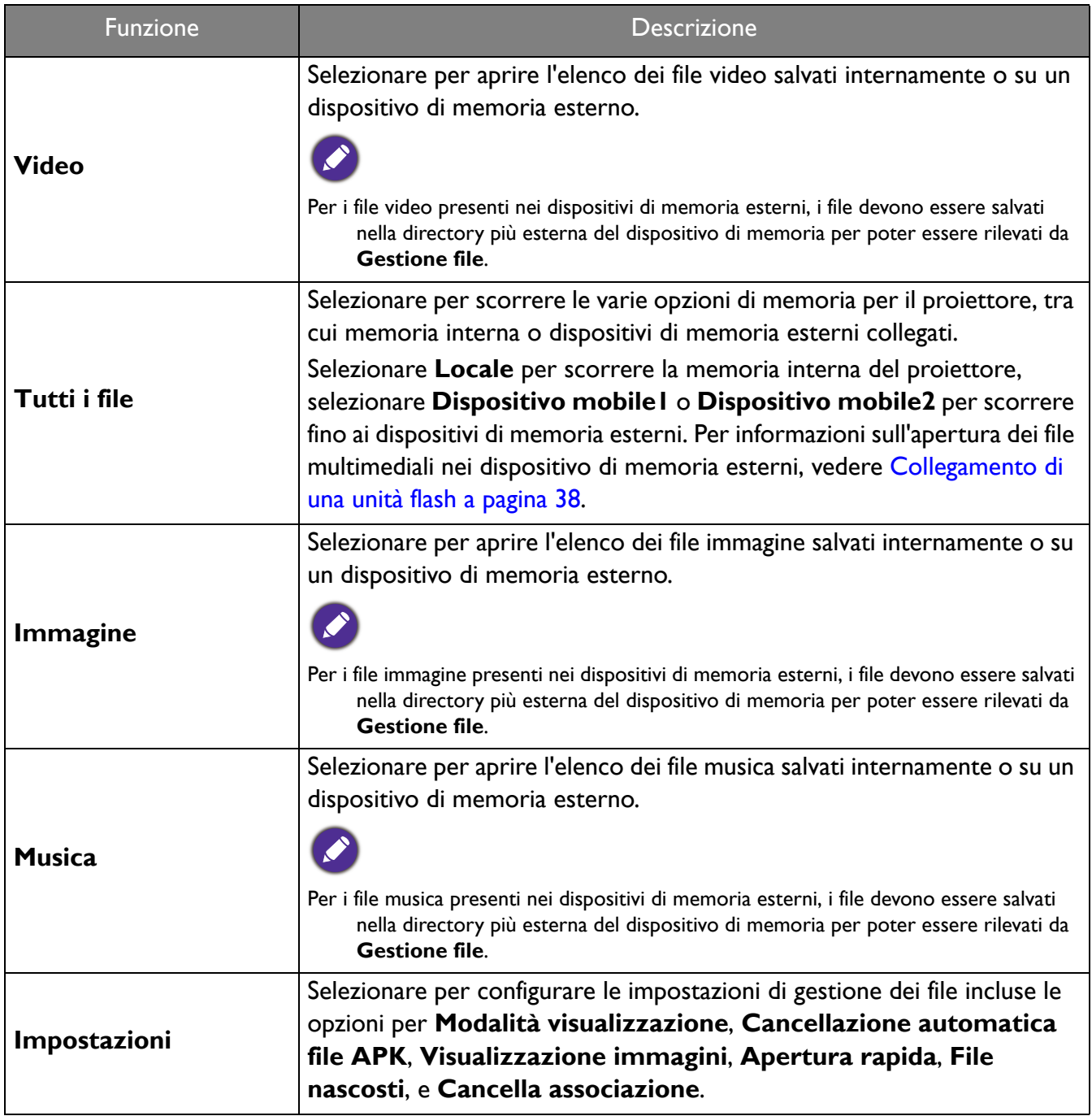

## Scorrere il menu **Impostazioni**

#### Informazioni sul menu **Impostazioni**

Per consentire di apportare diverse regolazioni e impostazioni sul proiettore, le connessioni wireless e l'immagine proiettata, **BenQ Launcher** mette a disposizione un menu **Impostazioni**. Nel menu **Impostazioni** sono presenti sottomenu per diverse impostazioni.

Per accedere al menu **Impostazioni**, nella schermata home di **BenQ Launcher** premere tre volte il pulsante giù ▼ e selezionare **Impostazioni**.

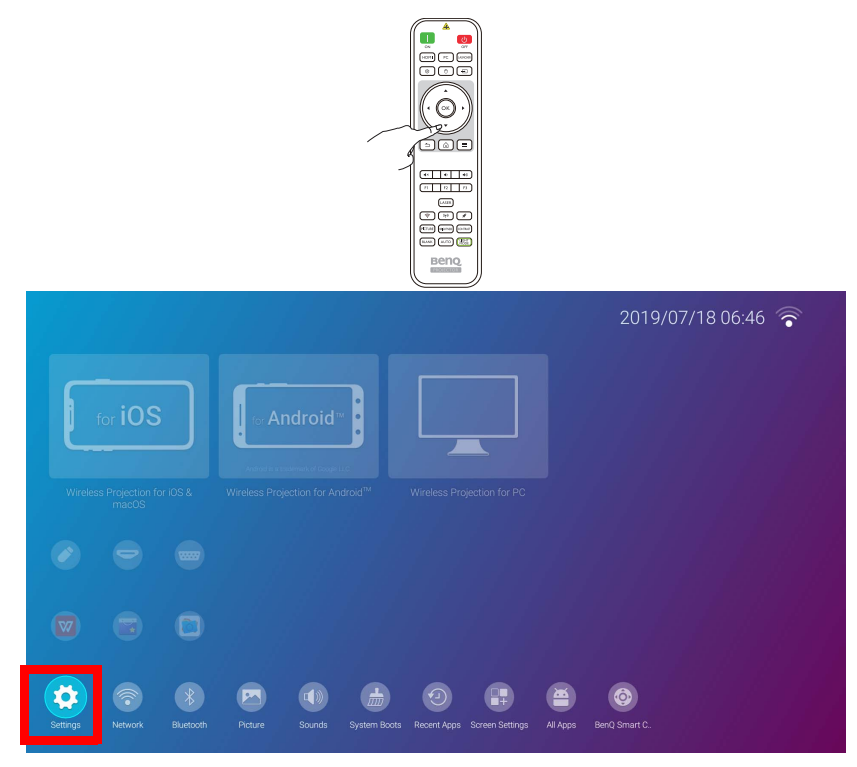

Se la versione del firmware del proiettore non è la più recente, sull'icona **Impostazioni** viene visualizzato un punto rosso. In queste circostanze, gli utenti possono passare al menu **Informazioni** > **Aggiornamento software** e selezionare **Aggiorna** per avviare l'aggiornamento del firmware. Il punto rosso scompare una volta aggiornato il proiettore con la versione firmware più recente. Per ulteriori informazioni vedere [Aggiornamento sistema a pagina 61](#page-60-0).

Nel menu delle impostazioni sono presenti tre sottocategorie: **Informazioni generali**, **Display**, e **Preferenze**.

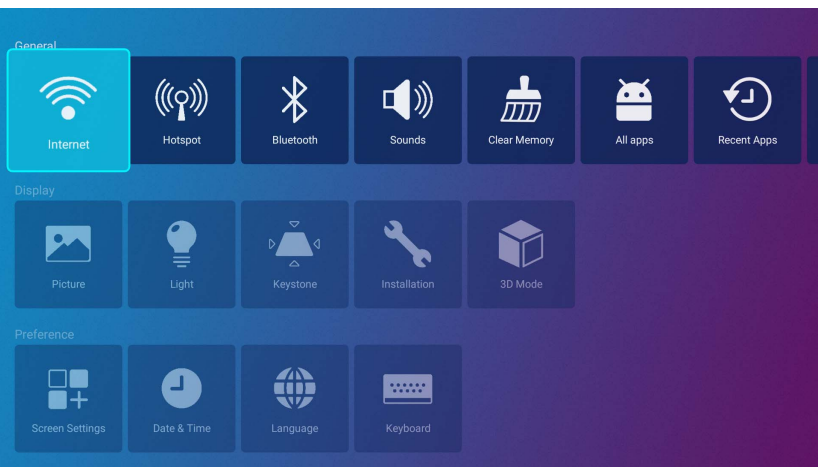

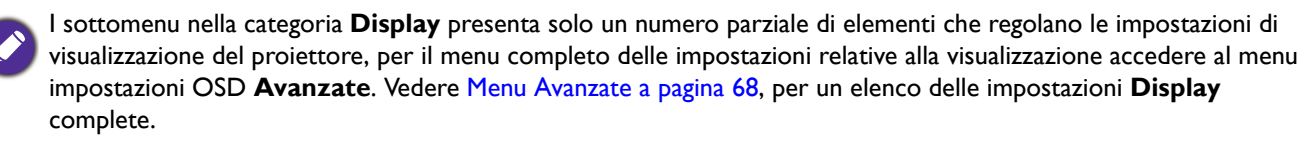

#### Uso del menu **Impostazioni**

Per accedere ai diversi menu delle impostazioni:

- Usare i tasti freccia sinistra e destra  $($   $\blacktriangleleft$  / $\blacktriangleright$ ) per scorrere il menu impostazioni principale.
- Usare **OK** per selezionare il menu desiderato.
- Durante la configurazione degli elementi nel menu:
- Usare i tasti freccia su e giù  $(\triangle/\blacktriangledown)$  per passare all'elemento da configurare.
- Usare i tasti freccia sinistra e destra  $($   $\blacktriangleleft$   $/$   $\blacktriangleright$ ) per scorrere le opzioni disponibili.
- Usare **OK** per abilitare/disabilitare le opzioni o selezionare le opzioni del sottomenu.
- Usare il pulsante indietro  $\supset$  per tornare al menu impostazioni principale.
- Usare il pulsante home  $\hat{\omega}$  per tornare alla schermata home di **BenQ Launcher**.

#### **Internet**

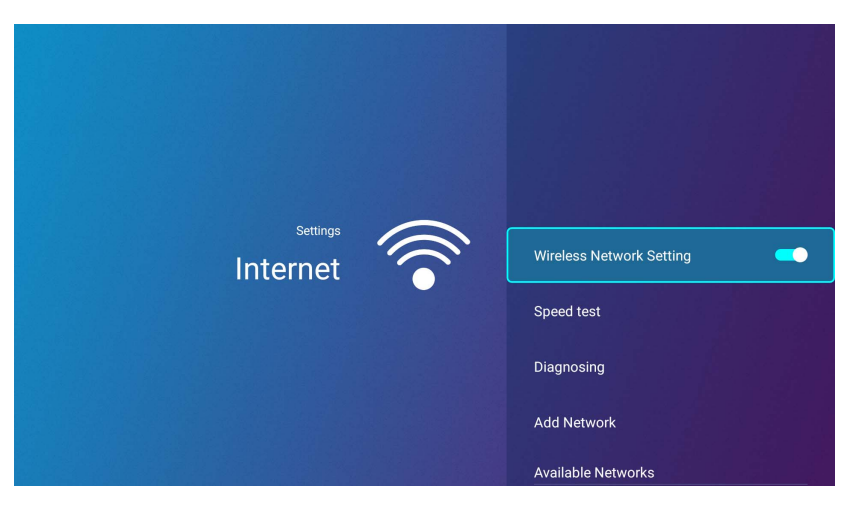

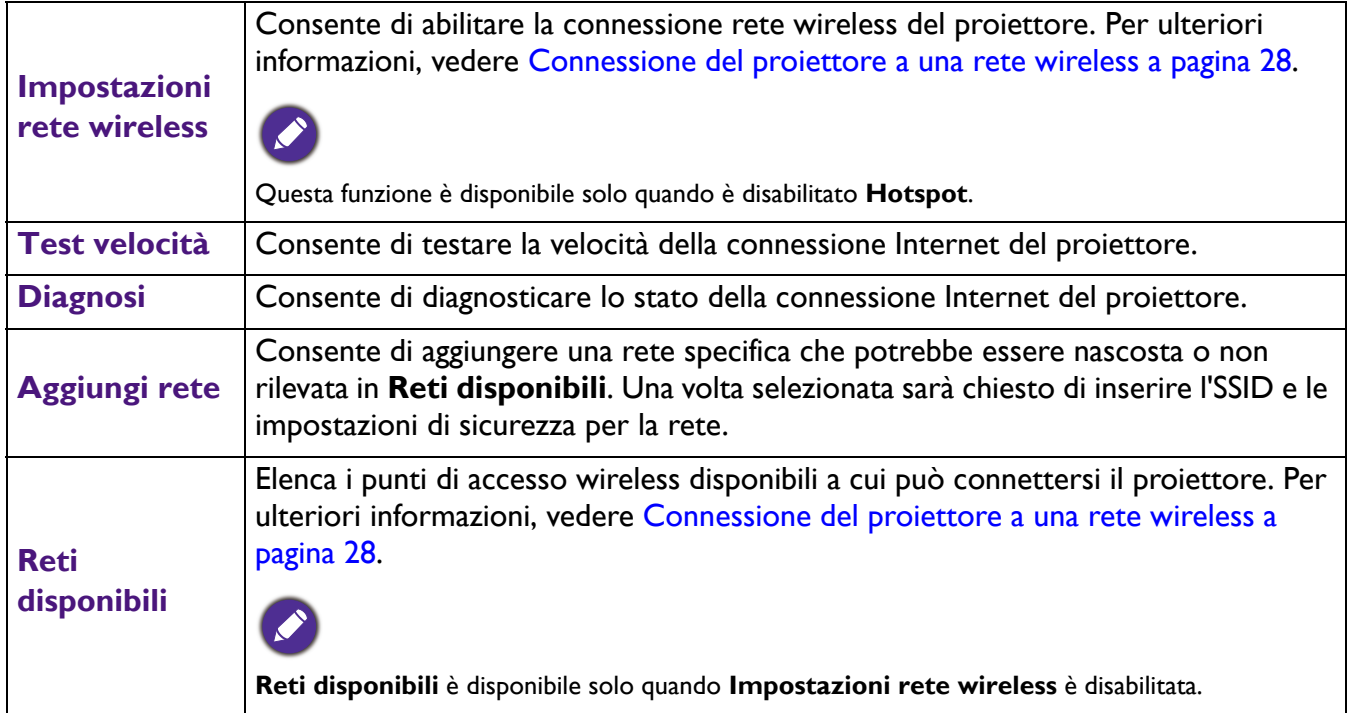

## <span id="page-48-0"></span>**Hotspot**

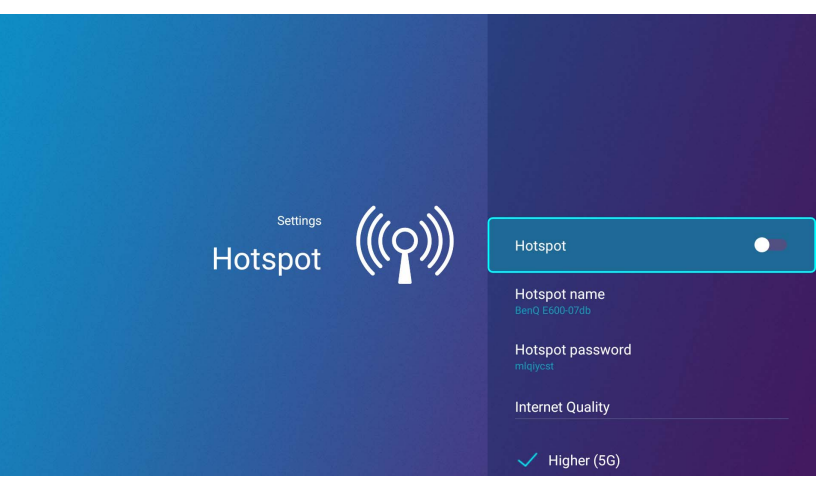

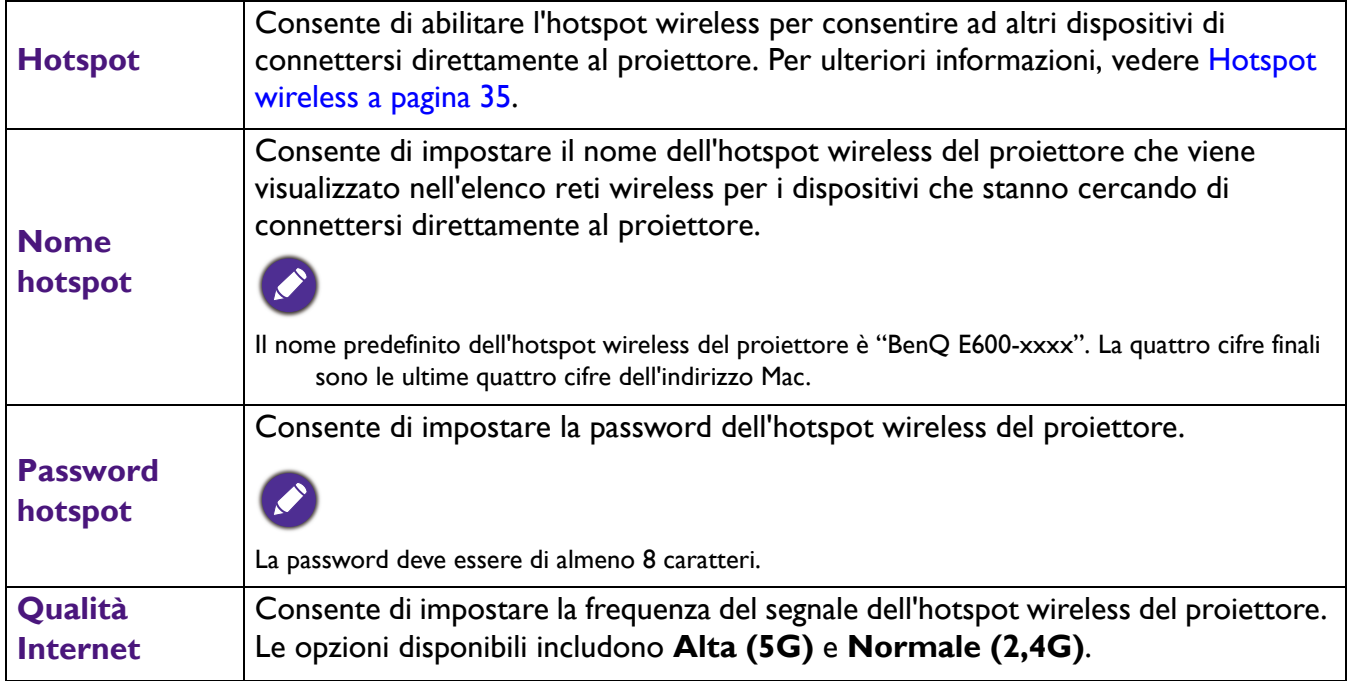

#### **Bluetooth**

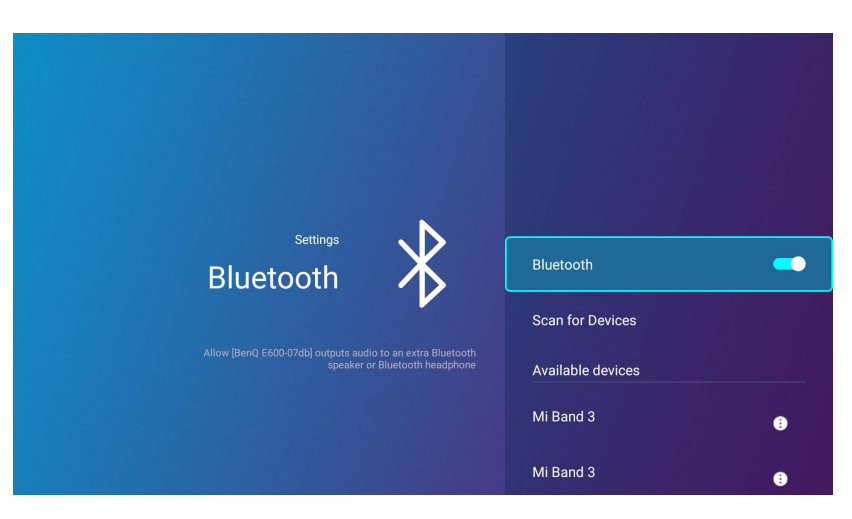

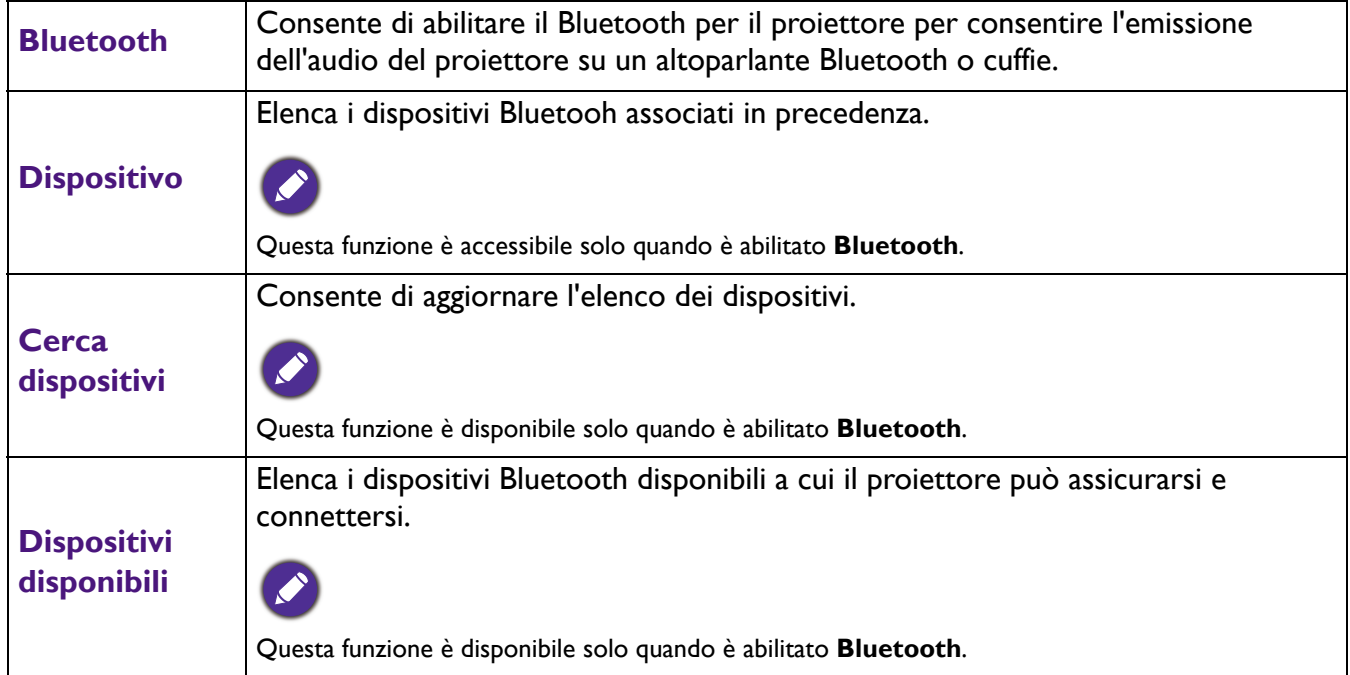

## **Suoni**

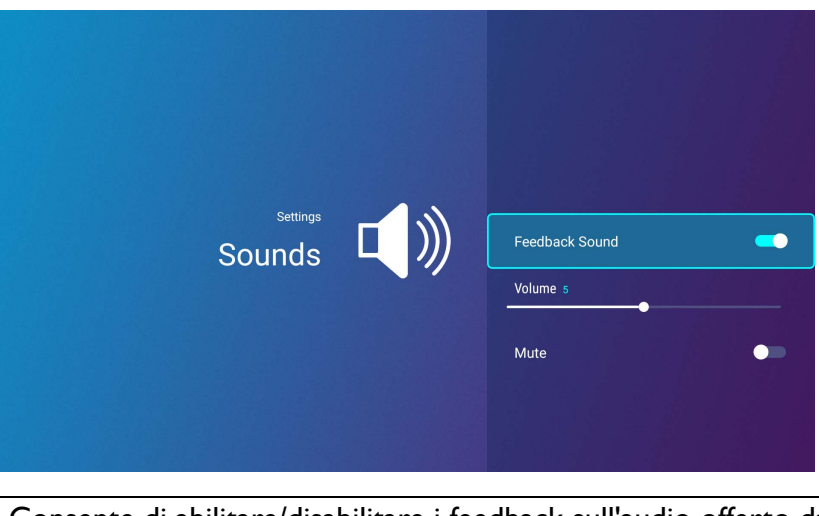

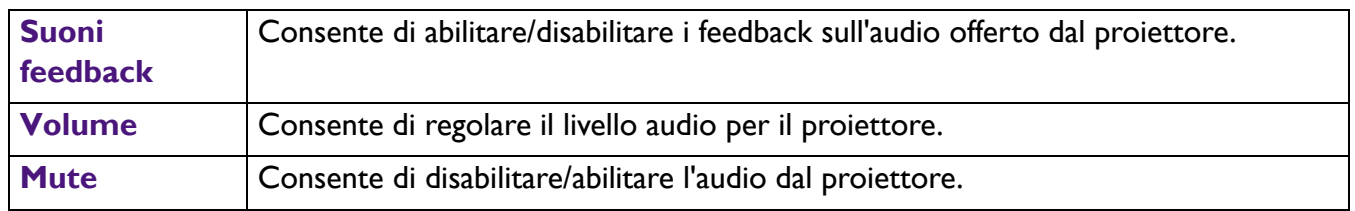

## **Cancella memoria**

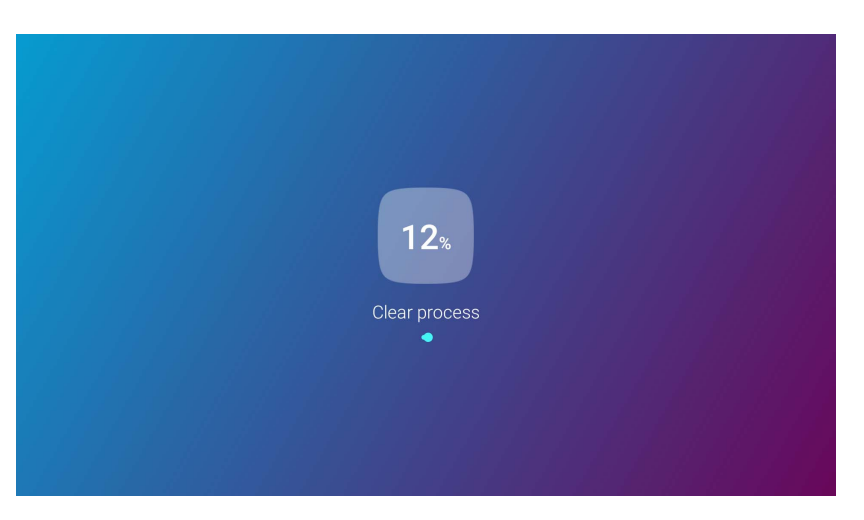

Cancella dalla memoria tutti i file non necessari e aumenta la RAM disponibile.

### <span id="page-51-0"></span>**Tutte le applicazioni**

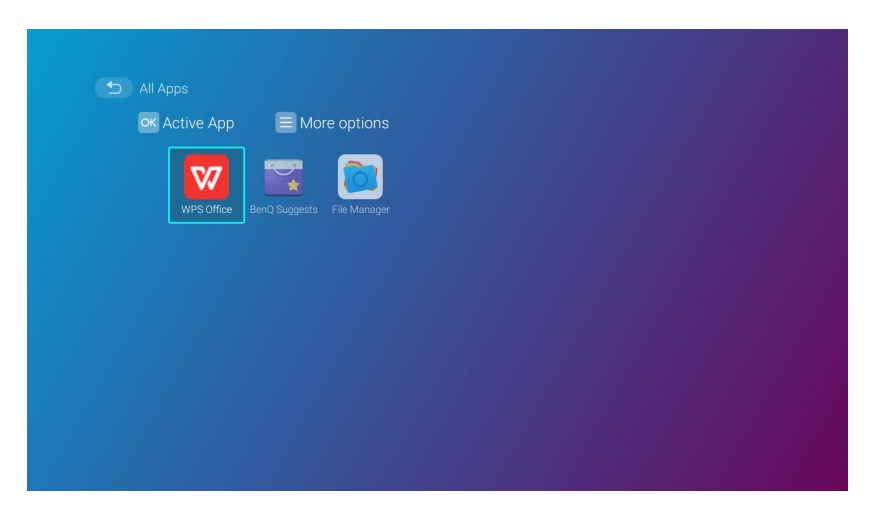

Selezionare il menu **Tutte le applicazioni** per accedere a tutte le applicazioni che sono state installate nel proiettore.

- Selezionare l'app e premere **OK** per avviarla.
- Selezionare un'app e premere il pulsante menu ( $\circled{3}$ ) per disinstallare l'app.

#### **Applicazioni recenti**

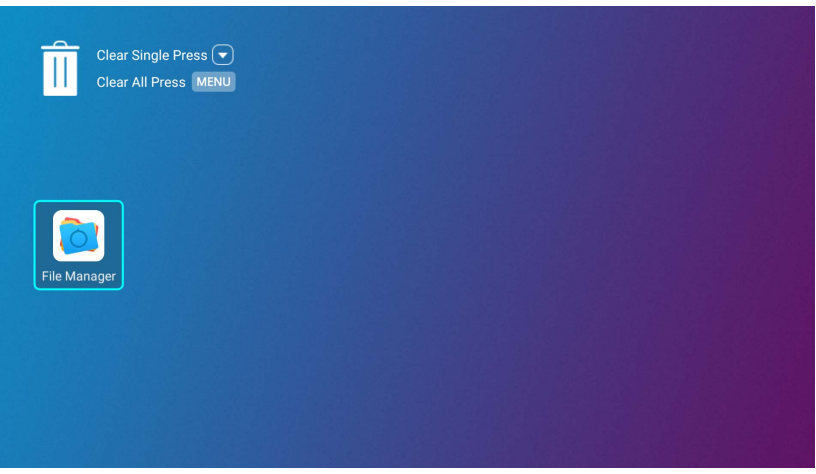

Selezionare il menu **Applicazioni recenti** per accedere all'elenco di applicazioni utilizzate di recente.

- Selezionare una delle icone e premere il pulsante giù ( $\nabla$ ) per rimuovere l'icona dall'elenco delle applicazioni usate di recente.
- Selezionare una delle icone e premere il pulsante menu ( $\circ$ ) per rimuovere le icone dall'elenco delle applicazioni usate di recente.

#### **Informazioni**

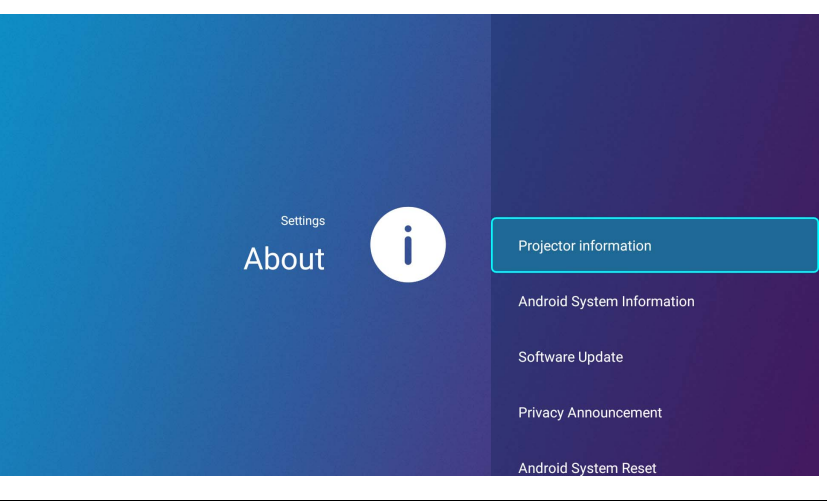

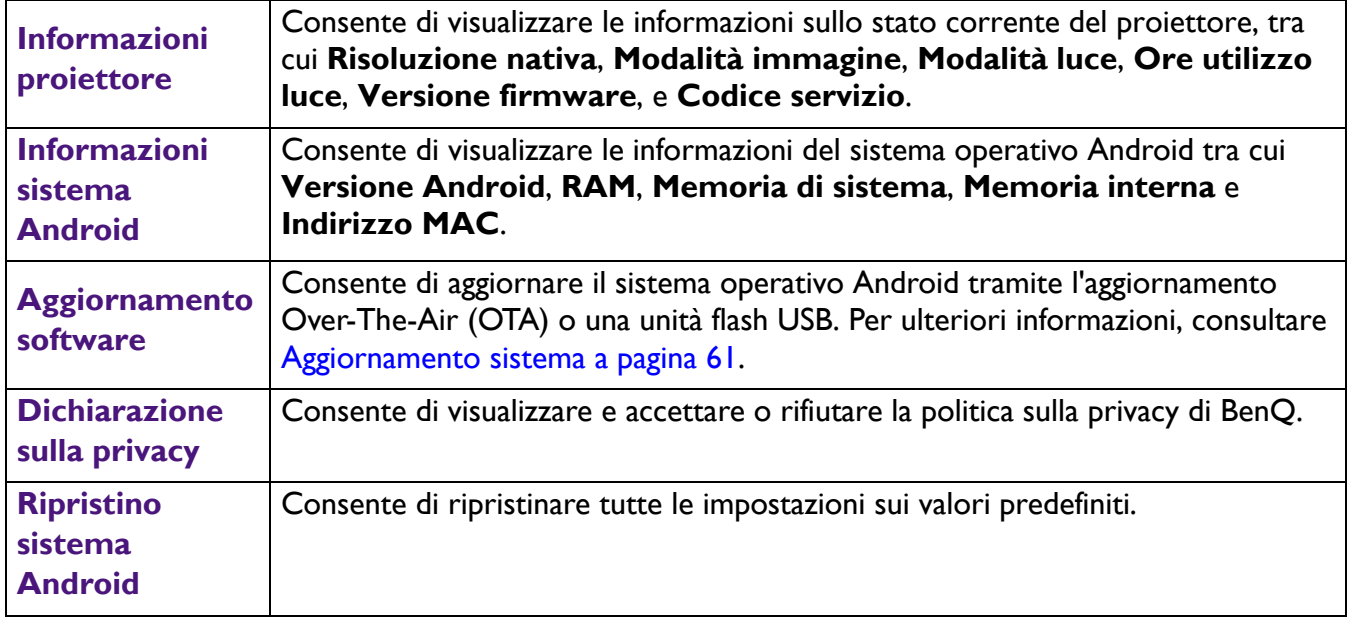

## **Immagine**

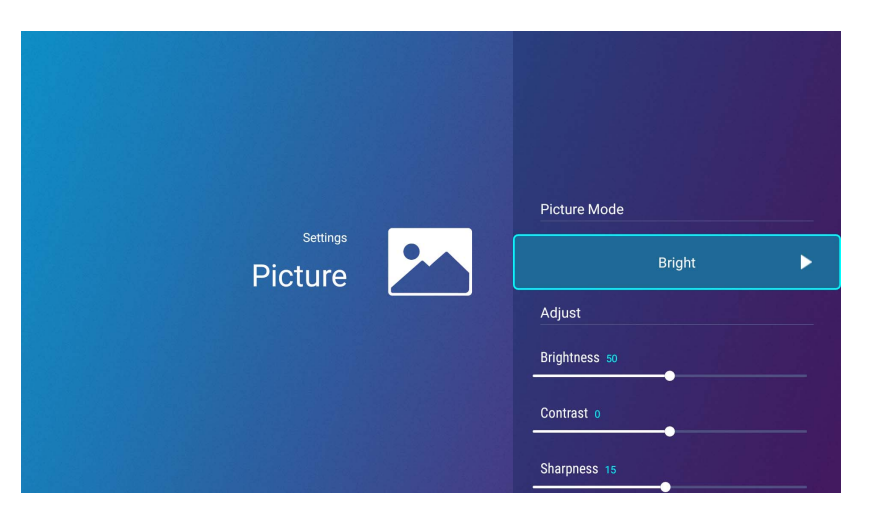

Le opzioni disponibili per il menu impostazioni **Immagine** sono le stesse opzioni disponibili nel menu OSD. Vedere [Menu Avanzate a pagina 68,](#page-67-0) per le opzioni delle impostazioni **Immagine**.

#### **Impostaz luce**

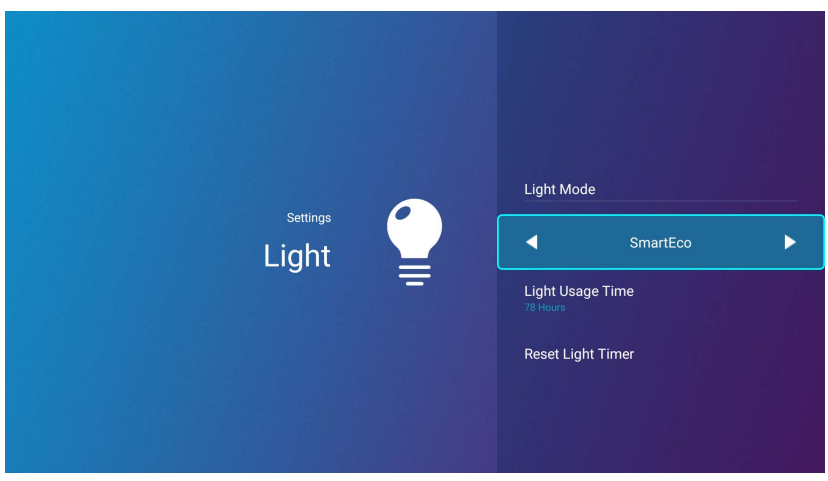

Le opzioni disponibili per il menu impostazioni **Impostaz luce** sono le stesse opzioni disponibili nel menu OSD. Vedere [Menu Avanzate a pagina 68](#page-67-0), per le opzioni delle impostazioni **Impostaz luce**.

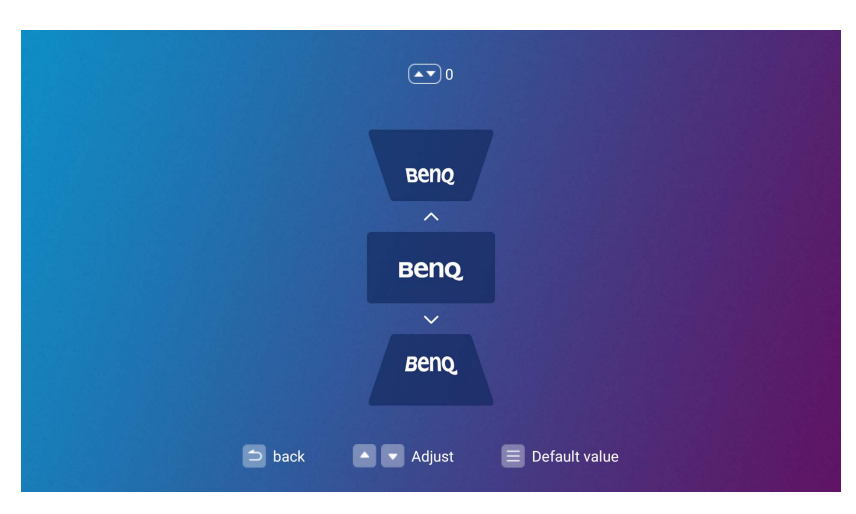

#### **Trapezio**

Le opzioni disponibili per il menu impostazioni **Trapezio** sono le stesse opzioni disponibili nel menu OSD. Vedere [Menu Avanzate a pagina 68](#page-67-0), per le opzioni delle impostazioni **Trapezio**.

#### **Posizione proiettore**

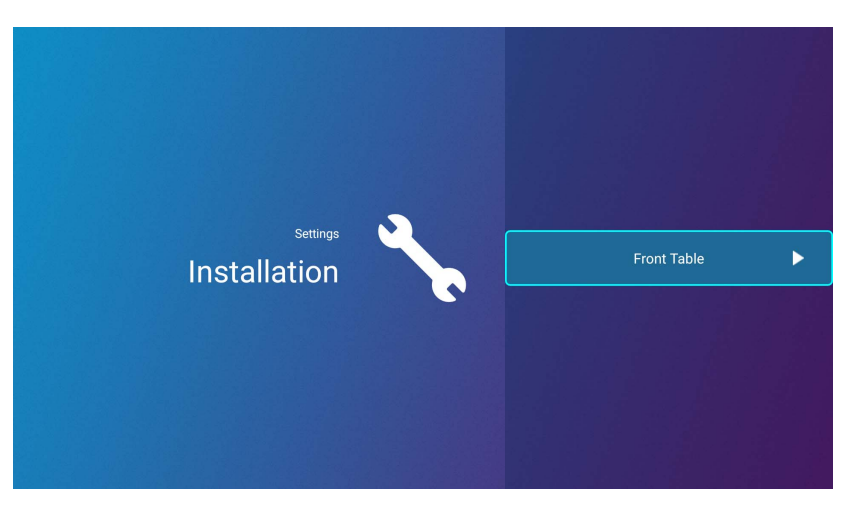

Le opzioni disponibili per il menu impostazioni **Posizione proiettore** sono le stesse opzioni disponibili nel menu OSD. Vedere [Menu Avanzate a pagina 68,](#page-67-0) per le opzioni delle impostazioni **Posizione proiettore**.

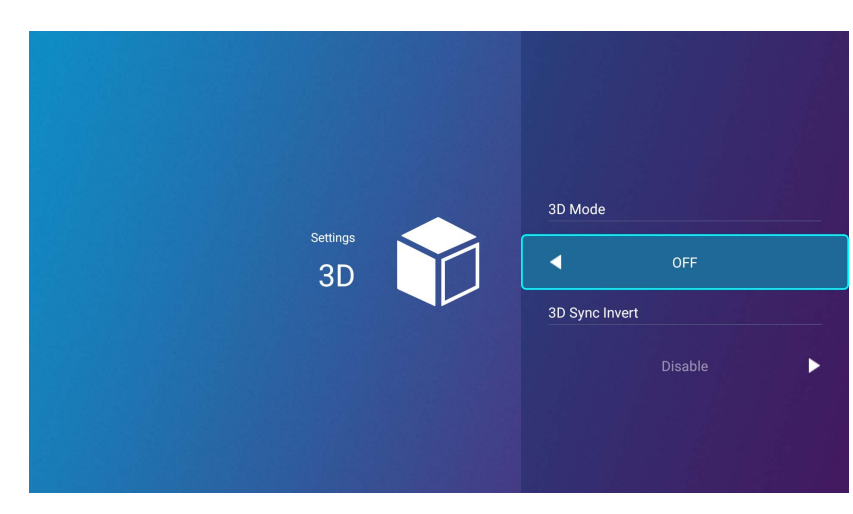

Le opzioni disponibili per il menu impostazioni **3D** sono le stesse opzioni disponibili nel menu OSD. Vedere [Menu Avanzate a pagina 68](#page-67-0), per le opzioni delle impostazioni **3D**.

**3D**

## <span id="page-55-0"></span>**Impostazioni schermo**

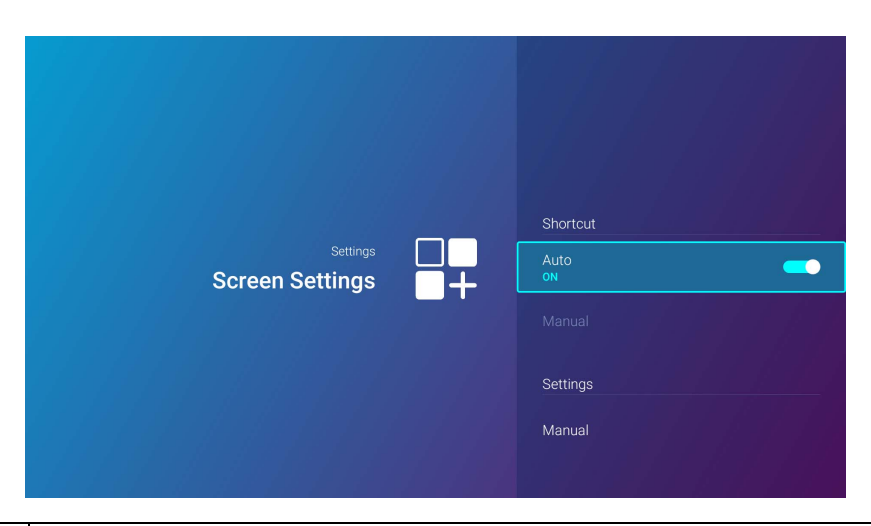

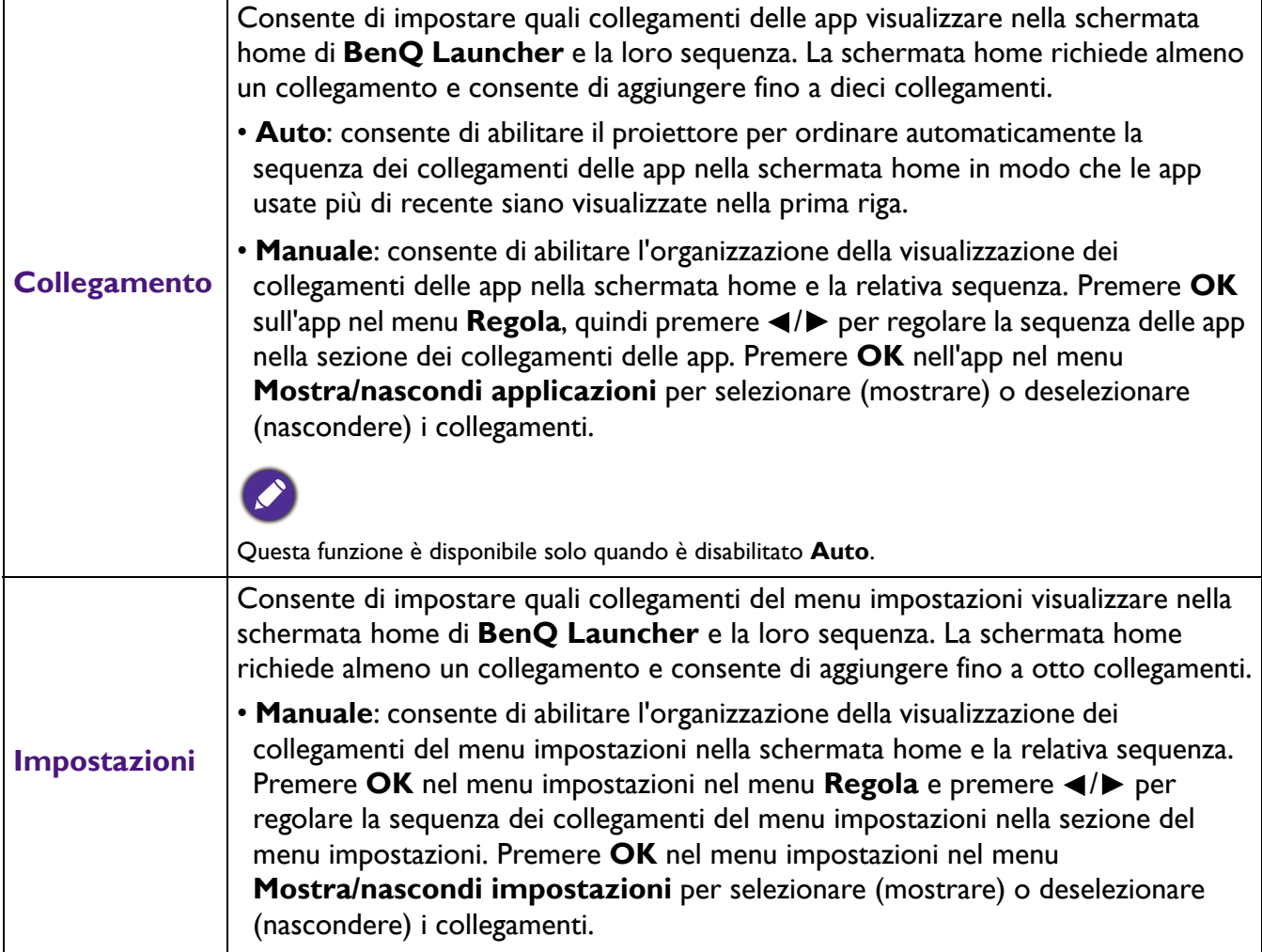

## **Data & ora**

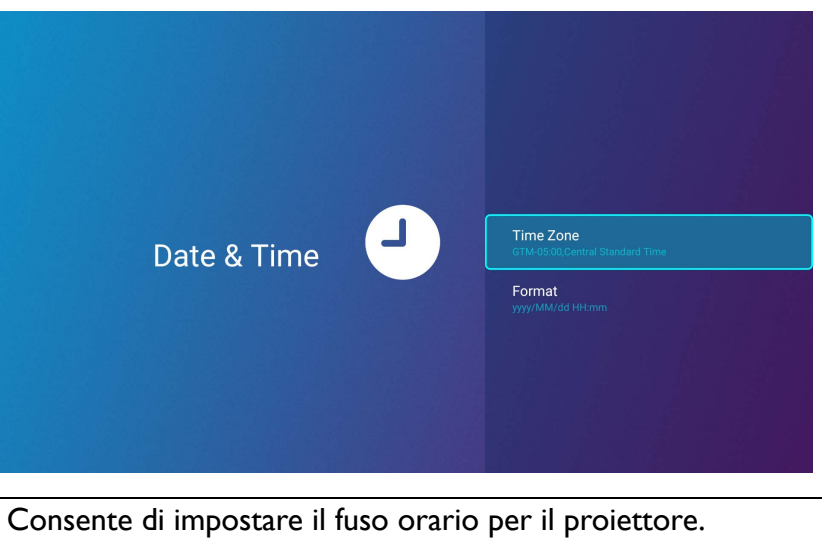

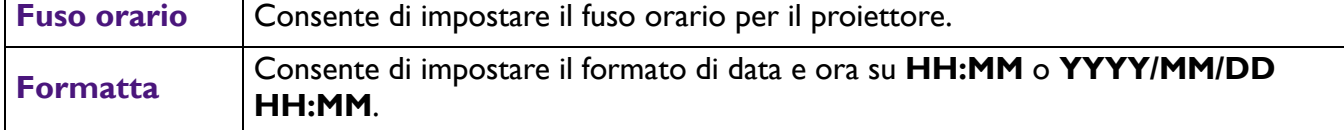

### **Lingua**

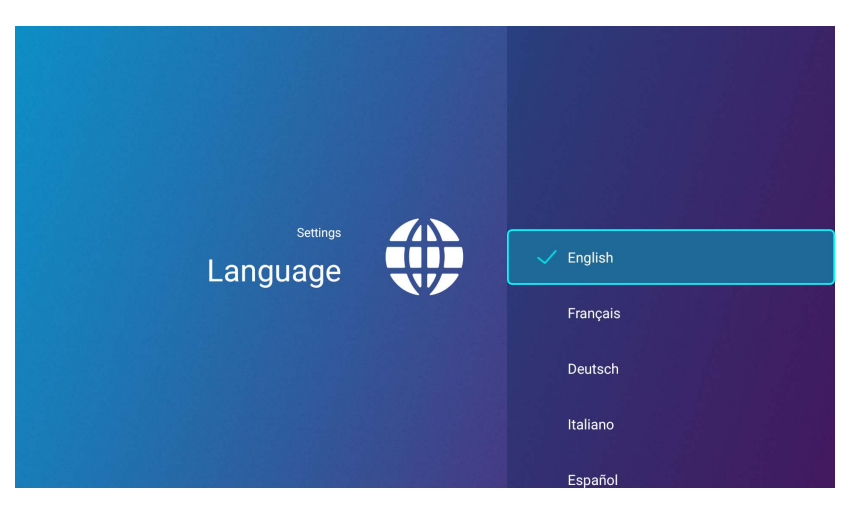

Consente di impostare la lingua per **BenQ Launcher**.

٦

#### **Tastiera**

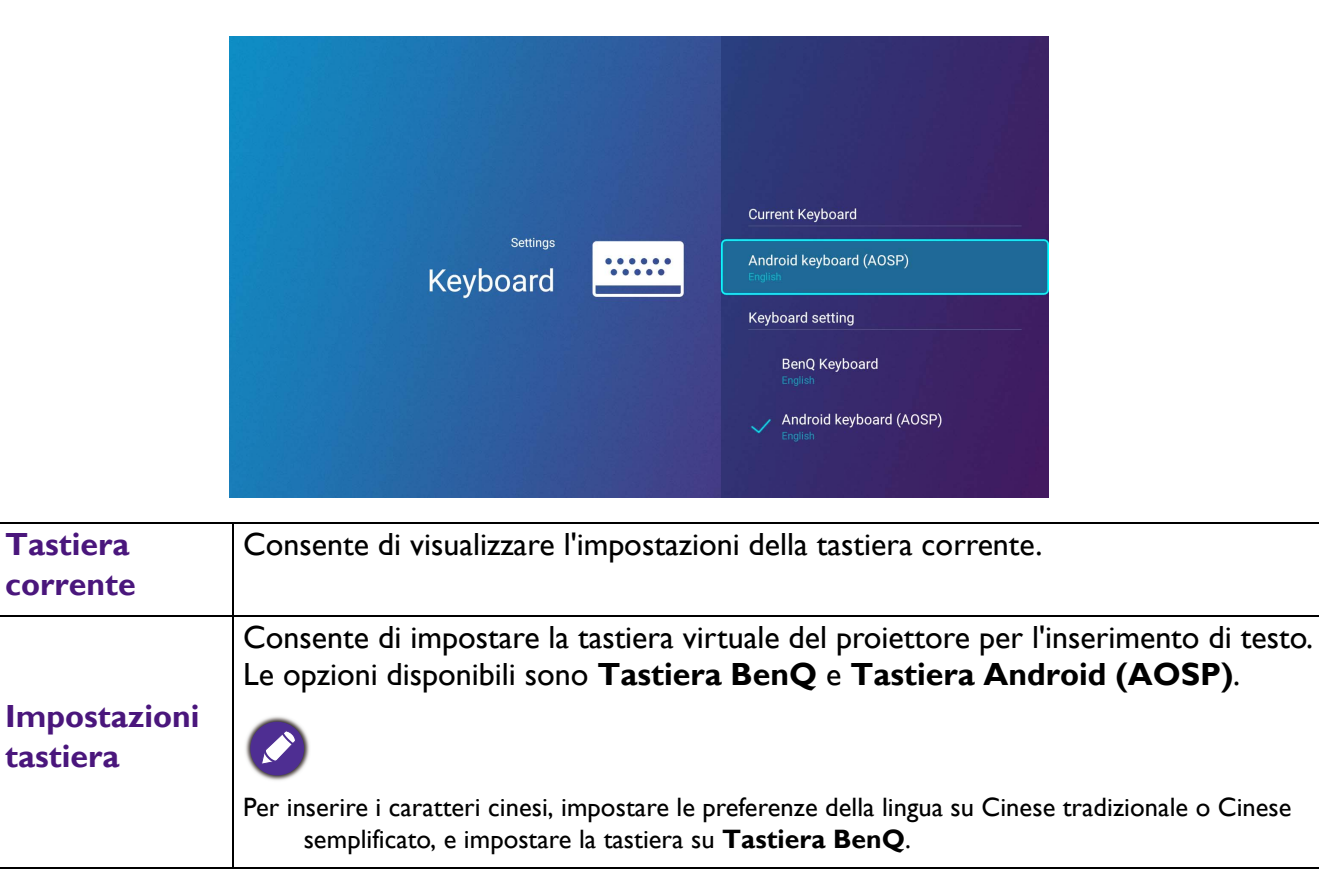

## **BenQ Smart Control**

Il menu impostazioni dispone inoltre di un collegamento per installare l'app **BenQ Smart Control** che consente di trasformare lo smartphone in un telecomando per controllare il proiettore tramite i pulsanti e/o i gesti touch.

#### **Installazione dell'app BenQ Smart Control sullo smartphone**

Per installare l'app **BenQ Smart Control** sullo smartphone:

- 1. Scegliere una delle seguenti opzioni:
	- Collegare lo smartphone alla stessa rete wireless del proiettore.
	- Abilitare l'hotspot wireless per il proiettore, quindi collegare lo smartphone all'hotspot wireless del proiettore. Per le istruzioni su come abilitare l'hotspot wireless per il proiettore, vedere [Hotspot a pagina 49.](#page-48-0)
- 2. Selezionare **BenQ Smart Control** nel menu **Impostazioni** della schermata home di **BenQ Launcher**, quindi premere **OK**.

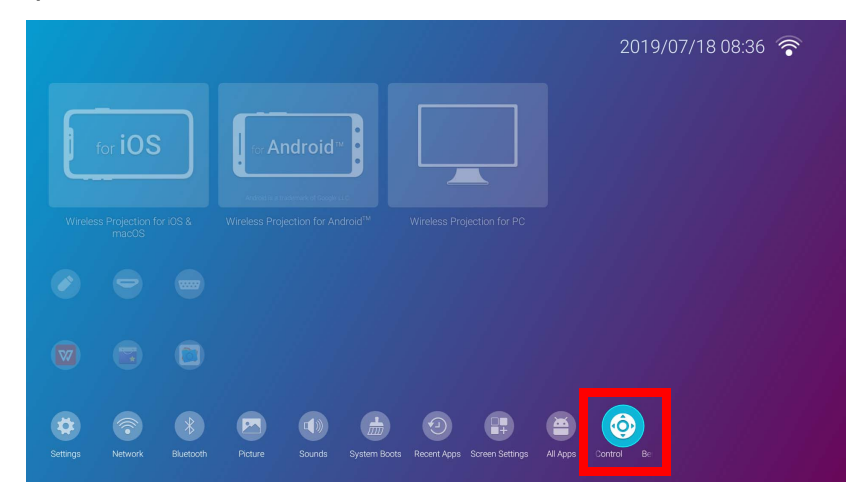

3. Eseguire la scansione del codice QR mostrato sul proiettore usando lo smartphone, sarà aperto il collegamento per il download sullo smartphone.

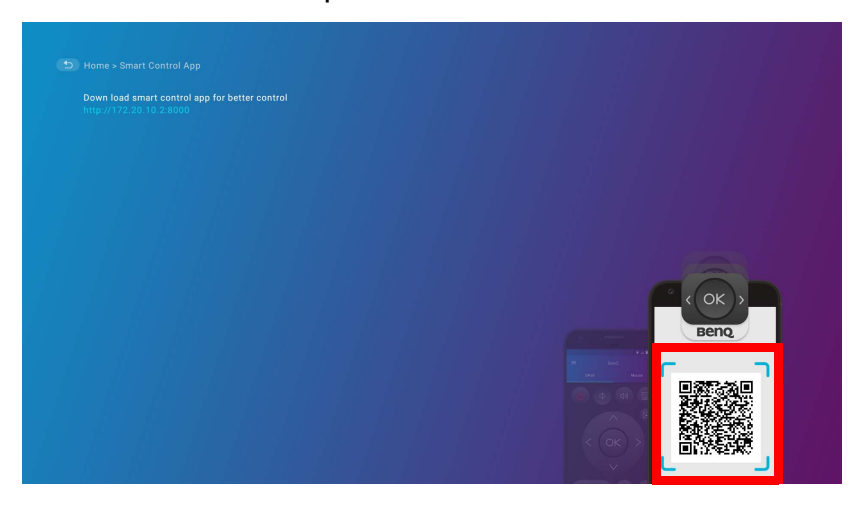

4. Scaricare e installare **BenQ Smart Control** sullo smartphone.

Per alcuni smartphone potrebbe essere necessario prima consentire agli smartphone di installare le app utilizzando i file di installazione scaricati dal menu impostazioni dello smartphone.

#### **Uso dell'app BenQ Smart Control**

#### Per iniziare a usare l'app **BenQ Smart Control**:

- 1. Scegliere una delle seguenti opzioni:
	- Collegare lo smartphone alla stessa rete wireless del proiettore.
	- Abilitare l'hotspot wireless per il proiettore, quindi collegare lo smartphone all'hotspot wireless del proiettore. Per le istruzioni su come abilitare l'hotspot wireless per il proiettore, vedere [Hotspot a pagina 49](#page-48-0).

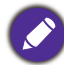

È necessario essere collegati alla stessa rete wireless del proiettore o all'hotspot wireless del proiettore per consentire a **BenQ Smart Control** di funzionare correttamente.

- 2. Aprire l'app **BenQ Smart Control** sullo smartphone.
- 3. Selezionare il proiettore dall'elenco dispositivi **BenQ Smart Control**.

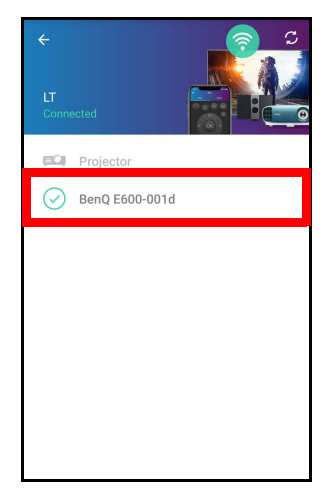

Il nome predefinto del proiettore è "BenQ E600-xxxx" dove le quattro cifre finali sono le ultime quattro cifre dell'indirizzo MAC.

- 4. Scegliere uno dei seguenti metodi da usare **BenQ Smart Control**:
	- Toccare **DPad** per usare i pulsanti preconfigurati nell'app per controllare il proiettore.

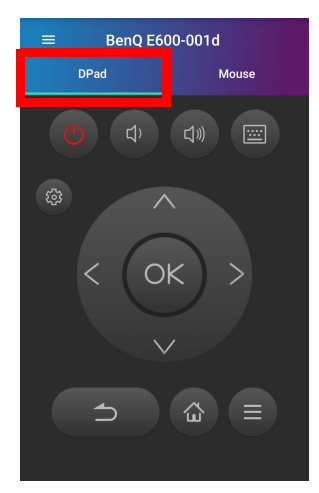

• Toccare **Mouse** per usare i movimenti touch sullo smartphone per controllare il cursore sul proiettore proprio come un mouse.

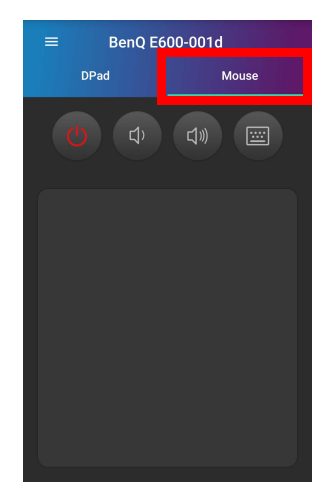

#### <span id="page-60-0"></span>Aggiornamento sistema

Si consiglia di aggiornare periodicamente il proiettore con la versione più recente del firmware per ottimizzare l'esperienza dell'utente. Il proiettore utilizza gli aggiornamenti Over-the-Air (OTA) per installare il file di aggiornamento mediante wireless.

Quando è disponibile una nuova versione sul server BenQ OTA, viene visualizzato un messaggio una volta collegato il proiettore a una rete wireless. Seguire i passaggi per avviare l'aggiornamento del firmware:

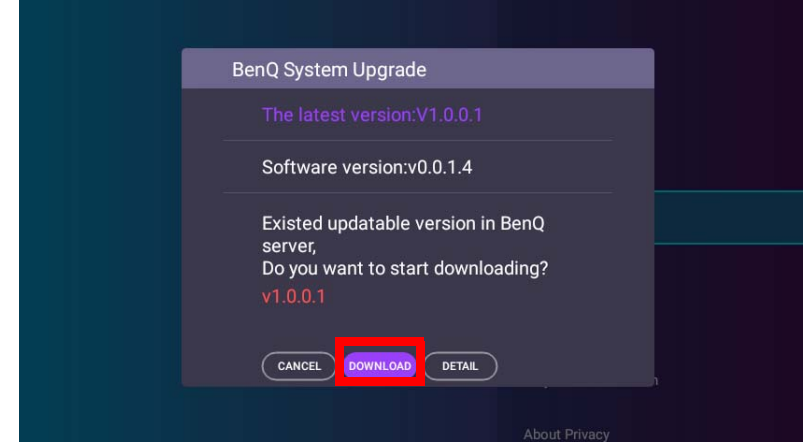

1. Selezionare **DOWNLOAD** per scaricare il file di aggiornamento.

2. Una volta completato il download, il proiettore si riavvia automaticamente. Non spegnere o scollegare il proiettore prima che si stato completato l'aggiornamento e venga visualizzato **BenQ Launcher** sullo schermo.

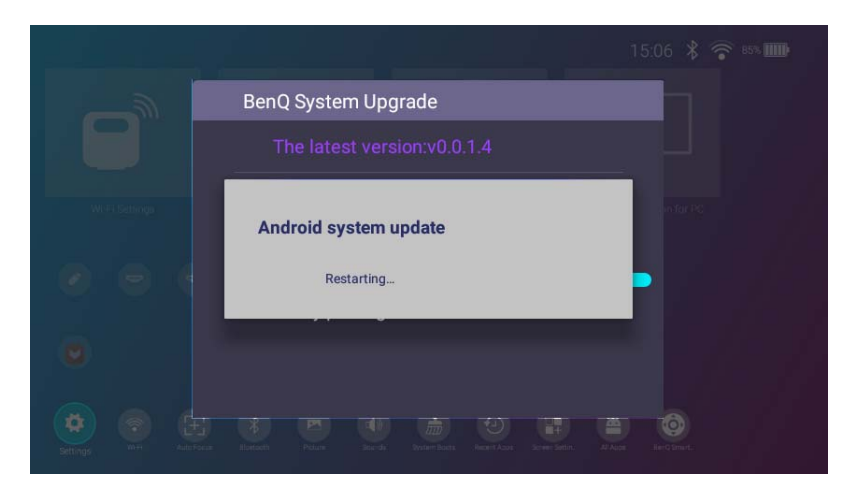

Selezionando **ANNULLA** quando viene visualizzato il messaggio di aggiornamento del sistema, un pulsante **Aggiornamento sistema** viene visualizzato nel menu impostazioni della schermata home di **BenQ Launcher** insieme a un punto rosso come promemoria per la nuova versione firmware disponibile sul server BenQ OTA. Gli utenti possono selezionare **Aggiornamento sistema** e premere **OK** per aggiungere il sistema in qualsiasi momento.

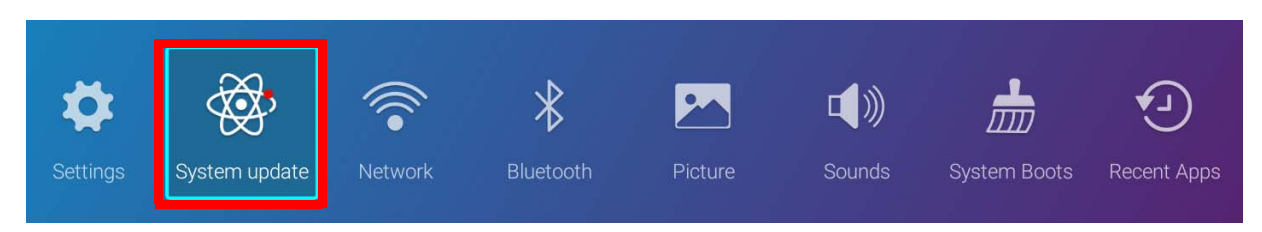

# **Operazione (nella sorgente non Launcher)**

## **Uso dei menu del proiettore in sorgenti non-Launcher**

Quando il segnale in ingresso è **HDMI** o **PC/YPbPr**, è possibile usare 2 tipi di menu On-Screen Display (OSD) per apportare diverse regolazioni e impostazioni.

- Menu OSD **Di base**: mette a disposizione le funzioni principali del menu. (Vedere [Menu Di base a](#page-66-0)  [pagina 67](#page-66-0))
- Menu OSD **Avanzate**: mette a disposizione le funzioni complete del menu. (Vedere [Menu Avanzate a](#page-67-1)  [pagina 68](#page-67-1))

Per accedere dal menu OSD, premere  $\ddot{\otimes}$  sul proiettore o sul telecomando.

- Utilizzare i tasti freccia ( $\triangle$ / $\Pi$ / $\triangleq$ / $\blacktriangleright$ ) sul proiettore o sul telecomando per scorrere gli elementi del menu.
- Usare **OK** sul proiettore o sul telecomando per confermare l'elemento del menu selezionato.

La prima volta che viene utilizzato il proiettore (una volta completata l'impostazione iniziale), viene visualizzato il menu OSD Base.

Le schermate dell'OSD di seguito sono solo di riferimento, e possono differire dal design attuale.

Di seguito una panoramica del menu OSD **Di base**.

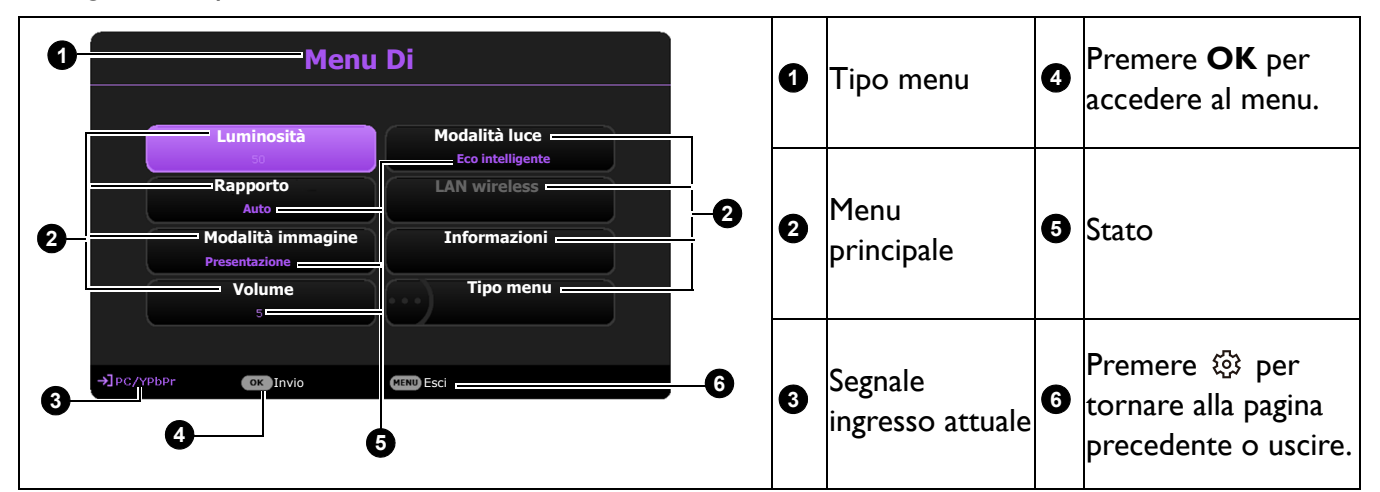

Se si desidera passare dal menu OSD **Di base** al menu OSD **Avanzate**, seguire le istruzioni di seguito:

- 1. Andare al **menu Di base** > **Tipo menu**.
- 2. Premere OK e premere ▲/▼ per selezionare Avanzate. La volta successiva che si accende il proiettore, è possibile accedere al menu OSD **Avanzate** premendo .

Di seguito una panoramica del menu OSD **Avanzate**.

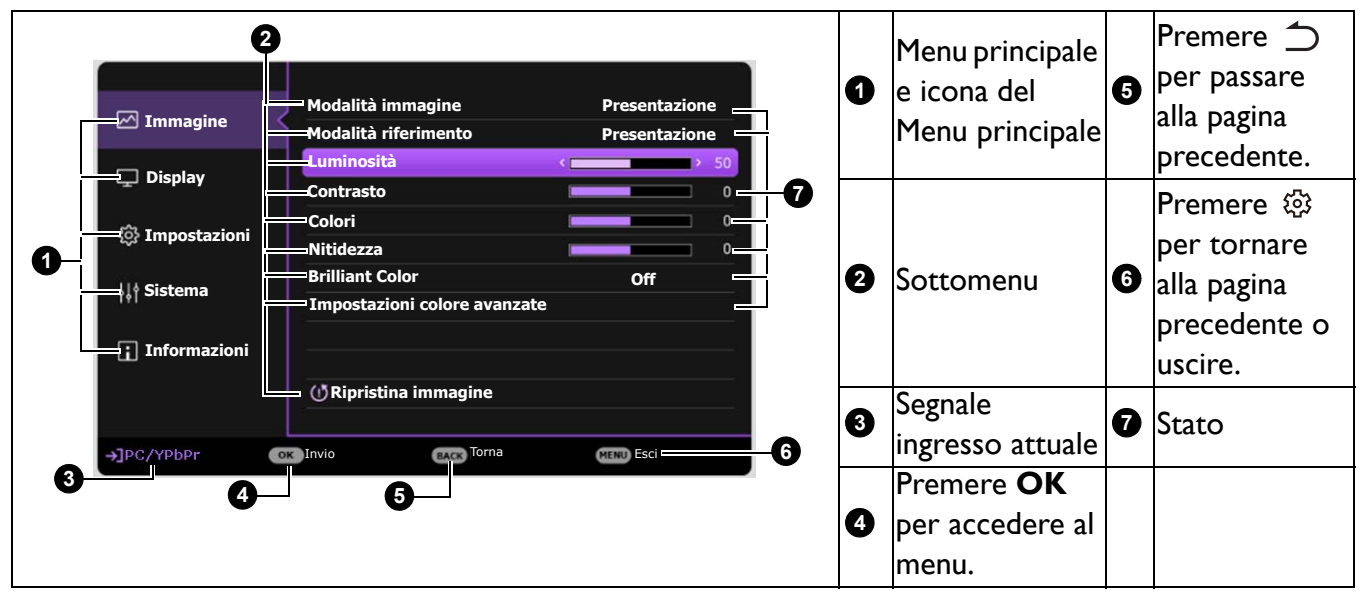

Allo stesso modo, se si desidera passare dal menu OSD **Avanzate** al menu OSD **Di base**, seguire le istruzioni di seguito:

- 1. Andare al **menu Avanzate Sistema** > **Impostazioni Menu** e premere **OK**.
- 2. Selezionare **Tipo menu** e **OK**.
- 3. Premere **△/V** per selezionare **Di base**. La volta successiva che si accende il proiettore, è possibile accedere al menu OSD **Di base** premendo  $\otimes$ .

## **Protezione del proiettore**

#### Uso di un cavo blocco di sicurezza

Il proiettore deve essere installato in un luogo sicuro per evitarne il furto. In caso contrario, acquistare un blocco per proteggere il proiettore. È possibile individuare una barra di sicurezza sul lato inferiore del proiettore. Consultare l'elemento [19](#page-8-0) a [pagina 9.](#page-8-1)

## Uso della funzione di protezione mediante password

#### Impostazione della password

- 1. Andare al **menu Avanzate Impostazioni** > **Impostaz. protezione**. Premere **OK**. Viene visualizzata la pagina **Impostaz. protezione**.
- 2. Evidenziare **Modifica password** e premere **OK**.
- 3. I quattro tasti freccia  $(A, \blacktriangleright, \blacktriangledown, \blacktriangleleft)$  rappresentano rispettivamente 4 cifre (1, 2, 3, 4). In relazione alla password che si desidera impostare, premere i tasti freccia per inserire la password a sei cifre.
- 4. Immettere nuovamente la nuova password per confermare. Dopo l'impostazione, il menu OSD torna alla pagina **Impostaz. protezione**.

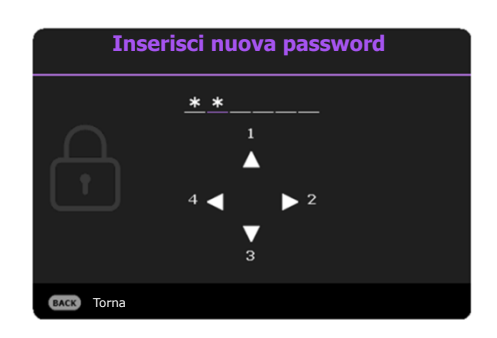

#### 5. Per attivare la funzione **Blocco accensione**, premere **△/▼** per evidenziare **Blocco accensione** e premere  $\blacktriangleleft$  / per selezionare **On**. Inserire nuovamente la password.

- Le cifre inserite vengono visualizzate sullo schermo come asterischi. Annotare la password scelta e conservarla in luogo sicuro in modo da averla disponibile qualora si dovesse dimenticare.
- Dopo aver impostato la password e attivato il blocco accensione, è necessario inserire la password ogni volta che si desidera utilizzare il proiettore.

#### Se si dimentica la password

Se viene inserita la password errata, viene visualizzato un messaggio di errore e, successivamente, il messaggio **Inserisci password corrente**. Se proprio non si ricorda la password, è possibile usare la procedura di recupero della password. Vedere [Procedura di richiamo della password a](#page-64-0)  [pagina 65.](#page-64-0)

Se si inserisce una password errata 5 volte di seguito, il proiettore si spegne automaticamente.

#### <span id="page-64-0"></span>Procedura di richiamo della password

- 1. Tenere premuto **AUTO** per 3 secondi. Il proiettore visualizza un numero codificato sullo schermo.
- 2. Annotare il numero e spegnere il proiettore.
- 3. Rivolgersi al centro di assistenza BenQ più vicino per decodificare il numero. È possibile che venga richiesta la documentazione relativa all'acquisto per verificare che non si tratti di utenti non autorizzati.

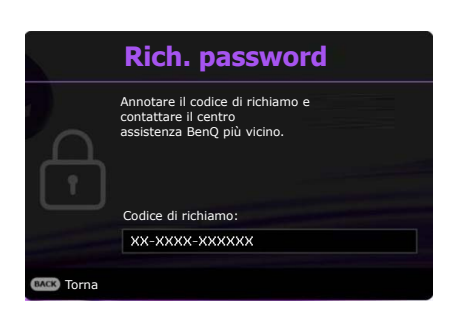

**Password errata**

Riprovare.

#### Modifica della password

- 1. Andare al **menu Avanzate Impostazioni** > **Impostaz. protezione** > **Modifica password**.
- 2. Premere **OK**. Viene visualizzato il messaggio **"Inserisci password corrente"**.
- 3. Inserire la vecchia password.
	- Se la password è corretta, viene visualizzato un altro messaggio **"Inserisci nuova password"**.
	- Se la password non è corretta, viene visualizzato un messaggio di errore, quindi viene visualizzato **il messaggio <b>"Inserisci password corrente"** per un secondo tentativo. Premere il pulsante  $\bigcirc$ per annullare la modifica o inserire un'altra password.
- 4. Inserire una nuova password.
- 5. Immettere nuovamente la nuova password per confermare.

#### Disattivazione della funzione password

Per disattivare la protezione con password, andare al **menu Avanzate - Impostazioni** > **Impostaz. protezione > Blocco accensione** e premere  $\blacktriangleleft$  **P** per selezionare Off. Viene visualizzato il messaggio **"Inserisci password attuale"**. Inserire la password attuale.

- Se la password è corretta, il menu OSD torna alla pagina **Impostaz. protezione**. Alla successiva accensione del proiettore, non è necessario inserire la password.
- Se la password non è corretta, viene visualizzato un messaggio di errore, quindi viene visualizzato il messaggio **"Inserisci password corrente"** per un secondo tentativo. Premere il pulsante per annullare la modifica o inserire un'altra password.

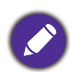

Anche se la funzione della password è disattivata, è necessario conservare la vecchia password se si desidera riattivare la funzione tramite l'inserimento della vecchia password.

## **Commutazione del segnale di ingresso**

Il proiettore può essere collegato contemporaneamente a più apparecchiature. Tuttavia, è possibile visualizzare solo un'apparecchiatura alla volta. Quando viene avviato, il proiettore ricerca automaticamente i segnali disponibili.

Quando il **menu Avanzate - Impostazioni** > **Ricerca sorgente automatica** è **On**, il proiettore ricerca automaticamente **BenQ Launcher**.

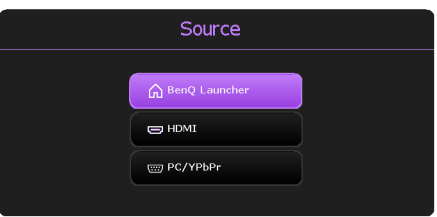

Per selezionare la sorgente:

- <span id="page-65-0"></span>1. Premere  $\bigoplus$ . Viene visualizzata la barra per la selezione della sorgente.
- <span id="page-65-1"></span>2. Premere **/** finché non viene selezionato il segnale desiderato e premere **OK**.

Una volta rilevato il segnale, le informazioni sulla sorgente selezionata vengono visualizzate nell'angolo dello schermo per alcuni secondi. Se più di un apparecchiatura è collegata con il proiettore, ripetere le operazioni [1-](#page-65-0)[2](#page-65-1) per cercare un nuovo segnale.

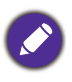

Per ottenere i migliori risultati di visualizzazione dell'immagine, si deve selezionare ed utilizzare un segnale di input che trasmette alla risoluzione nativa del proiettore. Le altre risoluzioni saranno adattate dal proiettore a seconda dell'impostazione "rapporto", che potrebbe provocare la distorsione dell'immagine o perdita di nitidezza. Vedere [Rapporto a pagina 72.](#page-71-0)

## **Funzionamento dei menu**

I menu dell'OSD (On-Screen Display) variano a seconda del tipo di segnale selezionato e il modello di proiettore che si sta usando.

Le voci dei menu sono disponibili quando il proiettore rileva almeno un segnale valido. Se non ci sono apparecchiature collegate al proiettore o non viene rilevato alcun segnale è possibile accedere solo ad alcune voci di menu.

### Sistema Menu

#### <span id="page-66-0"></span>Menu **Di base**

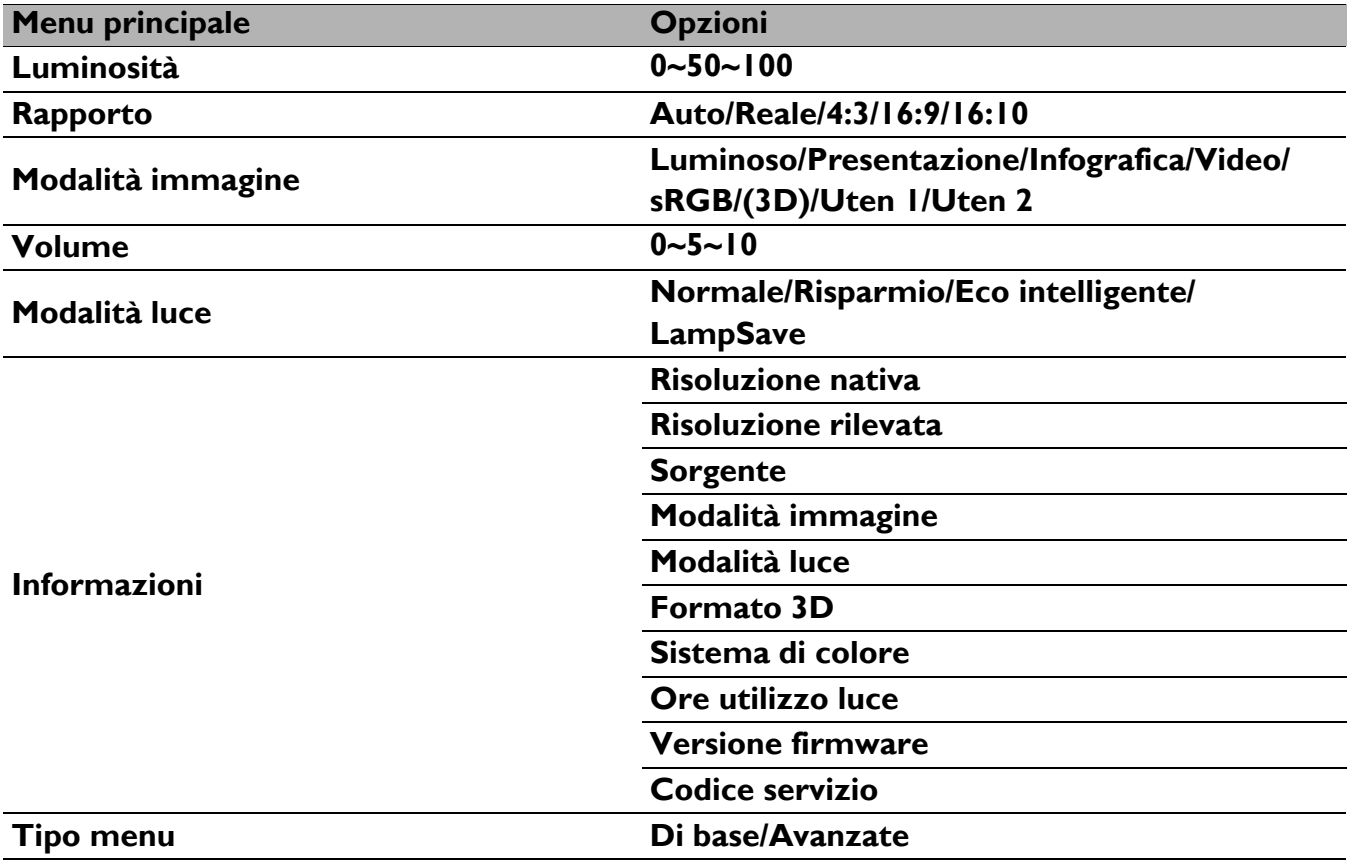

#### <span id="page-67-1"></span><span id="page-67-0"></span>Menu **Avanzate**

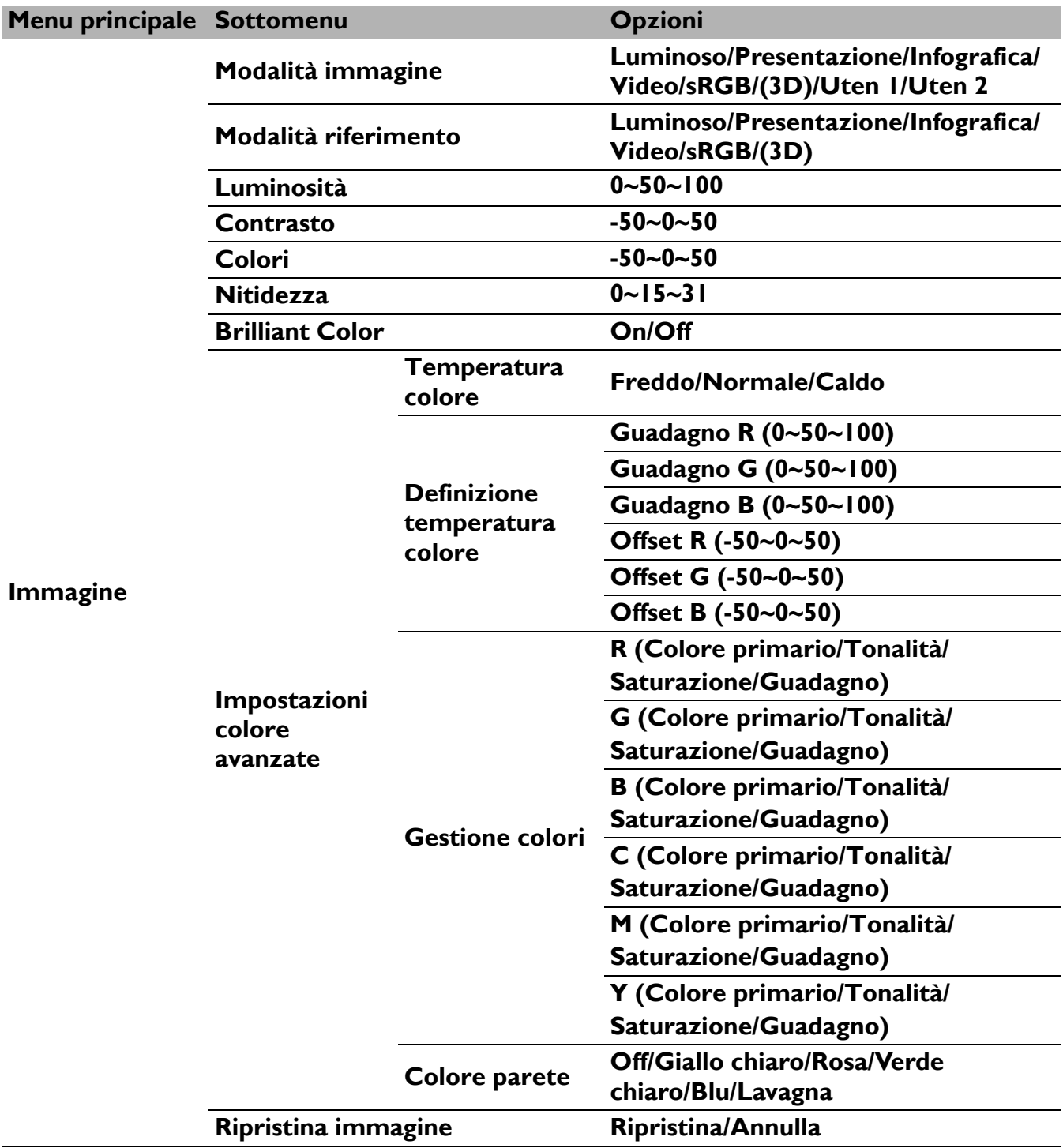

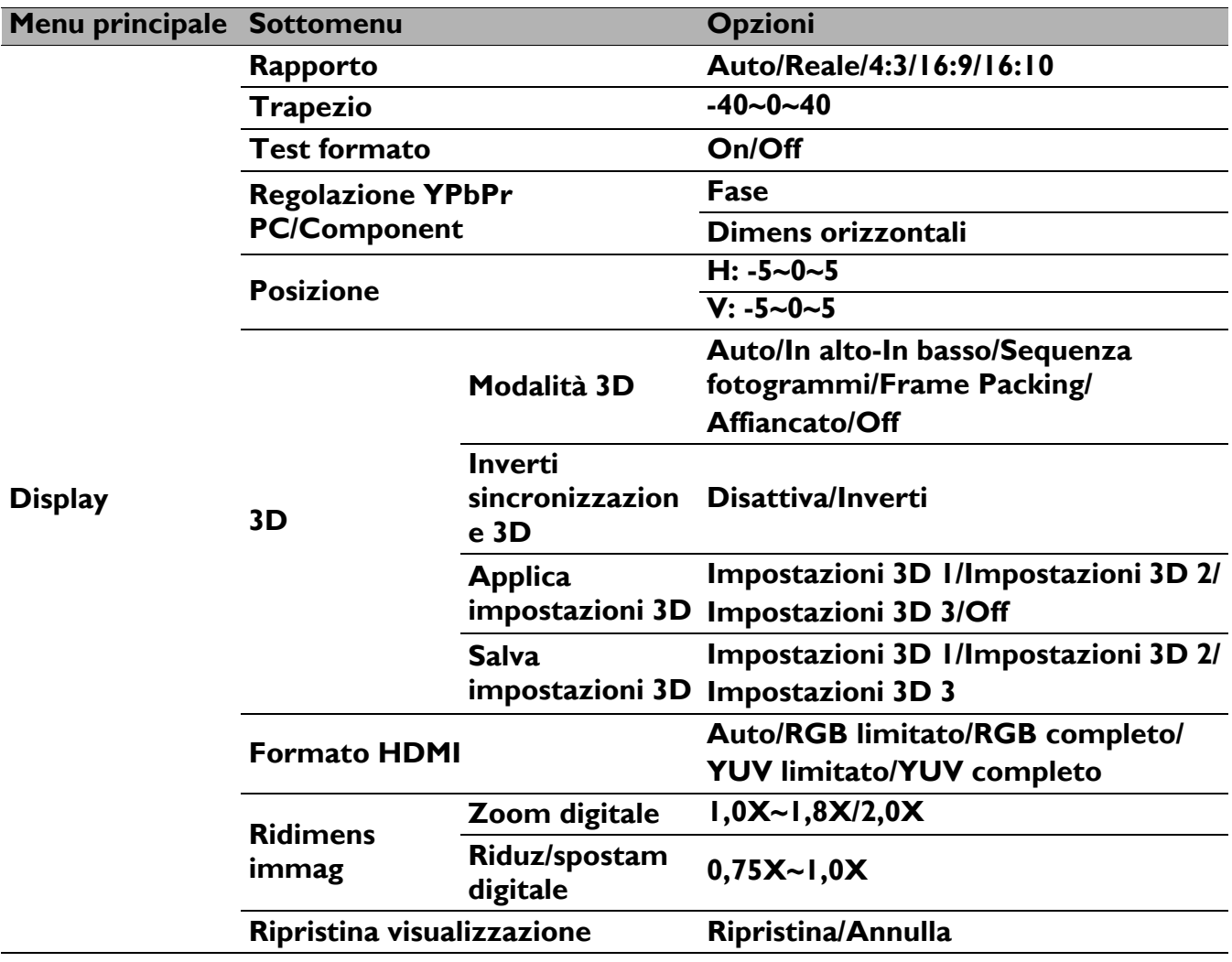

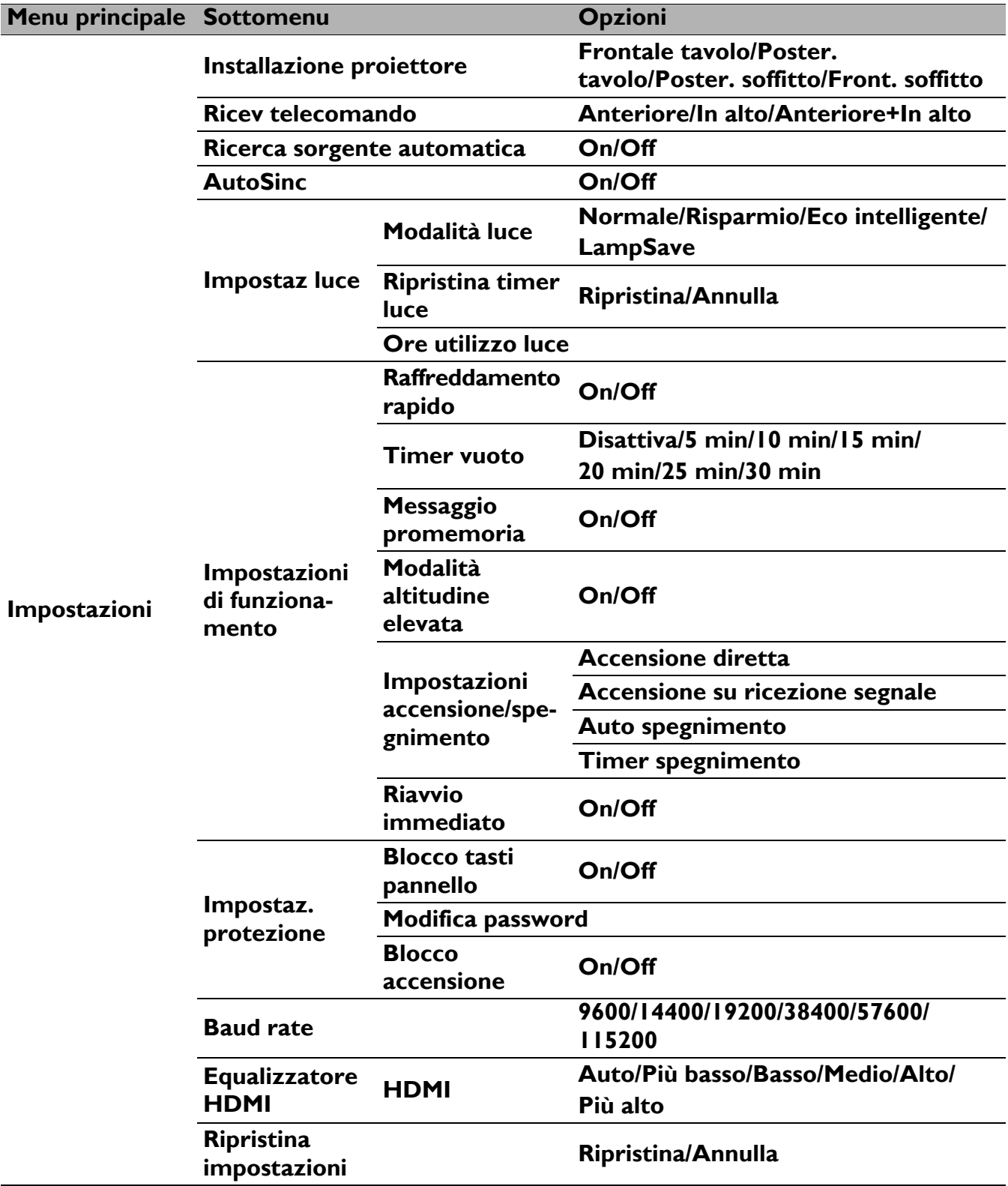

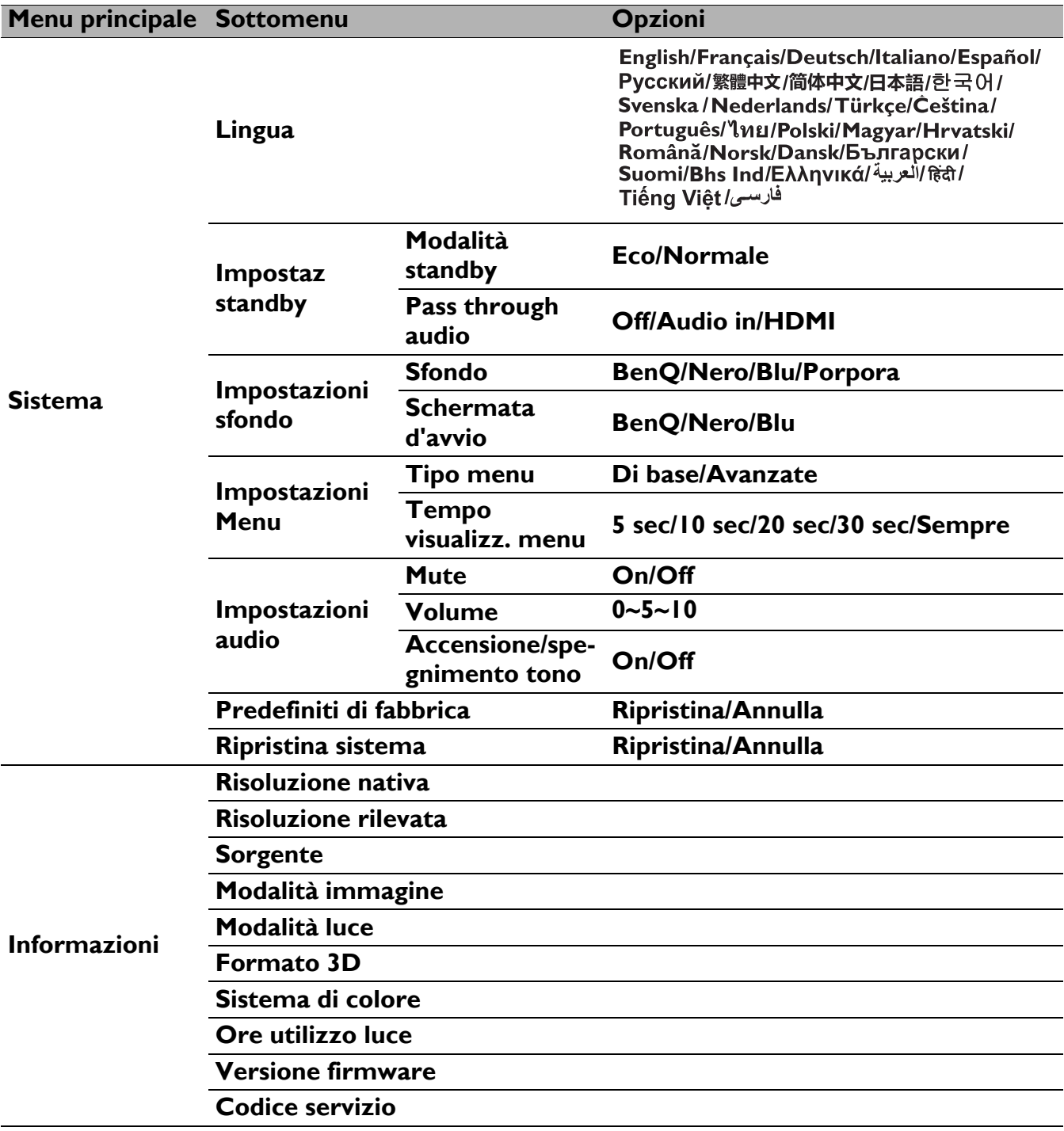

## Menu **Di base**

<span id="page-71-0"></span>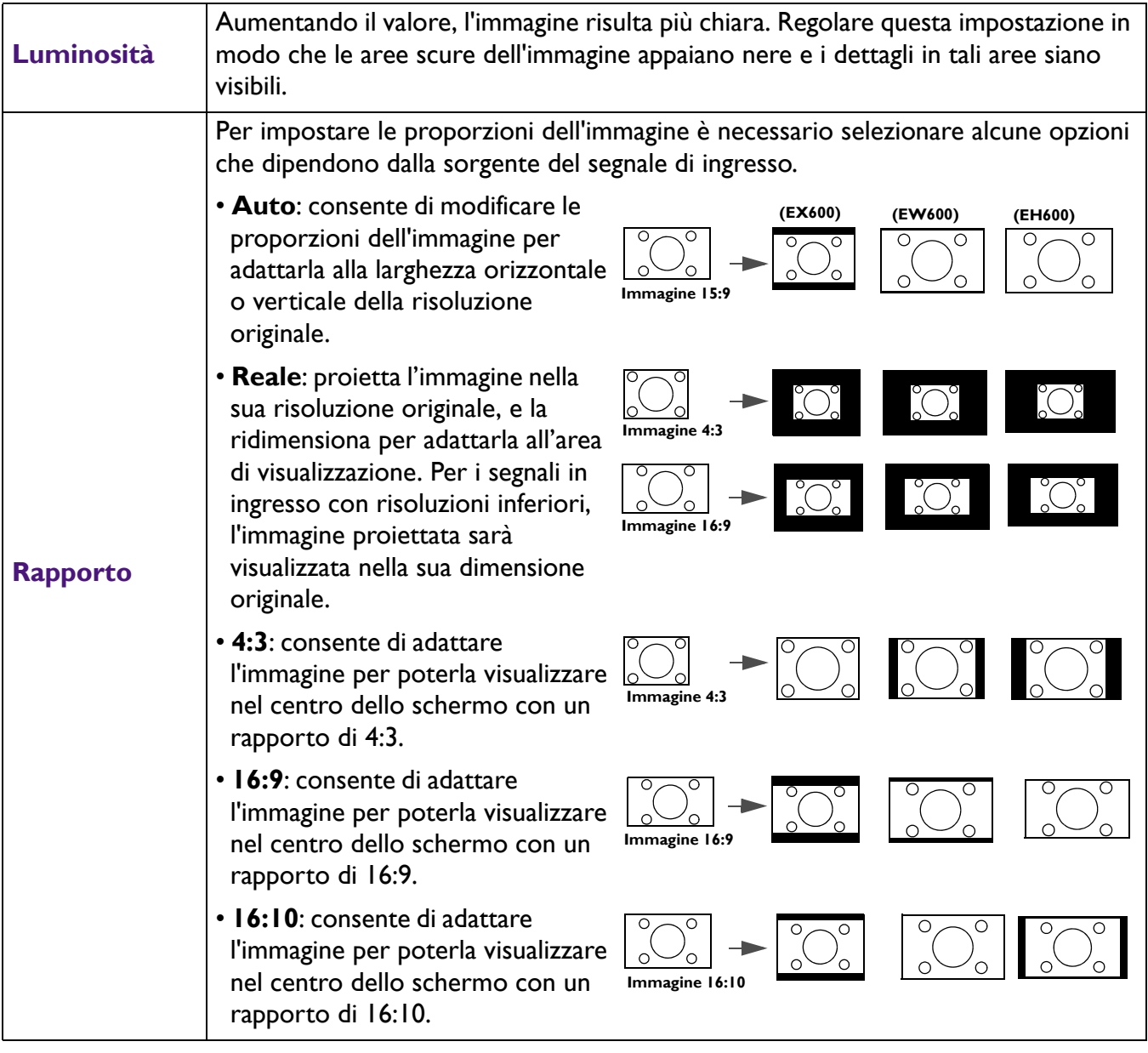
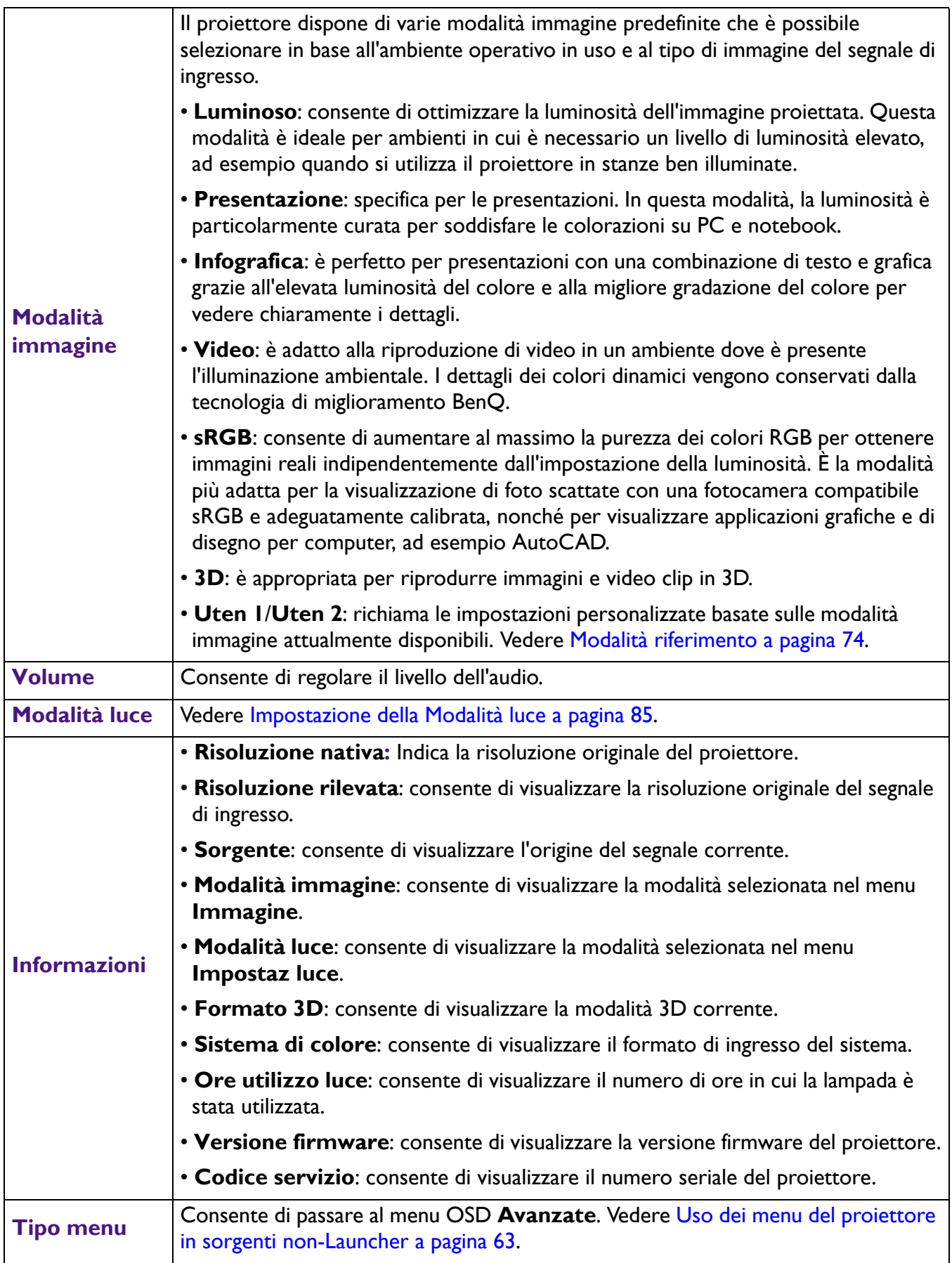

## Menu **Avanzate**

## **Immagine**

<span id="page-73-0"></span>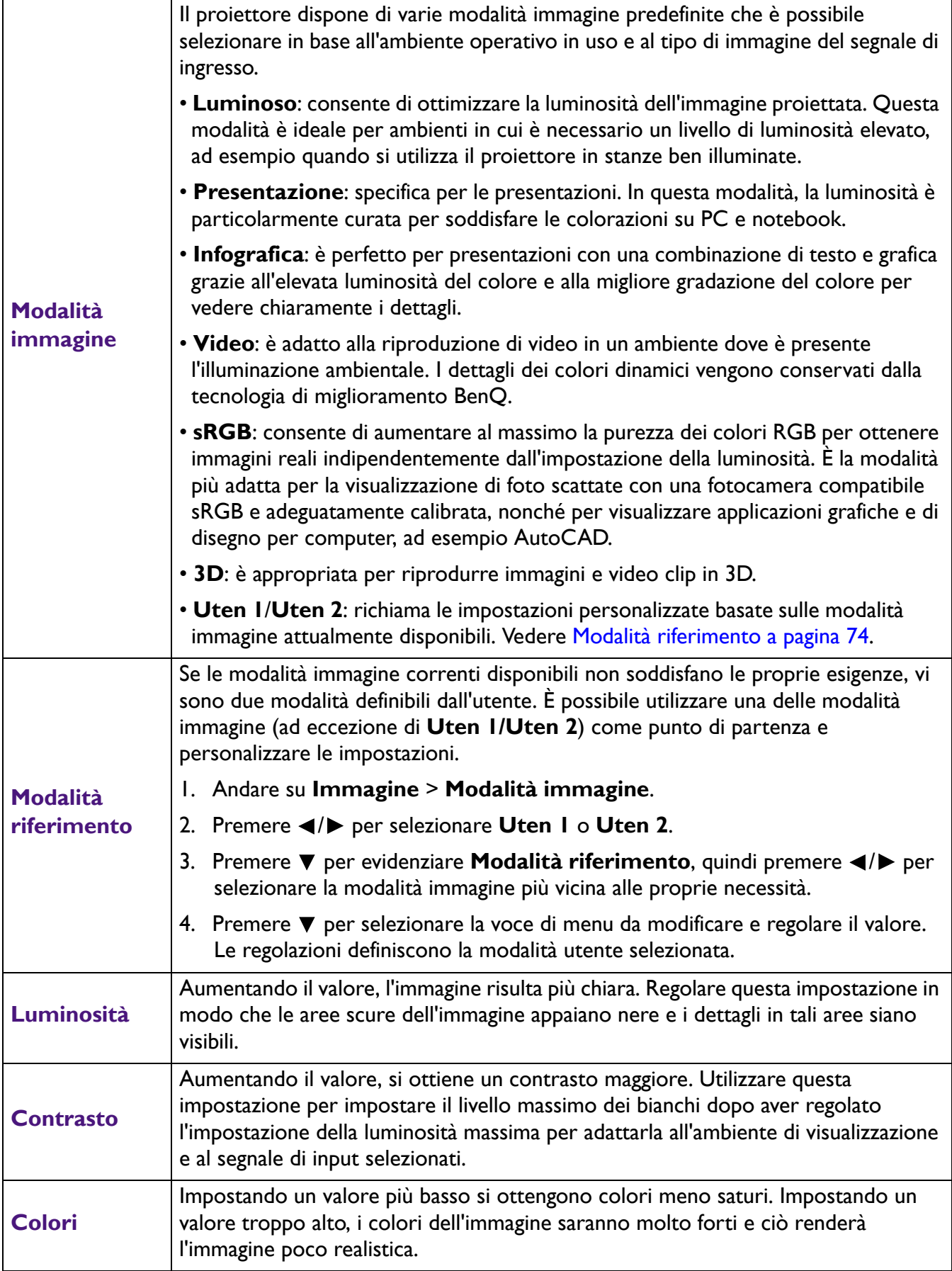

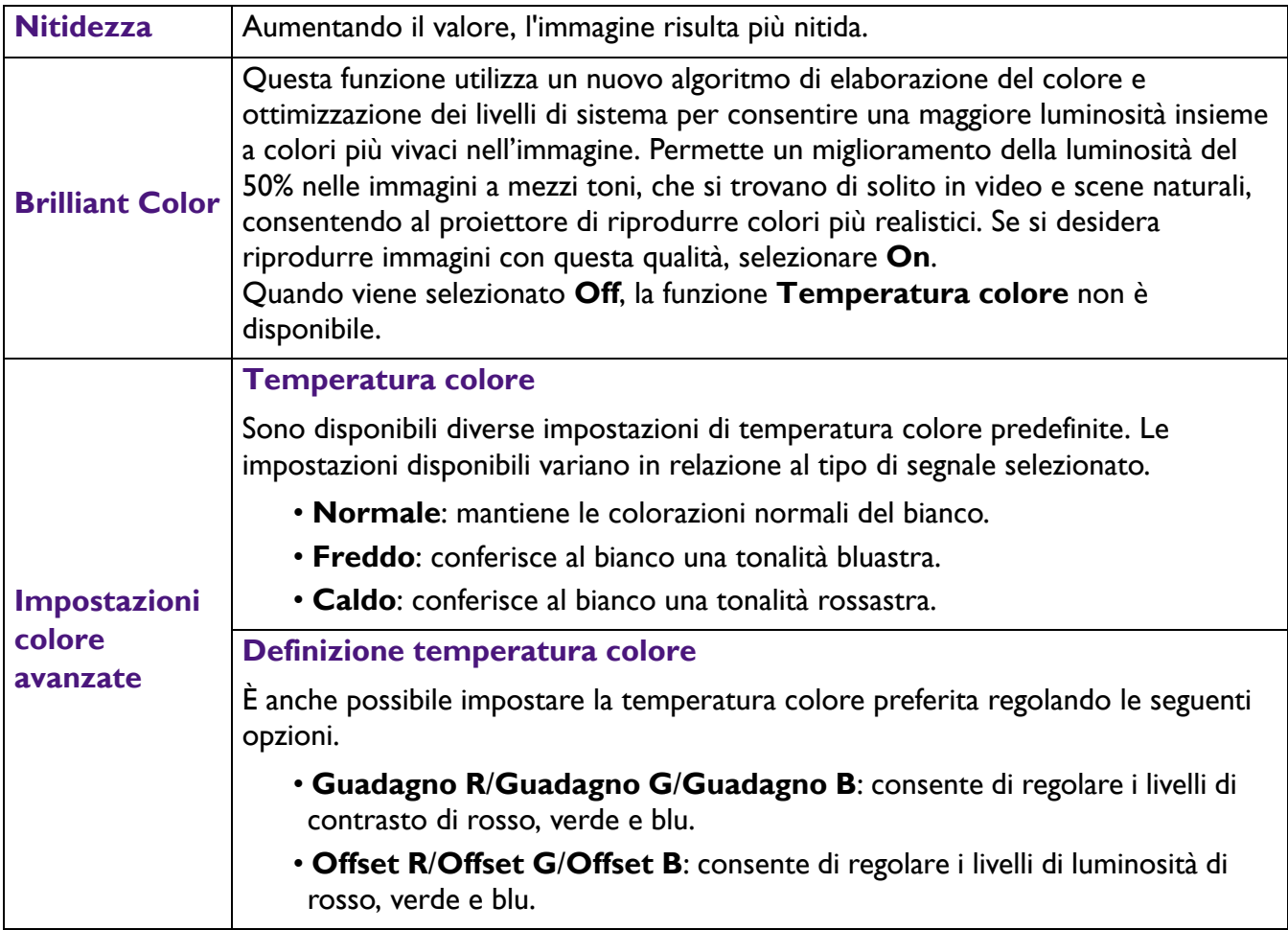

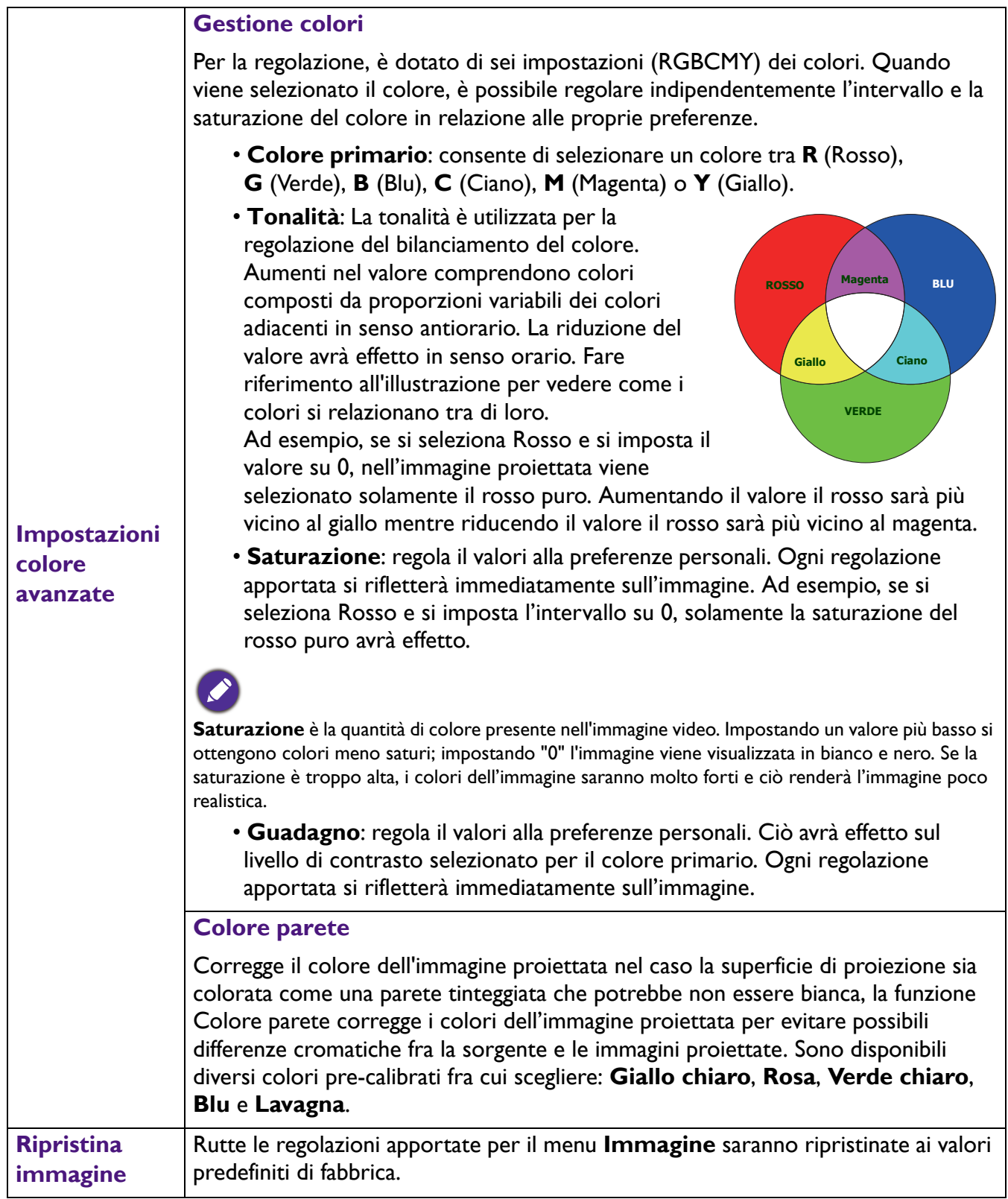

## **Display**

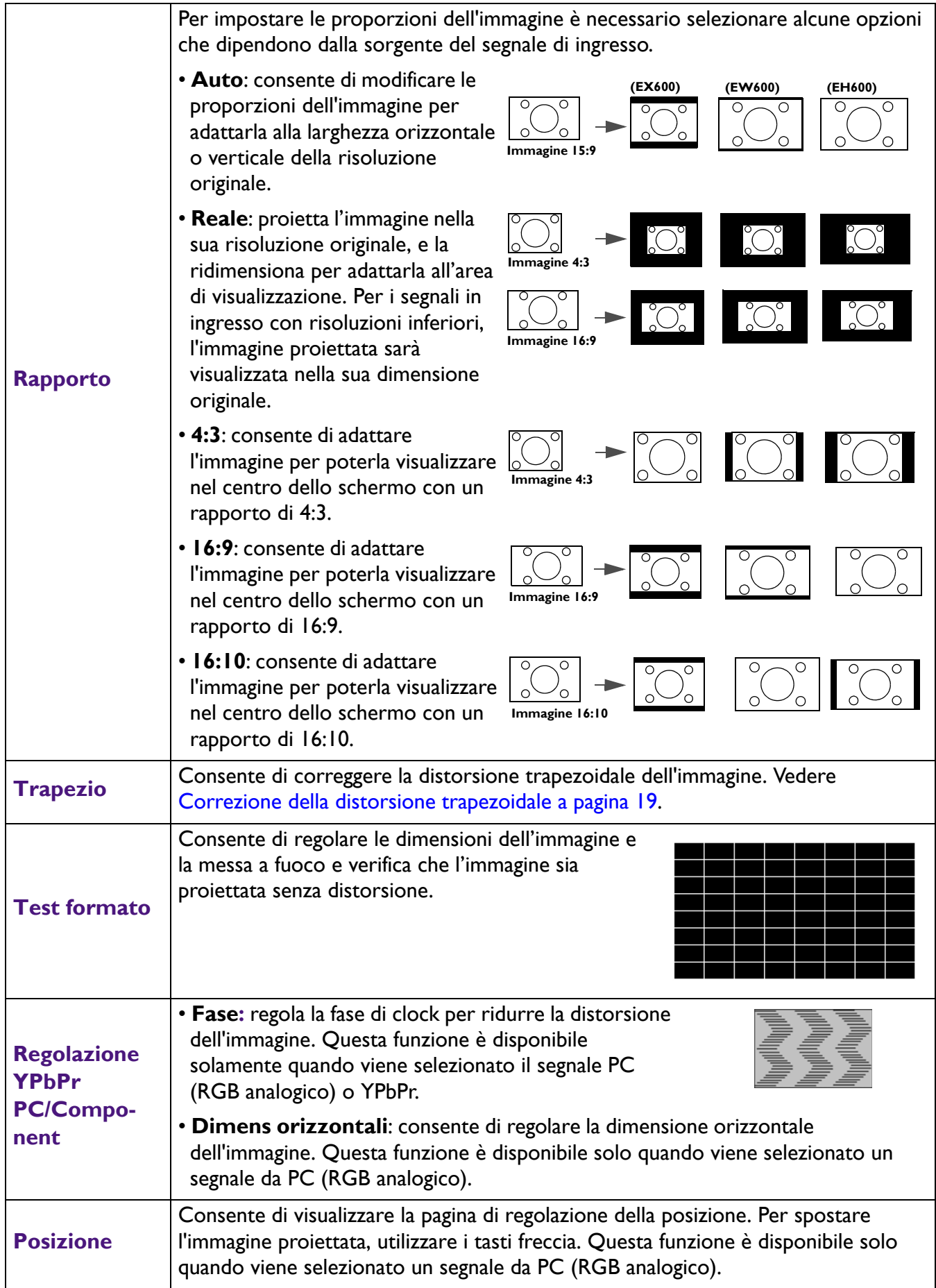

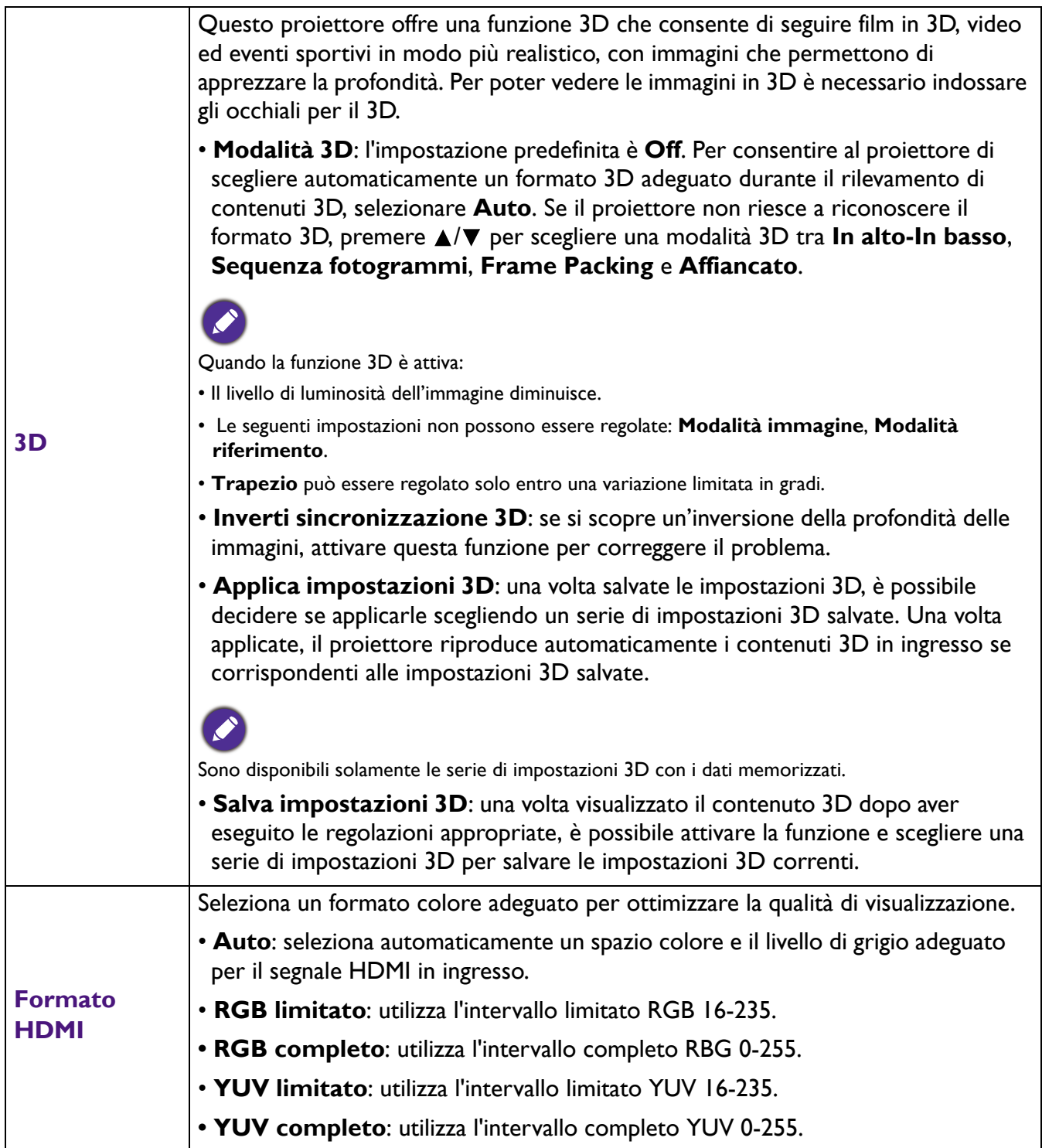

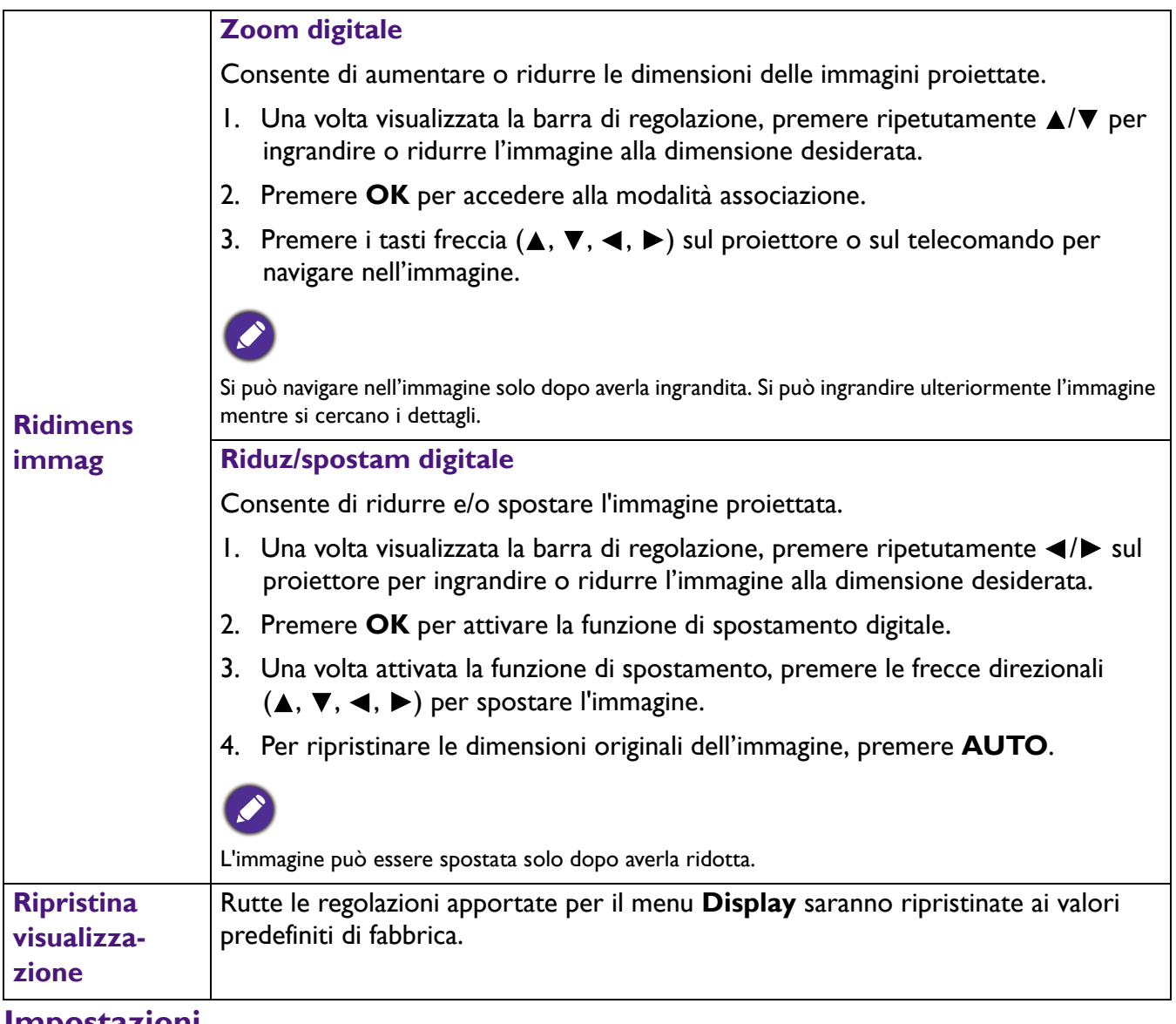

#### **Impostazioni**

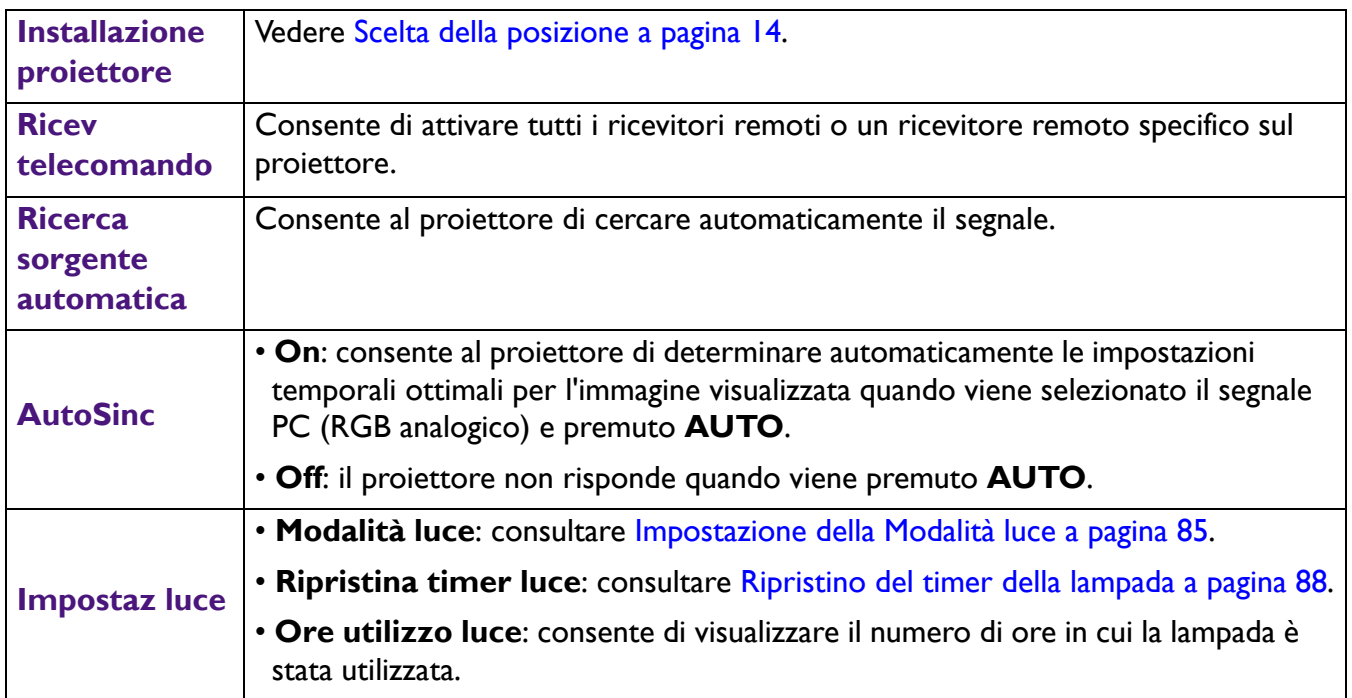

<span id="page-79-0"></span>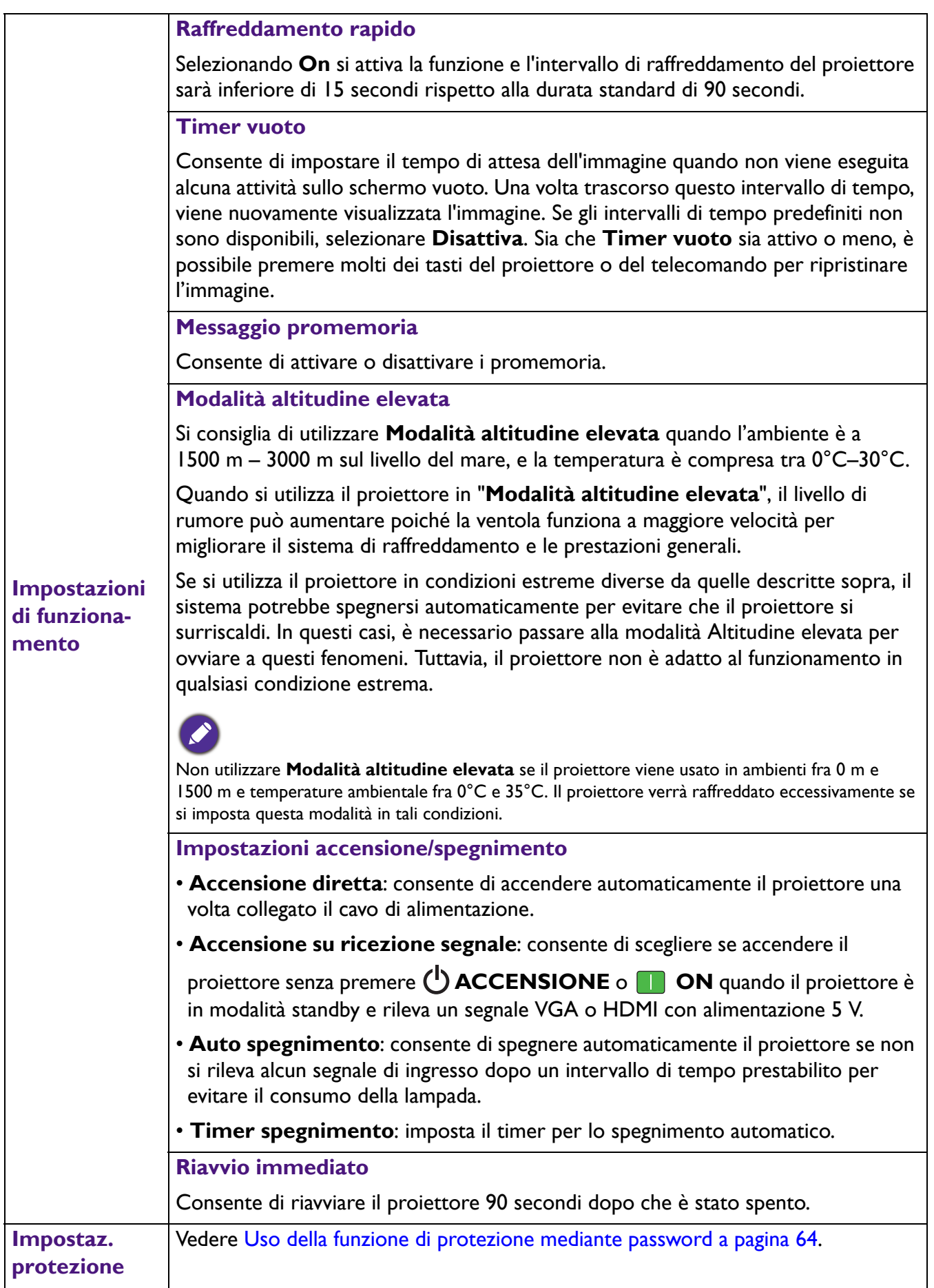

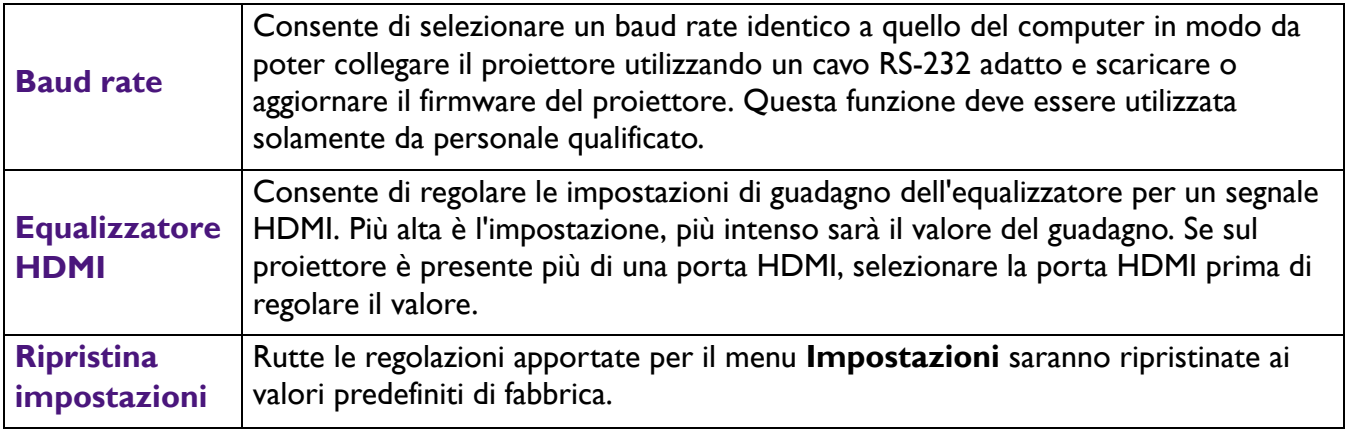

#### **Sistema**

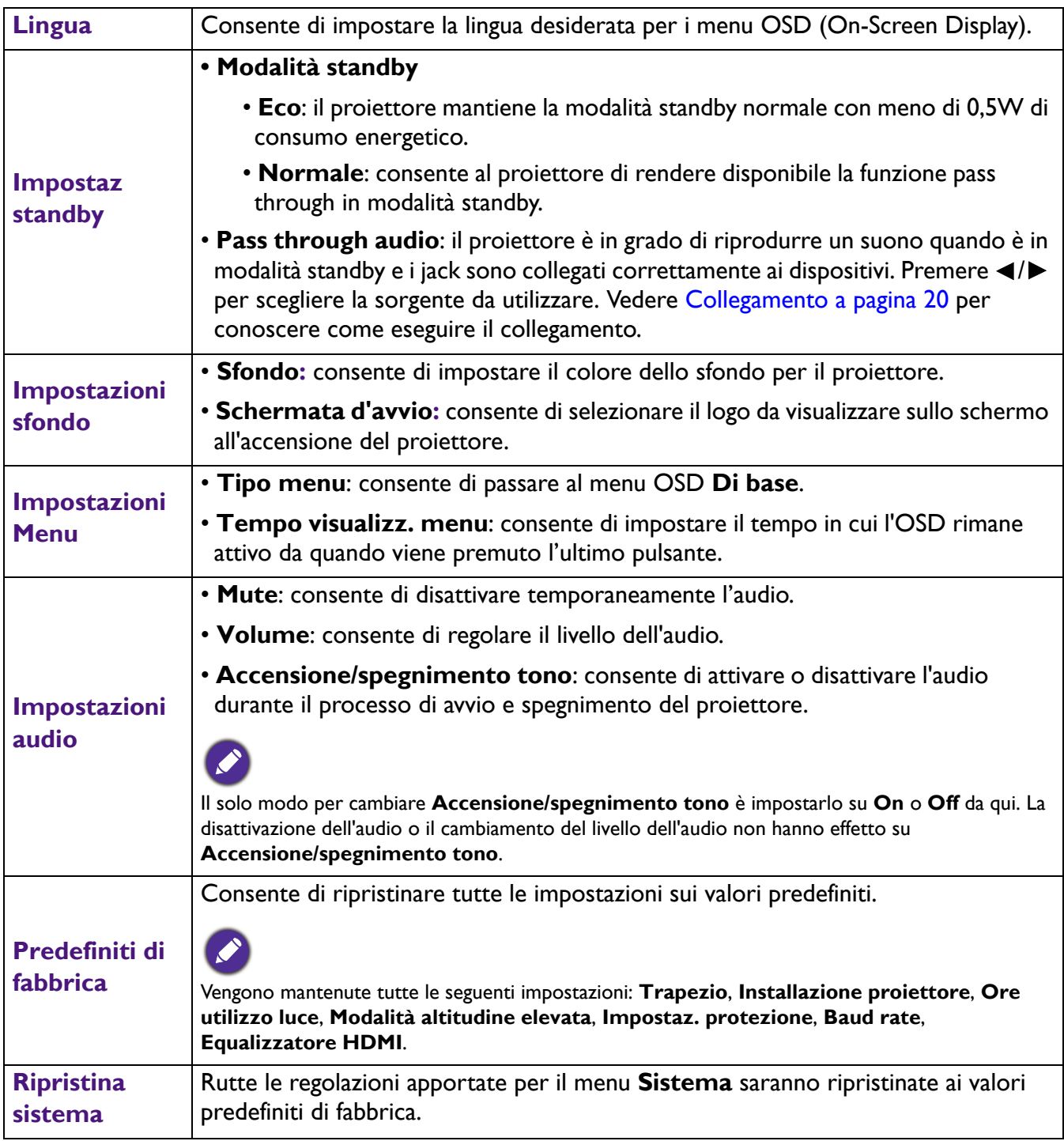

## **Informazioni**

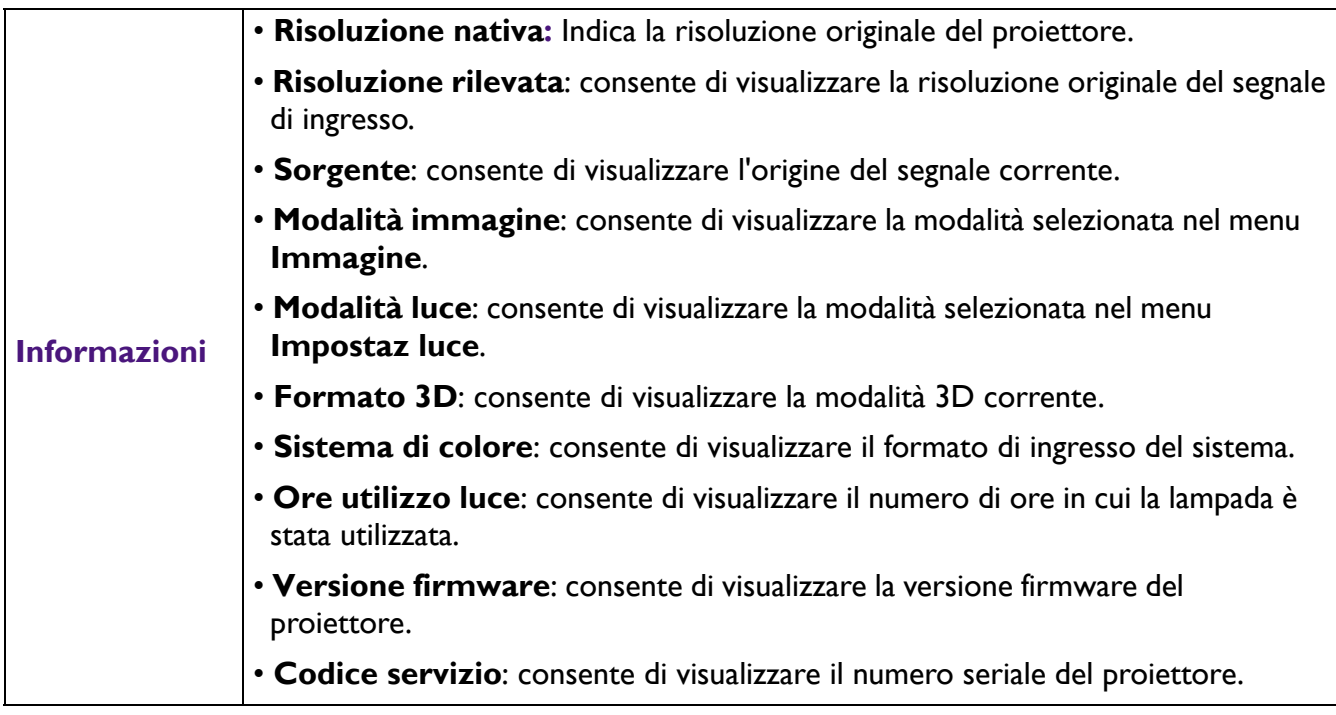

# **Spegnimento del proiettore**

- 1. Premere  $\binom{1}{2}$  sul proiettore o  $\boxed{6}$  sul telecomando, sullo schermo viene visualizzato un messaggio di richiesta conferma. Se non si risponde entro qualche secondo, il messaggio scompare.
- 2. Premere nuovamente  $\bigcup$  o  $\bigcup$  . L'indicatore di alimentazione lampeggia in arancione, la lampada di proiezione si spegne mentre le ventole continuano a girare per circa 90 secondi per raffreddare il proiettore.
- 3. Una volta terminato il processo di raffreddamento, la spia di alimentazione è a luce fissa arancione e le ventole si fermano. Scollegare il cavo di alimentazione dalla presa a muro.

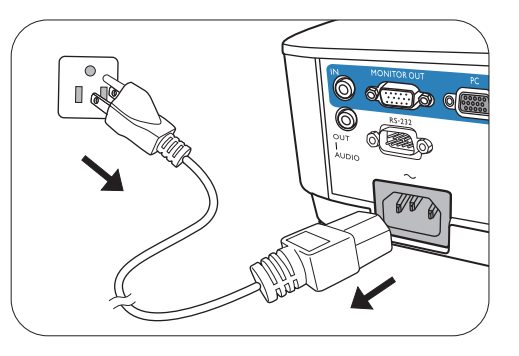

- Per evitare che la lampada possa danneggiarsi, durante il processo di raffreddamento il proiettore non risponde a nessun comando.
- Per rendere più breve il tempo di raffreddamento, è possibile attivare la funzione Raffreddamento rapido. Vedere [Raffreddamento rapido a pagina 80.](#page-79-0)
- Evitare di accendere il proiettore subito dopo averlo spento poiché il calore eccessivo può ridurre la vita della lampada.
- La durata della lampada varia in relazione alle condizioni ambientali e all'uso.

## **Spegnimento diretto**

Il cavo di alimentazione CA può essere rimosso non appena il proiettore è spento. Per proteggere la lampada, attendere 10 minuti prima di riaccendere il proiettore. Se si prova a riavviare il proiettore, si potrebbero avviare le ventole per alcuni minuti per eseguire il raffreddamento. In questi casi, premere

nuovamente  $\binom{n}{k}$  o  $\blacksquare$  per avviare il proiettore dopo che le ventole si sono arrestate, l'indicatore diventa arancione.

# **Manutenzione**

# **Manutenzione del proiettore**

## Pulizia dell'obiettivo

Pulire l'obiettivo ogni volta che vi si deposita dello sporco o della polvere. Assicurarsi che il proiettore sia spento e raffreddato completamento prima di pulire l'obiettivo.

- Rimuovere la polvere utilizzando una bomboletta di aria compressa.
- Per rimuovere lo sporco o eventuali macchie, utilizzare un panno specifico per la pulizia delle lenti o inumidire un panno morbido con un detergente per lenti e pulire delicatamente la superficie dell'obiettivo.
- Non usare mai panni abrasivi, solventi alcalini/acidi, polvere abrasiva o solventi spray, come ad esempio alcool, benzina, diluente o insetticida. L'uso di questi materiali o il contatto prolungato con materiale gommoso o vinilico può causare danni alla superficie del proiettore e alla scocca.

### Pulizia della parte esterna del proiettore

Prima di pulire la parte esterna, spegnere il proiettore utilizzando la procedura di spegnimento appropriata descritta in [Funzionamento dei menu a pagina 67](#page-66-0), quindi scollegare il cavo di alimentazione.

- Per rimuovere lo sporco o la polvere, utilizzare un panno morbido che non lascia residui.
- Per rimuovere lo sporco più resistente o eventuali macchie, inumidire un panno morbido con acqua e del detergente a PH neutro e passarlo sulle parti esterne.

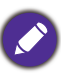

Non utilizzare mai cera, alcol, benzene, diluenti o altri detergenti chimici poiché potrebbero danneggiare il proiettore.

### Conservazione del proiettore

Se si prevede di non utilizzare il proiettore per un periodo di tempo prolungato, conservarlo secondo le istruzioni riportate di seguito:

- Assicurarsi che la temperatura e l'umidità del luogo di conservazione rientrino nei limiti indicati per il proiettore. Per informazioni su tali limiti, vedere [Specifiche tecniche a pagina 91](#page-90-0) o contattare il rivenditore.
- Ritrarre i piedini di regolazione.
- Rimuovere la batteria dal telecomando.
- Riporre il proiettore nella confezione originale o in una confezione analoga.

### Trasporto del proiettore

Si raccomanda di spedire il proiettore riponendolo nella confezione originale o in una analoga.

## **Informazioni luce**

#### Visualizzazione delle ore di utilizzo di illuminazione

Quando il proiettore è in funzione, il tempo di utilizzo della luce espresso in ore viene calcolato automaticamente dal timer incorporato. Per calcolare le ore lampada equivalenti, seguire il metodo riportato di seguito:

1. **Ore utilizzo luce** = (x+y+z+a) ore, se:

Tempo utilizzo in modalità **Normale** = x ore Tempo utilizzo in modalità **Risparmio** = y ore Tempo utilizzo in modalità **Eco intelligente** = z ore Tempo utilizzo in modalità **LampSave** = a ore

2. Ore equiv. sorgente luminosa =  $\alpha$  ore

 $\alpha = x(A'/X) + y(A'/Y) + z(A'/Z) + a(A'/A)$ , se

X= specifiche durata lampada in modalità **Normale**

Y= specifiche durata lampada in modalità **Risparmio**

Z= specifiche durata lampada in modalità **Eco intelligente**

A= specifiche durata lampada in modalità **LampSave**

A' è la specifica della durata lampada più lunga tra X, Y, Z, A

Quando sono calcolate manualmente le Ore lampada equivalenti, si potrebbe verificare una variazione dal valore mostrato nel menu OSD poiché il sistema proiettore calcola il tempo di utilizzo di ciascuna lampada in "Minuti" e lo arrotonda per difetto a un numero intero in ore come mostrato nell'OSD.

Per il tempo di utilizzo di ciascuna modalità lampada nel menu OSD:

• Il tempo di utilizzo è sommato e arrotondato per difetto a un numero interno in **ore**.

• Quando il tempo di utilizzo è inferiore a 1 ora, viene mostrato 0 ore.

Per visualizzare le informazioni sulle ore di utilizzo della lampada:

- 1. Andare al **menu Avanzate Impostazioni** > **Impostaz luce** e premere **OK**. Viene visualizzata la pagina **Impostaz luce**.
- 2. Premere ▼ per selezionare **Ore utilizzo luce** e premere **OK**. Vengono visualizzate le informazioni **Ore utilizzo luce**.

È anche possibile visualizzare queste impostazioni nel menu **Informazioni**.

### Aumentare la durata della lampada

<span id="page-84-0"></span>• Impostazione della **Modalità luce**

Andare al **menu Avanzate - Impostazioni** > **Impostaz luce** > **Modalità luce** e selezionare una potenza lampada adeguata tra le modalità disponibili.

L'impostazione del proiettore in modalità **Risparmio**, **Eco intelligente** o **LampSave** prolunga la durata della lampada.

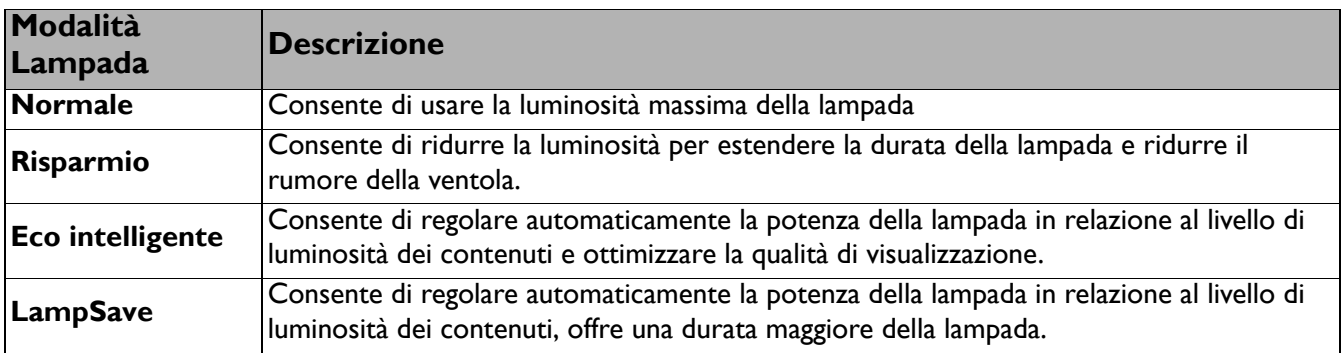

#### • Impostazioni **Auto spegnimento**

Questa funzione consente di spegnere automaticamente il proiettore se non si rileva alcun segnale di ingresso dopo un intervallo di tempo prestabilito per evitare il consumo della lampada.

#### Per impostare **Auto spegnimento**, andare al **menu Avanzate - Impostazioni** > **Impostazioni di funzionamento** > **Impostazioni accensione/spegnimento** > **Auto spegnimento** e premere  $\blacktriangleleft$  /  $\blacktriangleright$  .

## Sostituzione della lampada

Quando l'**Indicatore lampada** si illumina o viene visualizzato un messaggio che suggerisce di sostituire la lampada, consultare il rivenditore o andare su http://www.BenQ.com prima di installare una nuova lampada. L'uso di una lampada usurata può causare malfunzionamenti e, in alcuni casi, rischi di esplosione della lampada stessa.

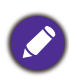

- La luminosità apparente dell'immagine proiettata varia in base alle condizioni di illuminazione ambientale e alle impostazioni di contrasto/luminosità del segnale di input selezionato, ed è direttamente proporzionale alla distanza di proiezione.
- La luminosità della lampada diminuisce nel tempo e può variare a seconda delle specifiche del produttore della lampada. Si tratta di un fatto normale e previsto.
- **LAMP (Spia lampada)** e **TEMP (Spia temperatura)** si illuminano se la lampada diviene troppo calda. Spegnere il proiettore e lasciarlo raffreddare per 45 minuti. Se quando viene riattivata l'alimentazione, l'indicatore Lamp o quello Temp si riaccende, rivolgersi al locale rivenditore. Vedere [Indicatori a pagina 89.](#page-88-0)

I seguenti messaggi di avviso indicano che è necessario sostituire la lampada.

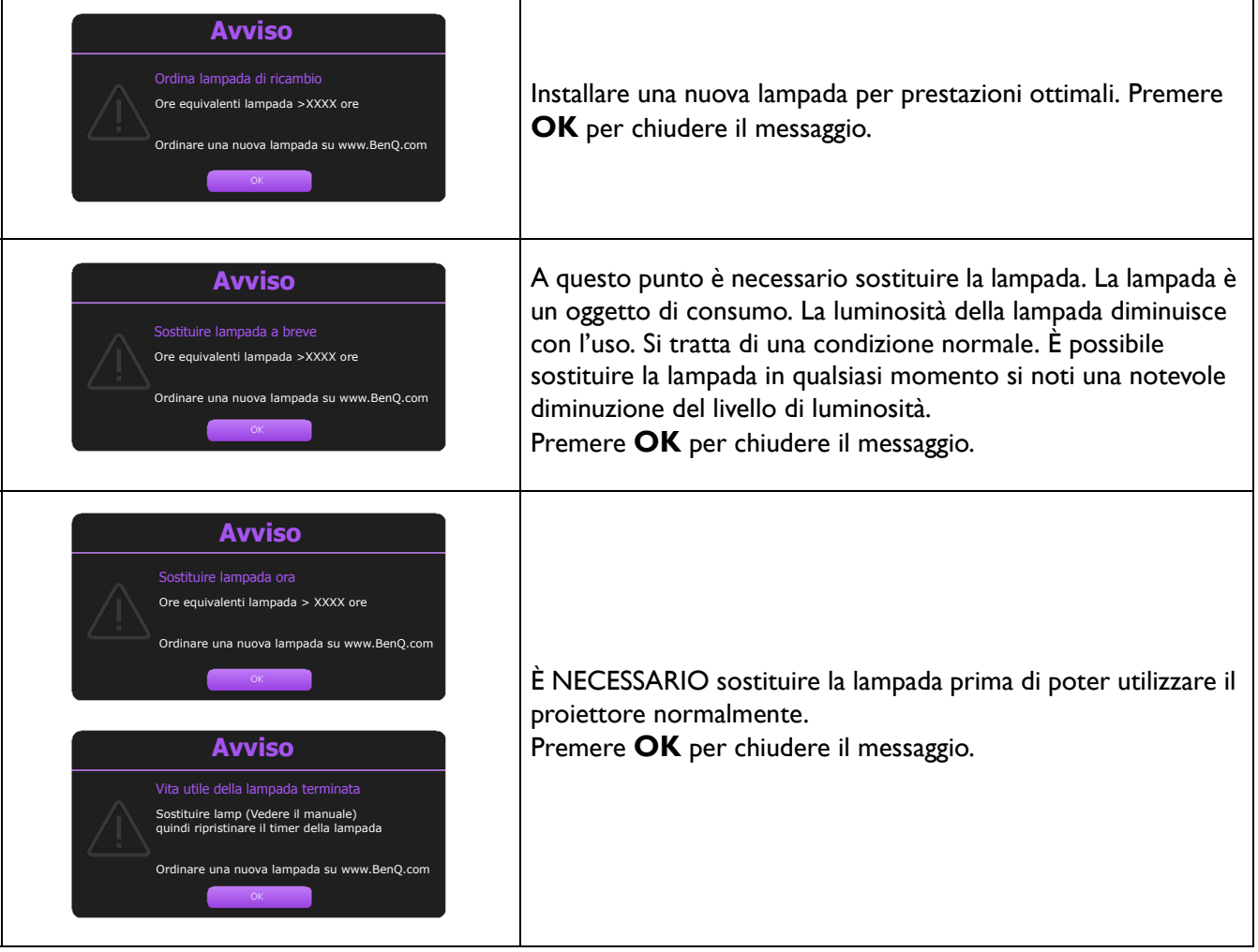

I numeri "XXXX" presenti nel messaggio precedente variano in relazione ai diversi modelli.

## Sostituzione della lampada (SOLO PERSONALE DI SERVIZIO)

- 
- Per ridurre il rischio di scossa elettrica, spegnere sempre il proiettore e scollegare il cavo di alimentazione prima di cambiare la lampada.
	- Per evitare gravi ustioni, lasciare raffreddare il proiettore per almeno 45 minuti prima di sostituire la lampada.
	- Per ridurre il rischio di lesioni alle dita e di danni ai componenti interni, rimuovere con attenzione i frammenti della lampada in caso di rottura.
	- Per evitare lesioni alle mani e/o non compromettere la qualità dell'immagine, non toccare lo scomparto vuoto della lampada dopo averla rimossa.
	- Questa lampada contiene mercurio. Per lo smaltimento della lampada, consultare le normative locali relative allo smaltimento di rifiuti pericolosi.
	- Perché il proiettore assicuri prestazioni ottimali, si raccomanda di acquistare una lampada per proiettori certificata per effettuare la sostituzione.
	- Se la sostituzione della lampada viene eseguita mentre il proiettore è montato capovolto, assicurarsi che nessuno si trovi sotto la lampada per evitare il pericolo di lesioni o danni agli occhi causati dalla lampada rotta.
	- Assicurare una corretta ventilazione durante la gestione delle lampade danneggiate. Si consiglia di usare maschere antigas, lenti di protezione, occhiali o maschere e indossare indumenti protettivi come ad esempio i guanti.
- 1. Spegnere il proiettore e scollegarlo dalla presa di corrente. Se la lampada è calda, attendere circa 45 minuti per il raffreddamento per evitare di scottarsi.
- 2. Allentare la vite che fissa il coperchio della lampada sul lato del proiettore fino ad allentare il coperchio.
- 3. Rimuovere il coperchio della lampada dal proiettore.
	- Non accendere il proiettore se il coperchio della lampada è stato aperto.
	- Non mettete le dita fra la lampada e il proiettore. Gli spigoli taglienti all'interno del proiettore possono causare lesioni
- 4. Scollegare il connettore della lampada.
- 5. Allentare la vite di fissaggio della lampada interna.
- 6. Sollevare la maniglia per posizionare il proiettore verticalmente.
- 7. Utilizzare la maniglia per estrarre lentamente la lampada dal proiettore.

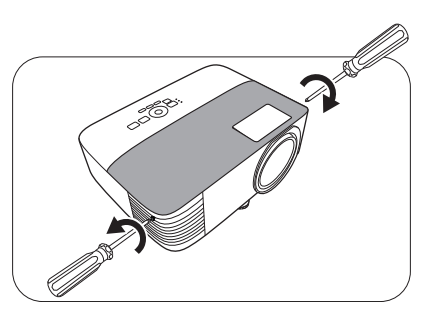

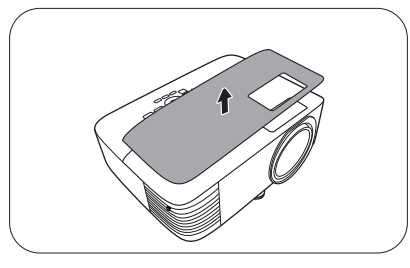

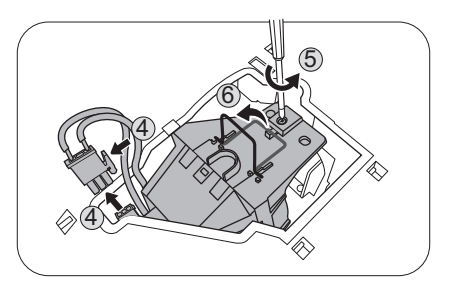

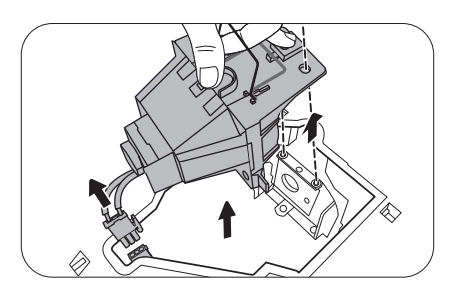

- Se la lampada viene estratta troppo velocemente, potrebbe rompersi e i frammenti di vetro potrebbero finire nel proiettore.
	- Posizionare la lampada lontano dall'acqua, da materiali infiammabili e tenerla fuori dalla portata dei bambini.
	- Non introdurre le mani nel proiettore dopo l'estrazione della lampada. Gli spigoli taglienti all'interno del proiettore possono causare lesioni. Non toccare i componenti ottici interni onde evitare disomogeneità nei colori ed eventuali distorsioni delle immagini proiettate.
- 8. Inserire la nuova lampada come mostrato in figura. Allineare il connettore della lampada e le due punte con il proiettore e premere la lampada per bloccarla in posizione.
- 9. Inserire il connettore della lampada.
- 10. Stringere le viti di fissaggio del coperchio della lampada.
- 11. Assicurarsi che la maniglia sia in posizione perfettamente piana e ben fissata.
- 

• La vite allentata potrebbe rendere instabile il collegamento, con conseguente malfunzionamento del sistema.

• Non stringere eccessivamente la vite.

12. Sostituire il coperchio della lampada sul proiettore.

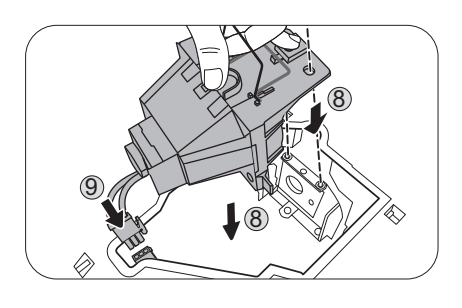

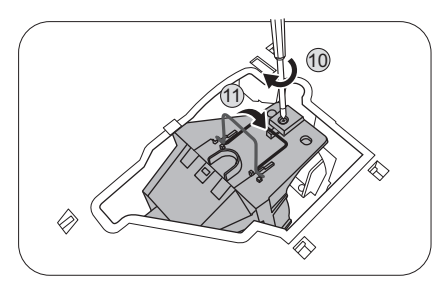

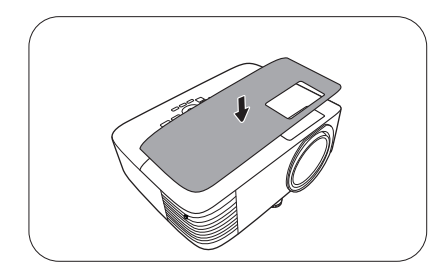

13. Stringere la vite di fissaggio del coperchio della lampada.

- - La vite allentata potrebbe rendere instabile il collegamento, con conseguente malfunzionamento del sistema.
	- Non stringere eccessivamente la vite.
- 14. Collegare l'alimentazione e accendere il proiettore.

#### <span id="page-87-0"></span>Ripristino del timer della lampada

15. Dopo la visualizzazione della schermata di avvio

contenente il logo, aprire il menu OSD (On-Screen Display). Andare al **menu Avanzate - Impostazioni** > **Impostazioni lampada** e premere **OK**. Viene visualizzata la pagina **Impostazioni lampada**. Evidenziare **Ripristina timer lampada** e premere **OK**. Viene visualizzato un messaggio di avviso con la richiesta di ripristinare il timer della lampada. Evidenziare **Ripristina** e premere **OK**. Il timer della lampada viene ripristinato su "0".

Per evitare danni alla lampada, eseguire questa operazione solo in caso di sostituzione.

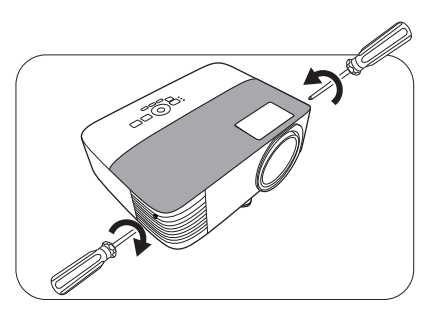

## <span id="page-88-0"></span>Indicatori

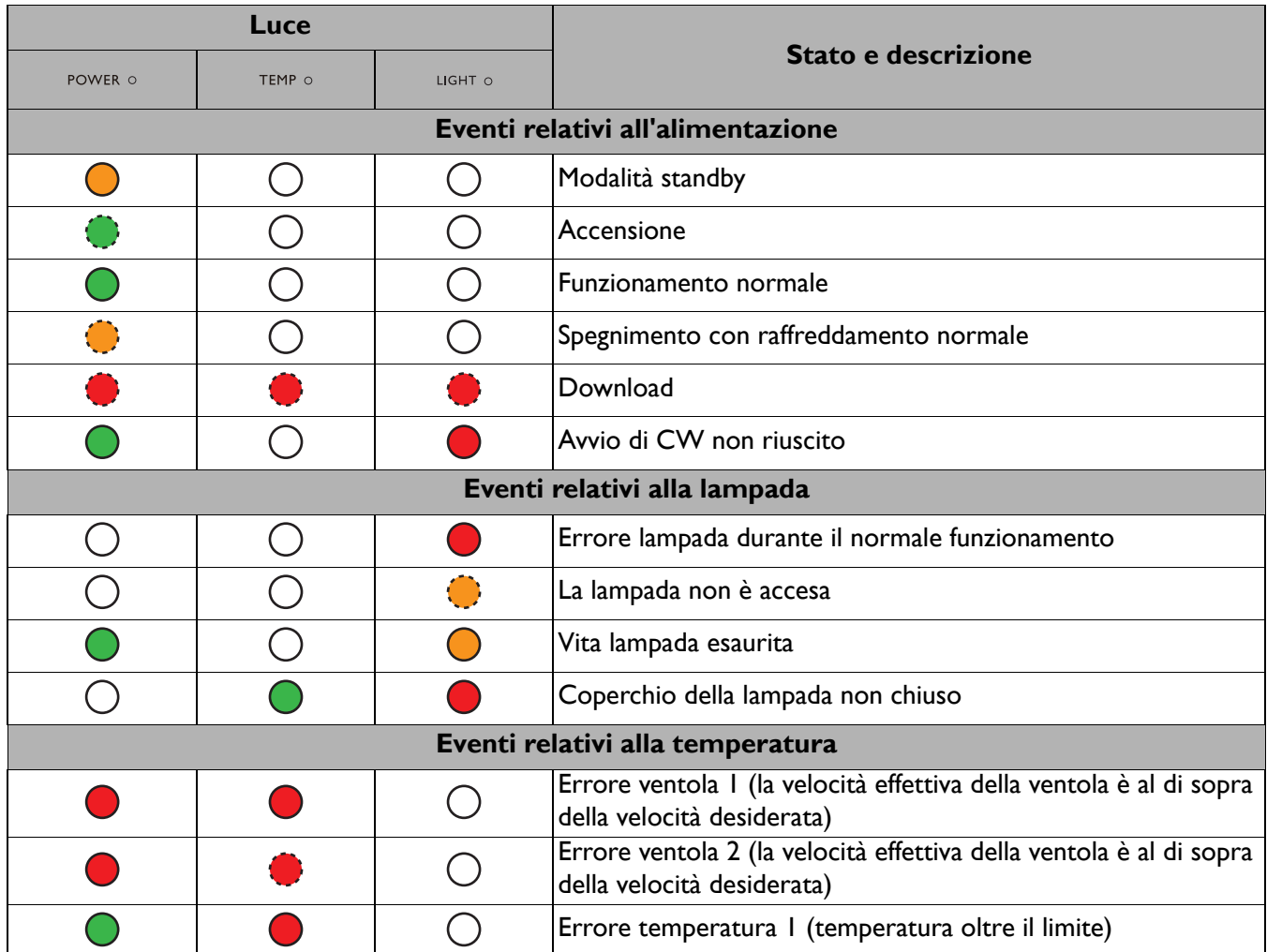

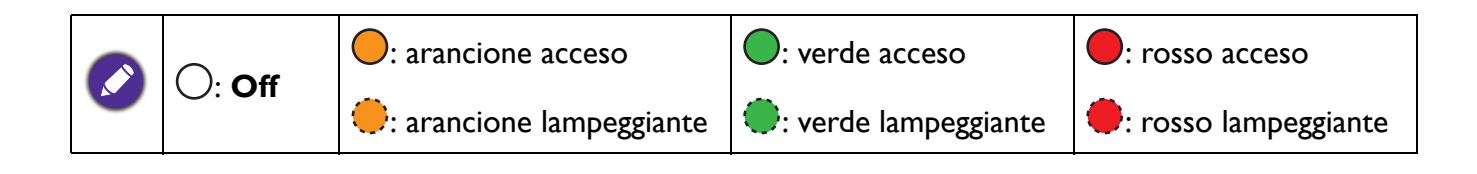

# **Risoluzione dei problemi**

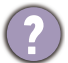

-2

## **Il proiettore non si accende.**

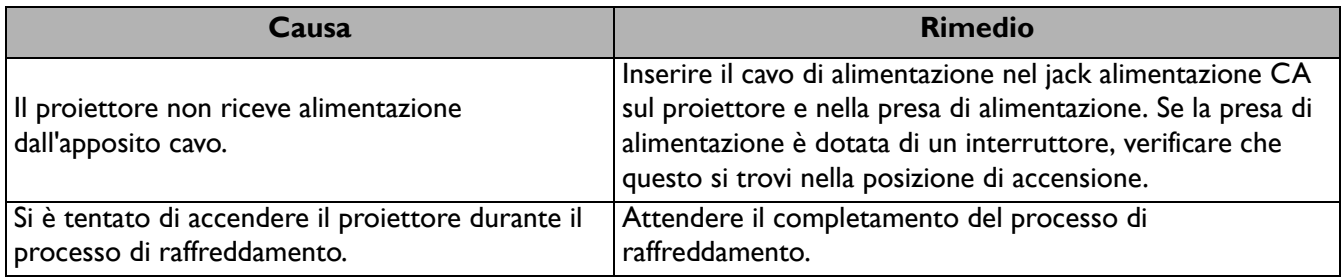

#### **Nessuna immagine**

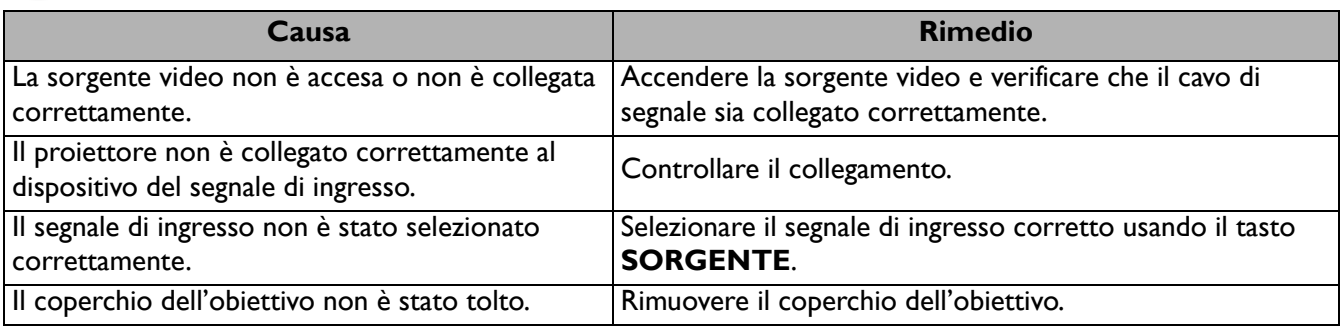

#### **L'immagine è sfocata**

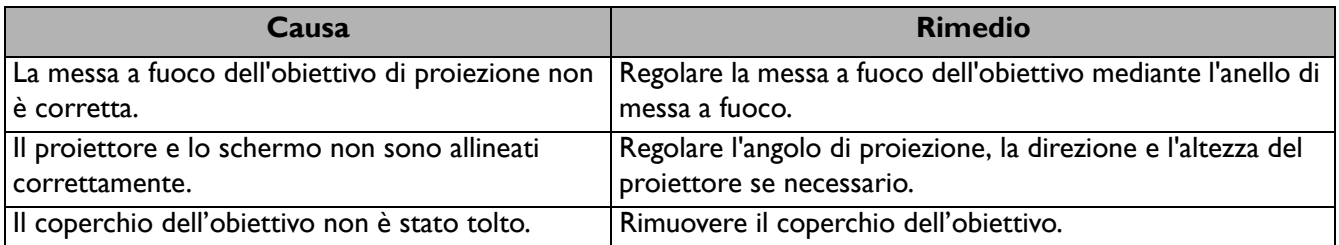

#### **Il telecomando non funziona.**

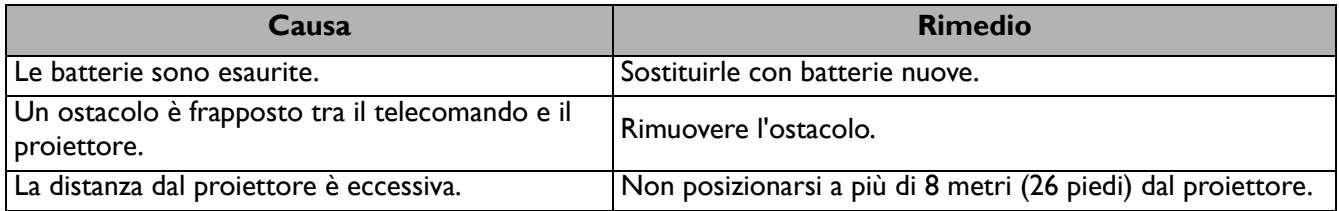

#### **La password non è corretta.**

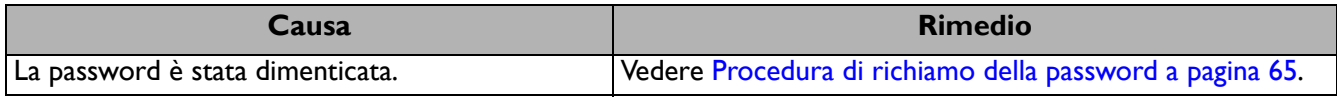

# <span id="page-90-0"></span>**Specifiche tecniche**

# **Specifiche del proiettore**

Tutte le specifiche sono soggette a modifiche senza preavviso.

#### **Parte ottica**

Risoluzione **EX600**: 1024 x 768 XGA **EW600**: 1280 x 800 WXGA **EH600**: 1920 x 1080 1080p Sistema di visualizzazione 1-CHIP DMD Obiettivo  $F = 2,56 \sim 2,68$ , f = 22  $\sim$  24,1 mm Intervallo messa a fuoco nitida **EX600**: 2,38–7,15 m @ Ampio, 2,62–7,87 m @ Tele **EW600**: 2–6 m @ Ampio, 2,2–6,6 m @ Tele **EH600:**  1,98–5,94 m @ Ampio, 2,18–6,53 m @ Tele Lampada Lampada da 200 W **Parte elettrica** Alimentazione CA 100–240 V, 50–60 Hz (Automatico) Consumo energetico 320 W (massimo); < 0,5 W (standby) **Parte meccanica** Peso 2,5 Kg (5,5 lbs) **Terminali di uscita** Uscita RGB D-Sub da 15-pin (femmina) x 1 **Altoparlante** 2 watt x 1 Uscita segnale audio Jack audio per PC x 1

**Controllo** USB Tipo A: 1 A Tipo A: 1,5 A Type-A per chiave wireless: 1,5 A Mini-B x 1 Controllo seriale RS-232 9 pin x 1 Ricevitore infrarossi x 2

#### **Terminali di ingresso**

Ingresso computer Ingresso RGB D-Sub da 15-pin (femmina) x 1 Ingresso segnale video Ingresso segnale SD/HDTV Analogico - Component (tramite input RGB) Digital - HDMI x 1 Ingresso segnale audio Ingresso audio

#### Jack audio per PC x 1 **Requisiti ambientali**

Temperatura operativa 0°C–40°C sul livello del mare Umidità relativa operativa 10%–90% (senza condensa) Altitudine operativa 0–1499 m a 0°C–35°C 1500–3000 m a 0°C–30°C (con Modalità altitudine elevata) Temperatura di conservazione -20°C–60°C sul livello del mare Umidità di conservazione 10%–90% di umidità relativa (senza condensa) Altitudine stoccaggio 30°C a 0~12.200 m sul livello del mare **Trasporto** Confezione originale o equivalente consigliata Riparazione Visitare il sito web di seguito e scegliere il paese per

trovare le informazioni di contatto per l'assistenza. http://www.benq.com/welcome

# **Dimensioni**

296 mm (L) x 120 mm (A) x 232 mm (P)

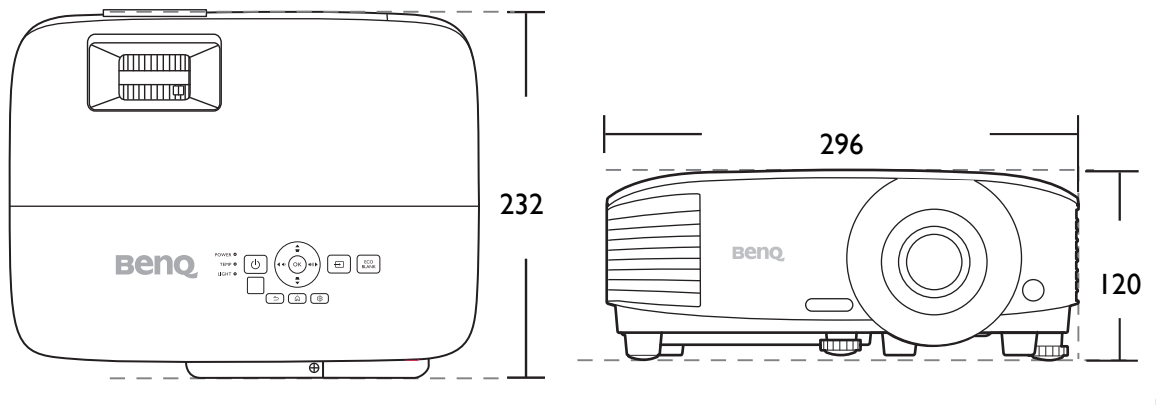

Unità: mm

# **Tabella dei tempi**

#### Intervallo di tempo supportato per ingressi PC

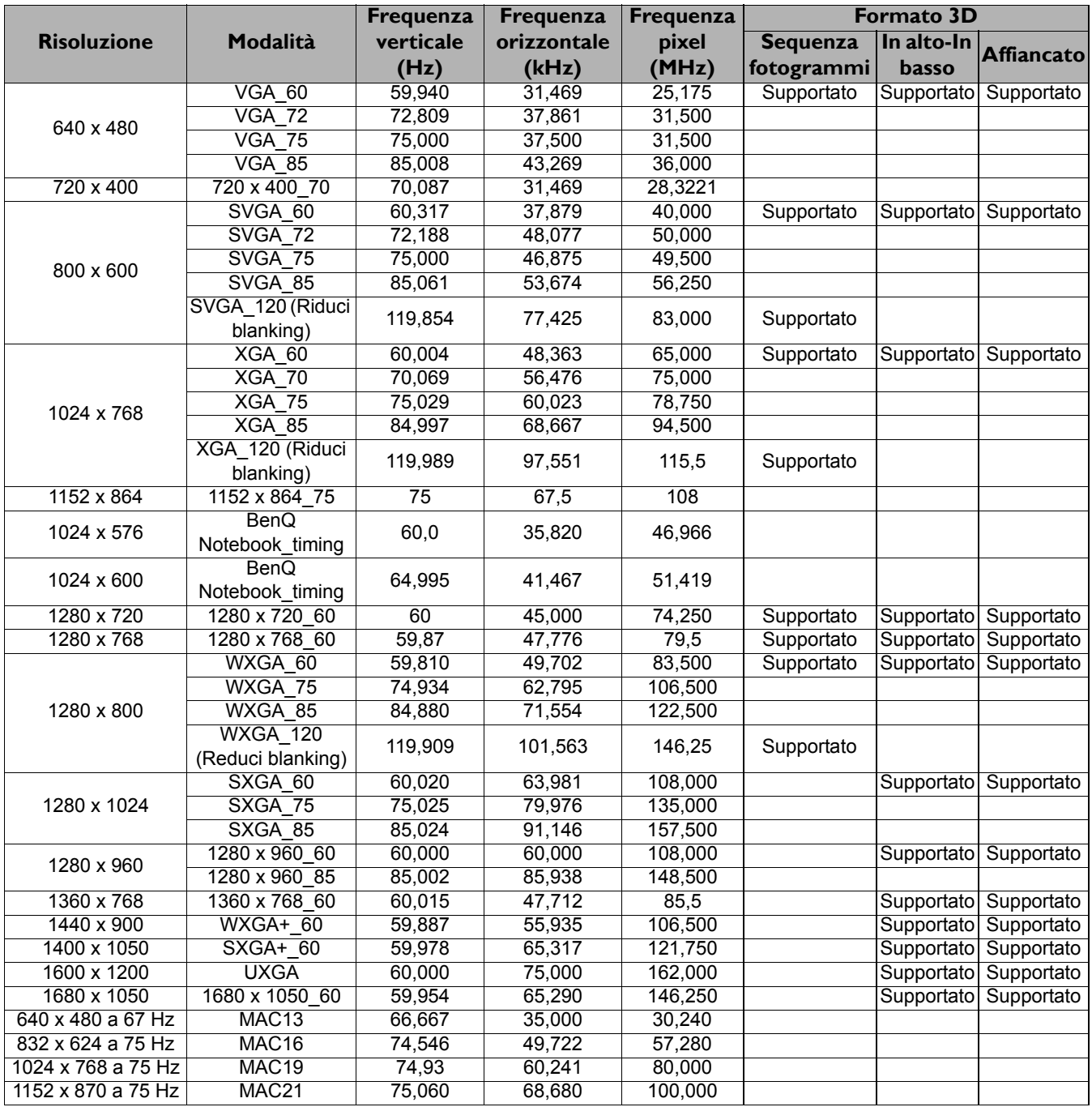

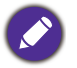

Le impostazioni temporali mostrate in precedenza potrebbero non essere supportate a causa del file EDID e le limitazioni della scheda grafica VGA. È possibile che alcuni intervalli di tempo non possano essere scelti.

#### Intervallo di tempo supportato per ingresso HDMI (HDCP)

#### • Intervalli di tempo PC

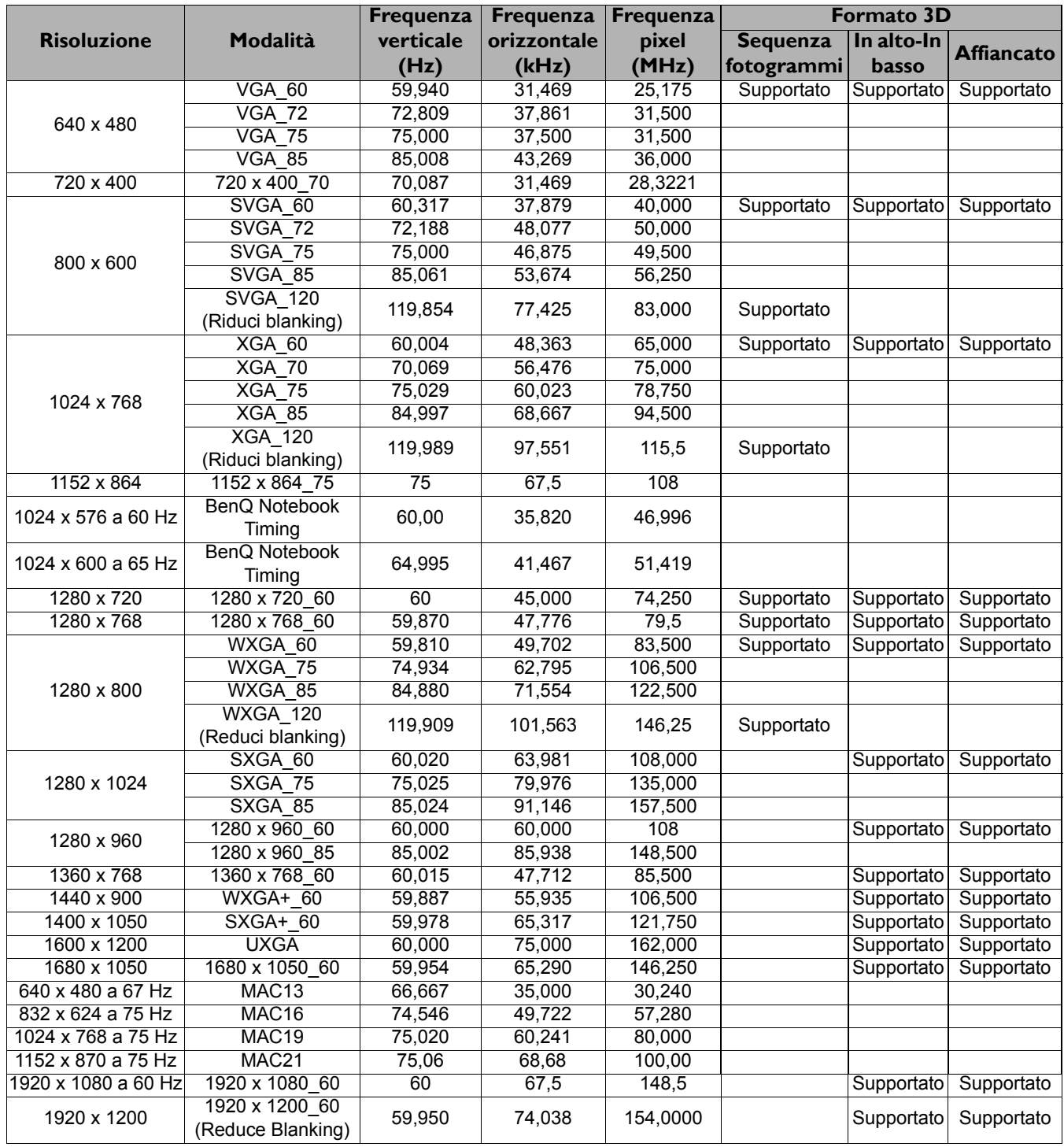

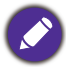

Le impostazioni temporali mostrate in precedenza potrebbero non essere supportate a causa del file EDID e le limitazioni della scheda grafica VGA. È possibile che alcuni intervalli di tempo non possano essere scelti.

#### • Intervalli di tempo video

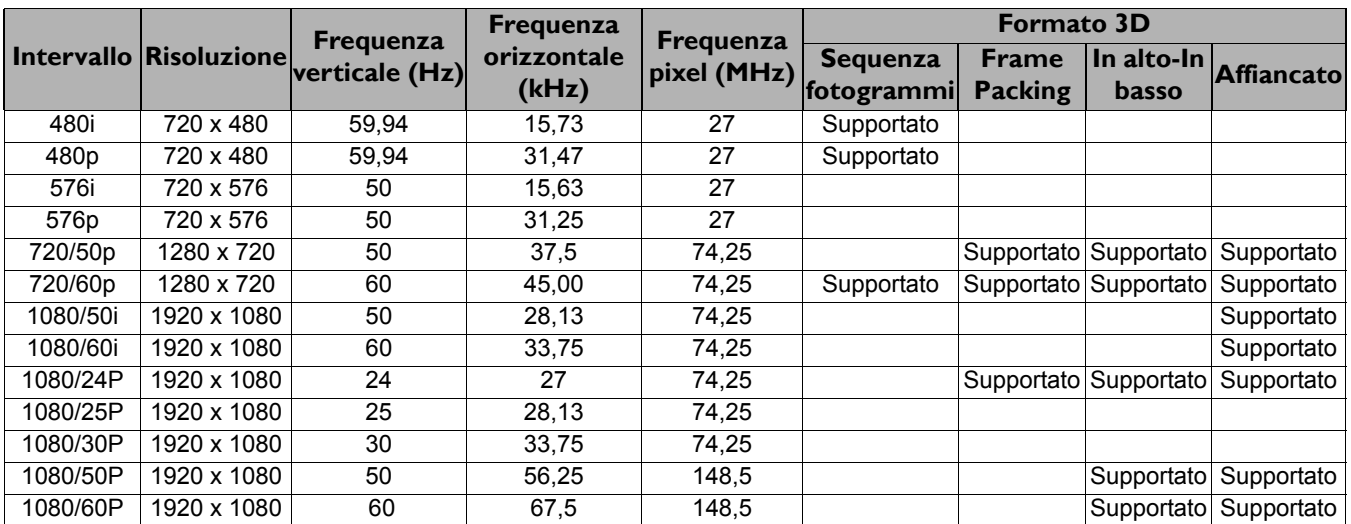

## Frequenze supportate per ingressi Component-YPbPr

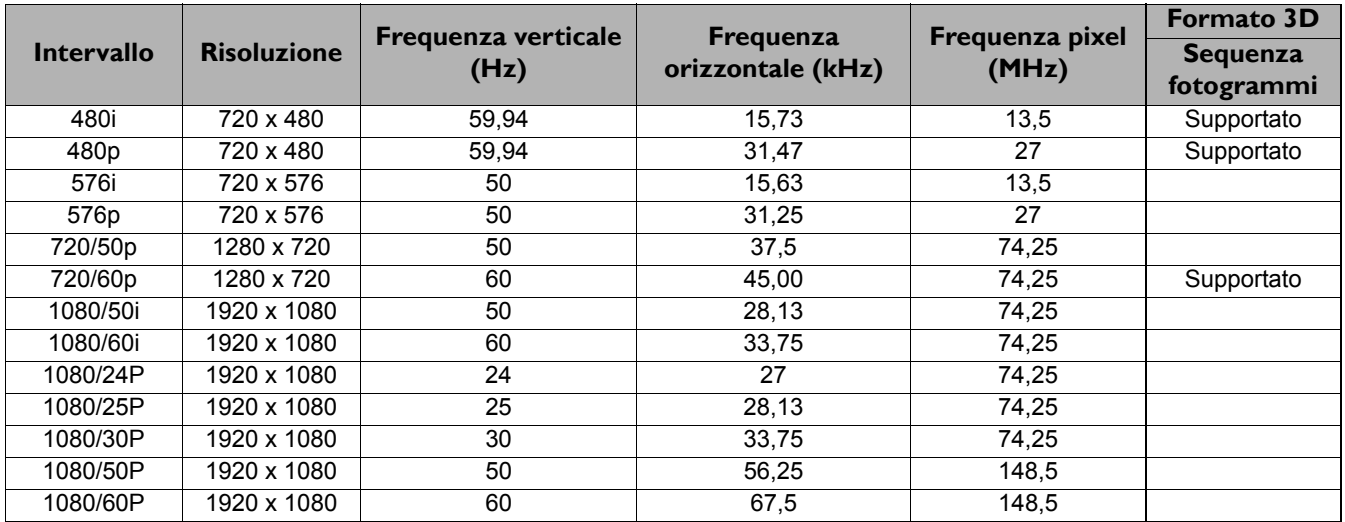

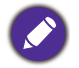

La visualizzazione di un segnale 1080i(1125i)@60 Hz o 1080i(1125i)@50 Hz può causare una leggera vibrazione dell'immagine.